**El cliente de Connexion: Catalogación: búsquedas en WorldCat**

# **Búsquedas interactivas en WorldCat**

# **Alfabetos no latinos**

El cliente de Connexion admite el uso de estos alfabetos no latinos para construir términos de búsqueda en WorldCat: árabe, bengalí, chino, cirílico, devanagari, griego, hebreo, japonés, coreano, tamil y tailandés.

Consulte las pautas que aparecen a continuación en "Usar términos de búsqueda en alfabetos no latinos". Para obtener más información sobre el uso de alfabetos no latinos, consulte los temas del documento "Catalogación internacional" en el Web.

# **Usar el área de Búsqueda por área de comandos**

Para escribir una búsqueda completa en una sola cadena utilizando sintaxis de búsqueda completa todas las partes de la búsqueda en el orden y formato correctos, lo que incluye etiquetas de índice y signos de puntuación, términos de búsqueda, operadores Booleanos y calificadores utilice el área de comandos en:

- Ventana Búsqueda en Worldcat (consulte el siguiente procedimiento a continuación)
- Herramienta de búsqueda rápida en WorldCat en la barra de herramientas (consulte el siguiente procedimiento a continuación)

Para abrir la ventana Buscar en WorldCat:

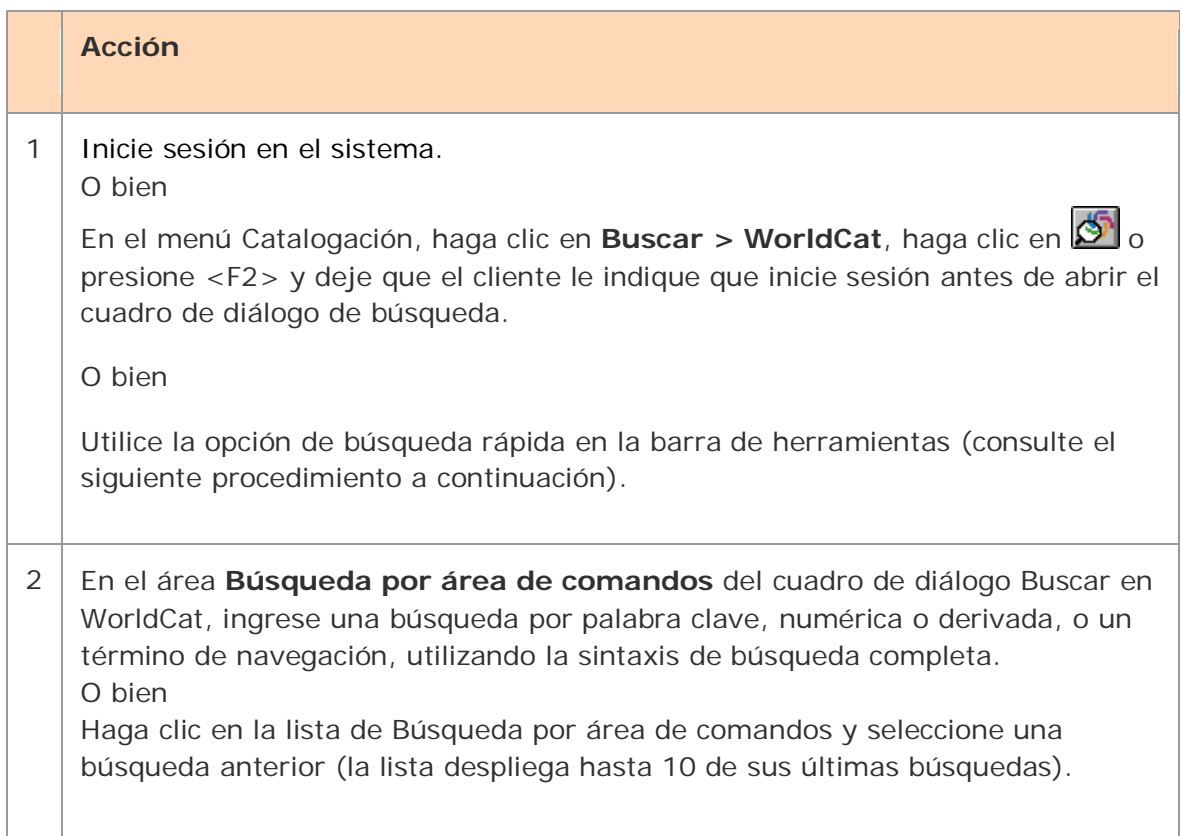

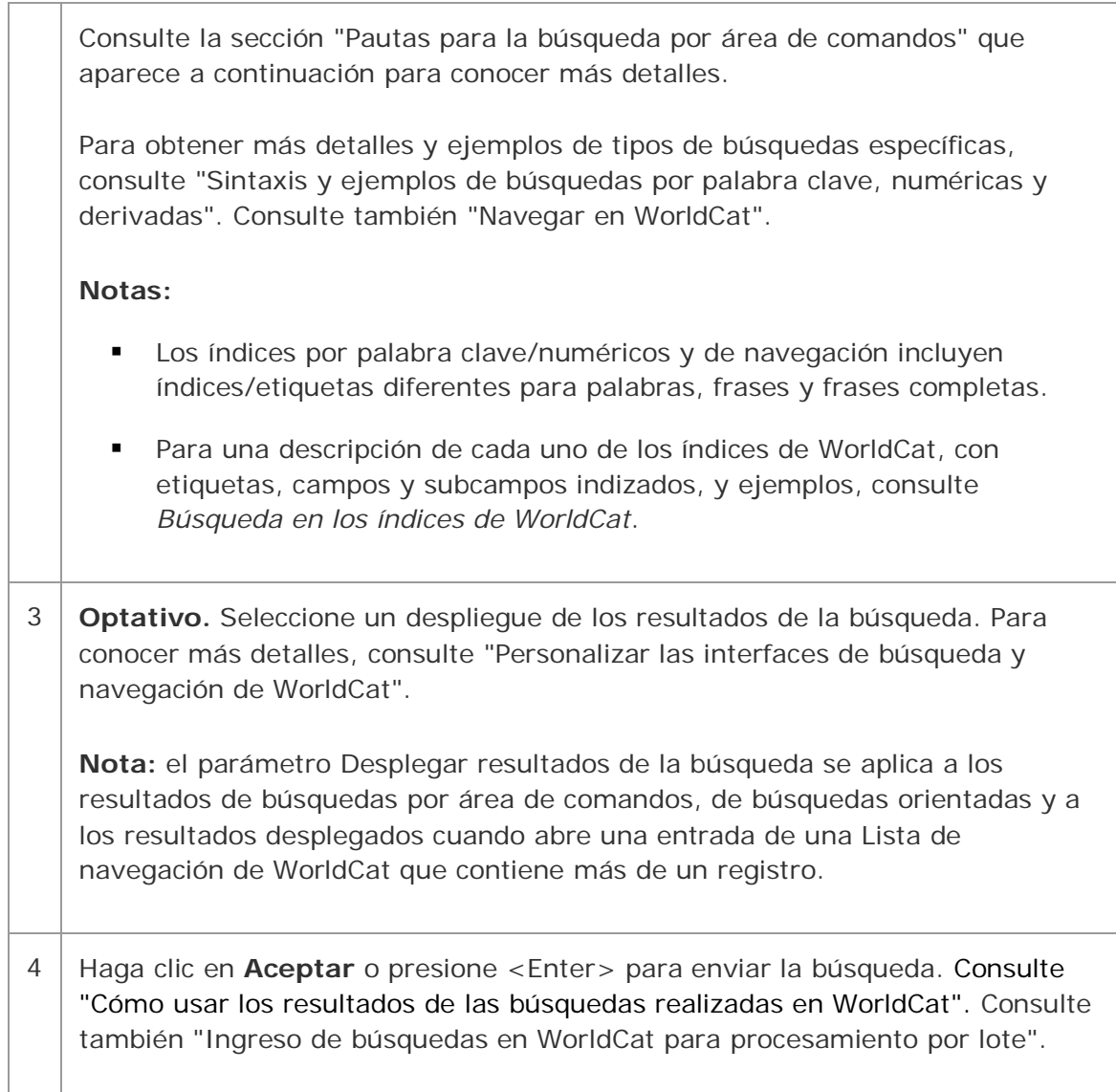

**Sugerencia:** si usa la búsqueda por área de comandos la mayoría de las veces, haga clic en **Contraer/Ampliar** en el cuadro de diálogo Buscar en WorldCat para mostrar únicamente la vista Búsqueda por área de comandos del cuadro de diálogo. Vuelva a hacer clic en ese botón para restaurar la vista completa del cuadro de diálogo. Consulte "Cómo personalizar las búsquedas y la navegación en WorldCat".

# **Alternative: Use the WorldCat quick search tool**

De manera predeterminada, el cliente despliega una herramienta rápida en la barra de herramientas para ingresar una búsqueda por área de comandos o navegar:

- 450 -

Para utilizar la herramienta rápida:

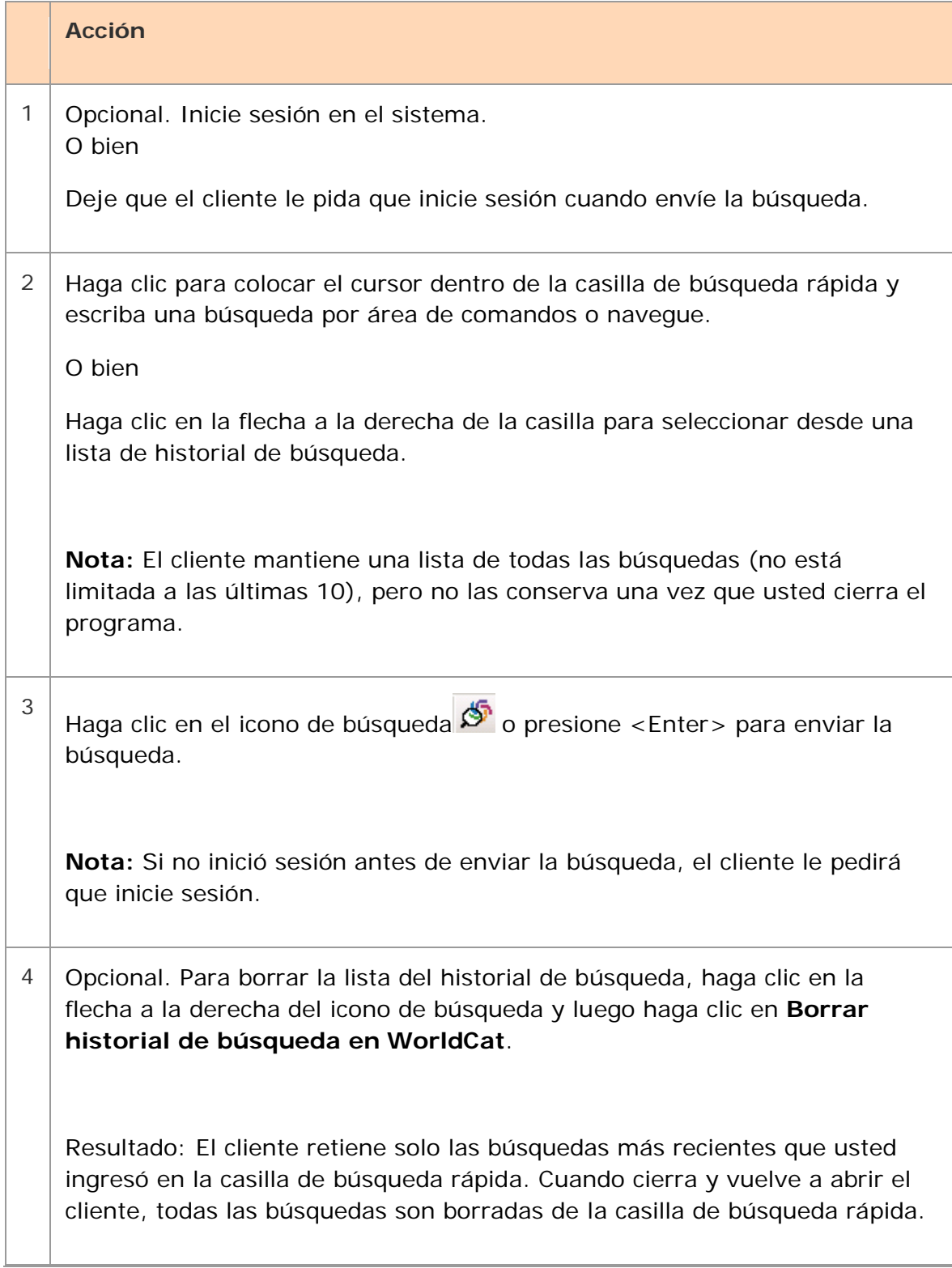

Para ocultar o mostrar la herramienta de búsqueda en WorldCat:

#### **Acción**

Haga clic en **Ver > Barras de herramientas > Búsqueda rápida en WorldCat** Una tilde indica que la casilla de búsqueda rápida está desplegada.

# **Pautas para la búsqueda por área de comandos**

Ingrese la búsqueda en una misma cadena con la sintaxis de búsqueda correcta: términos de búsqueda, etiquetas de índice y signos de puntuación, operadores Booleanos y calificadores, en el orden correcto.

- Incluya un comando de exploración (**sca**) solamente para un término de navegación. Consulte también "Navegar en WorldCat".
- **Ingrese los términos de búsqueda con mayúsculas, minúsculas o ambas.**
- En los índices por palabra clave, numéricos y de navegación se pueden realizar búsquedas por palabra, frase o frase completa.
- **Obligatorio.** (Consulte las tres excepciones que aparecen a continuación). Incluya etiquetas de índice cuando busque un número, una palabra o una frase, y en una consulta de navegación (exploración de índices).
- **Obligatorio.** Luego de las etiquetas de índice ingrese los signos de puntuación (sin espacios antes ni después). Use dos puntos (**:**) para palabras o un signo igual (**=**) para frases y frases completas (los índices por frase completa tienen tres letras; la tercera siempre es la letra w).

#### **Nota: para encontrar una secuencia exacta de varias palabras:**

- o En una búsqueda por **palabra**: encierre las palabras entre comillas (**"**). Si no lo hace, el sistema busca cada palabra individual en cualquier parte del registro.
- o En una navegación o búsqueda por **frase**: use un signo igual, no dos puntos. Los dos puntos indican una búsqueda por palabra.
- o **Ejemplos:** ingrese:

**ti:"gone with the wind" (ti:gone with the wind recupera registros que contengan cualquier instancia de** *gone* **o** *wind***;** *with* **y** *the* **son palabras vacías (no están indizadas)**

**sca ti=gone with the wind** (**sca ti:gone with the wind** solamente busca la palabra *gone*)

- **Excepciones al uso obligatorio de etiquetas de índice:**
	- o El uso de etiquetas de índice y signos de puntuación es optativo en el área de comandos para una búsqueda derivada cuando es la primera o la única búsqueda; en cualquier otro caso, la etiqueta de índice es obligatoria.

# **Ejemplos: dea,in,ve, and la:french la:french and td:dea,in,ve,**

- o El uso de etiquetas de índice y signos de puntuación es optativo para una búsqueda por ISBN si es la primera o la única búsqueda del área de comandos.
- o Una búsqueda por Número de control de OCLC puede estar precedida por la etiqueta de índice (**no:**), un asterisco (**\***) o el signo numeral (**#**).

**Advertencia:** Connexion reconoce solamente una búsqueda por ISBN o una búsqueda derivada sin etiquetas de índice. De lo contrario, si omite la etiqueta de índice, el sistema busca en el índice por palabra clave (**kw:**), un índice de palabras generales.

- **Optativo: combine las búsquedas.** Ingrese los operadores Booleanos **and**, **or**, **not** para combinar varios términos de búsqueda para diferentes índices.
- **Optativo: use operadores de proximidad.** En una búsqueda por palabra, puede ingresar los operadores de proximidad with (**w**) o near (**n**) seguidos de números (1 al 25) para encontrar varios términos en un índice que tengan un número especificado de palabras intermedias o puede encerrar las palabras entre comillas para buscar una secuencia exacta de palabras. **Ejemplos:**

**ti:natural w1 foods** o **ti:"natural foods"**

 **Optativo: califique las búsquedas.** Puede ingresar calificadores para acotar una búsqueda. Cada calificador debe comenzar con una barra o con una etiqueta de índice seguida de dos puntos (**:**).

Use **barras o etiquetas de índice** y dos puntos con los siguientes cuatro tipos de calificadores: formato, años, microformas o fuente (**/dlc**).

Use **solamente etiquetas de índice** (no barras) para calificar una búsqueda por recursos de Internet/recursos no provenientes de Internet, por idioma o por tipo de material.

# **Ejemplo:**

**la:english and ti:thesaurus/bks/1960-5/dlc**

la:english and mt:dvv and ti:wizard/1970-

- Incluya un solo calificador de barra de cualquier tipo.
- Los calificadores de barra deben ser el último elemento de una búsqueda.
- **Optativo: puede utilizar comodines, truncamiento o plurales.** En las búsquedas por palabra clave, ingrese los símbolos correspondientes a comodines (# o ?), truncamiento ( $\star$ ) o plurales (+) en lugar de los caracteres o las terminaciones para recuperar diferentes formas de una palabra. (Consulte los detalles a continuación).

#### **Notas:**

- o Los símbolos de comodín, truncamiento y terminación de plural deben estar precedidos por tres caracteres como mínimo.
- o Estos símbolos no se admiten para términos de búsqueda en alfabetos no latinos.
- Hay muchos índices disponibles para realizar búsquedas y navegar en WorldCat (consulte *Búsqueda en los índices de WorldCat* en [http://www.oclc.org/support/documentationworldcat/searching/searchworldcat](http://www.oclc.org/support/documentationworldcat/searching/searchworldcatindexes) [indexes](http://www.oclc.org/support/documentationworldcat/searching/searchworldcatindexes) para obtener una lista completa de los campos/subcampos indizados).

# **Usar el área de Búsqueda por palabra clave/numérica para búsquedas orientadas**

Para ingresar una búsqueda orientada que no requiera que recuerde la sintaxis de búsqueda completa (etiquetas de índice, etc.), ingrese los términos de búsqueda en las casillas de texto y seleccione índices, operadores Booleanos y calificadores de las listas. El cliente proporciona automáticamente la sintaxis correcta cuando usted envía la búsqueda.

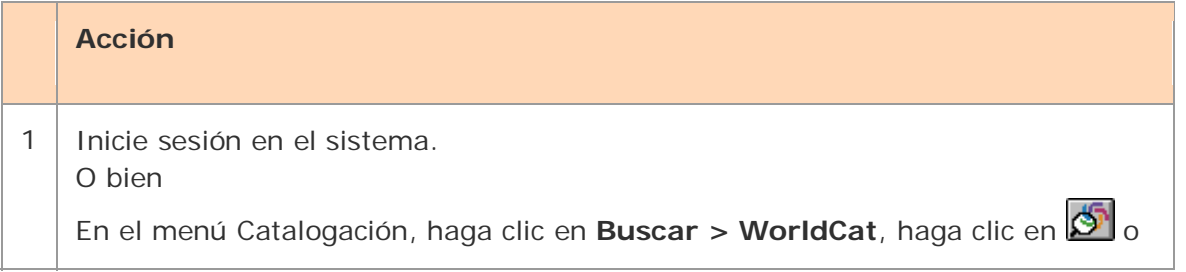

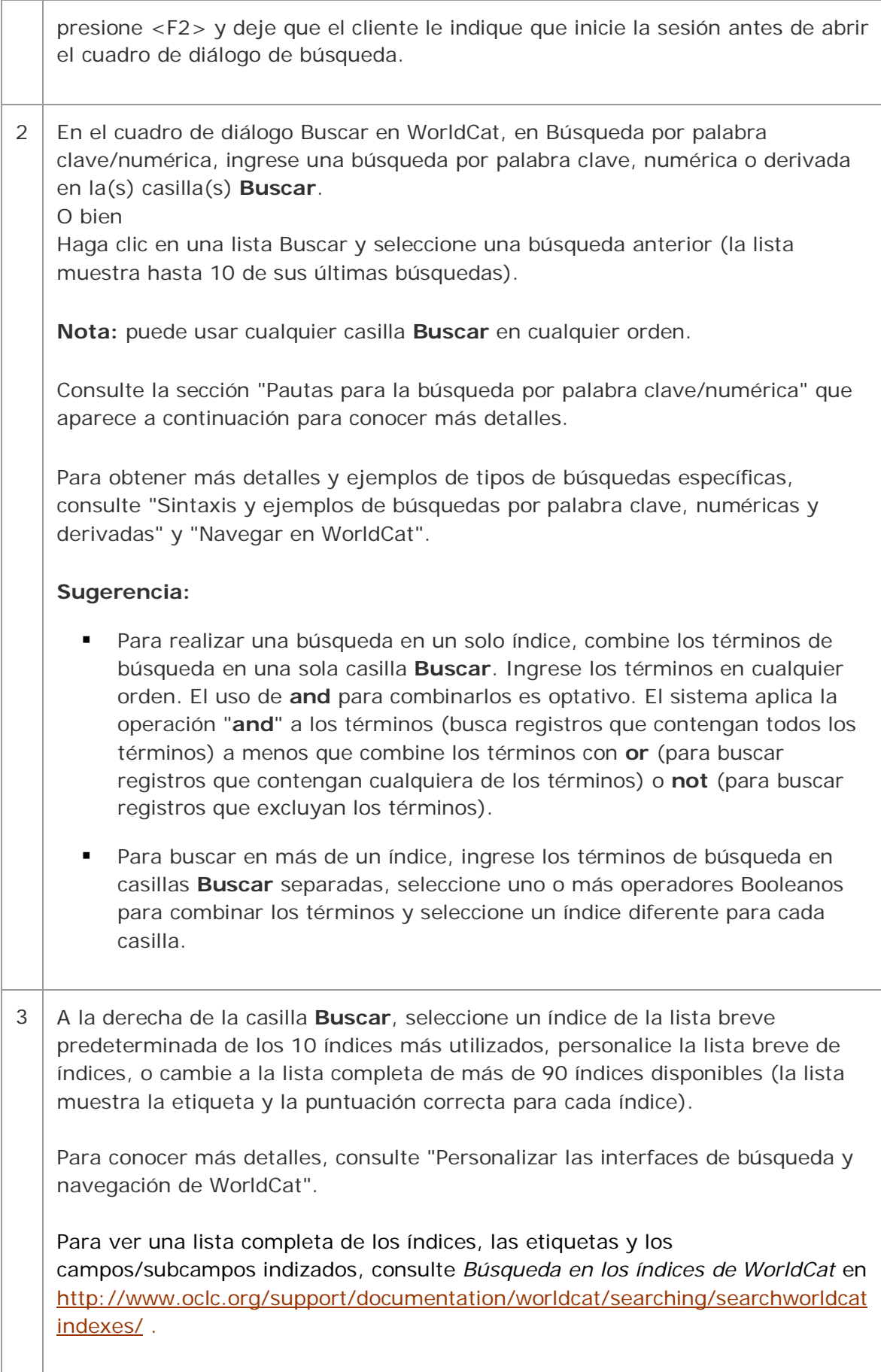

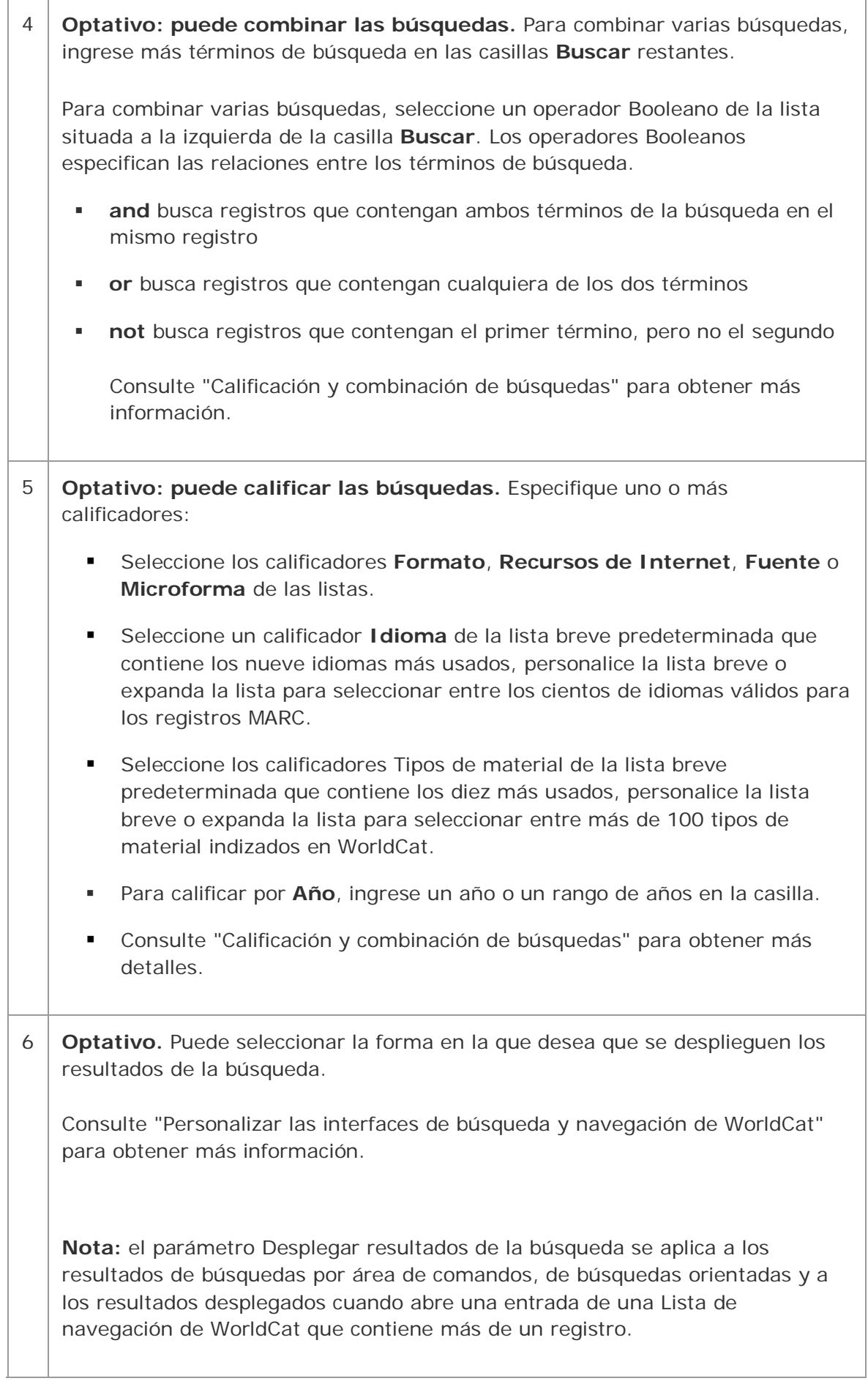

7 Haga clic en **Aceptar** o presione <Enter>. Consulte "Cómo usar los resultados de las búsquedas realizadas en WorldCat".

#### **Pautas para búsquedas orientadas**

- Ingrese un término de búsqueda (palabra, frase, número o segmento derivado) en cualquiera de las tres casillas **Buscar**. (Tenga en cuenta que puede buscar palabras, frases o frases completas en los índices).
- Para realizar una búsqueda en un índice utilizando varios términos, ingrese los términos en una sola casilla **Buscar**.
	- o El uso de **and** para combinar los términos es optativo. El sistema aplica la operación "**and**" a los términos en forma predeterminada; es decir, busca registros que contengan todos los términos.

Ingrese **or** entre los términos para buscar registros que contengan cualquiera de los términos o ingrese **not** entre los términos para buscar registros que excluyan los términos.

- o Ingrese los operadores de proximidad **with** (**w**) o **near** (**n**) para combinar los términos de búsqueda. Agregue los números (1 a 25) para especificar el número de palabras intermedias.
- o Encierre las palabras entre comillas para buscar la secuencia exacta de palabras.

**Ejemplos: natural and foods natural w1 foods "natural foods"**

- Para realizar una búsqueda en varios índices, ingrese los términos de búsqueda en casillas **Buscar** separadas.
	- o Seleccione un índice de las listas que se encuentran a la derecha de las casillas **Buscar**.

**Nota:** también puede ingresar una etiqueta de índice (con dos puntos o un signo igual) antes de la búsqueda en la casilla Buscar para cancelar cualquier selección de la lista de índices. Si no ingresa una etiqueta de índice, Connexion siempre usa el índice seleccionado en la lista.

- o Seleccione un operador **AND**, **OR** o **NOT** de las listas que se encuentran a la izquierda de las casillas Buscar para combinar los términos de búsqueda de las casillas separadas para índices diferentes.
- o Para realizar una búsqueda por Número de control de OCLC, seleccione el índice de la lista o ingrese la etiqueta de índice (**no:**), un asterisco (**\***) o el signo numeral (**#**) antes del número. Para agregar el número

de índice de OCLC a la lista breve de índices, consulte "Personalizar las interfaces de búsqueda y navegación de WorldCat".

- o Para realizar una búsqueda por ISBN, seleccione el índice por ISBN de la lista o ingrese la etiqueta de índice (**bn:**) antes del número.
- **Optativo: puede utilizar comodines, truncamiento y plurales.** Para las búsquedas por palabra clave, ingrese los símbolos correspondientes a comodines (**#** o **?**), truncamiento (**\***) y terminaciones del plural (**+**) en lugar de los caracteres para expandir un término de búsqueda. (Consulte los detalles a continuación).

#### **Nota:**

- o Los símbolos de comodín, truncamiento y lematización del plural deben estar precedidos por tres caracteres como mínimo.
- o Estos símbolos no son admitidos para términos de búsqueda en alfabetos no latinos.
- **Optativo.** Puede ingresar o seleccionar calificadores (vea el paso 6 del procedimiento anterior).

# **Búsqueda de palabras, frases y frases completas**

Las funciones de buscar y navegar usando índices por palabra, frase y frase completa están disponibles para la mayoría de los índices por palabra clave, numéricos y de navegación.

#### **Ejemplos:**

*Título (ti:) [índice por palabra] Frase del título (ti=) Frase completa del título (tiw=)*

La siguiente tabla muestra cómo Connexion busca palabras, frases y frases completas en un índice y brinda ejemplos y pautas:

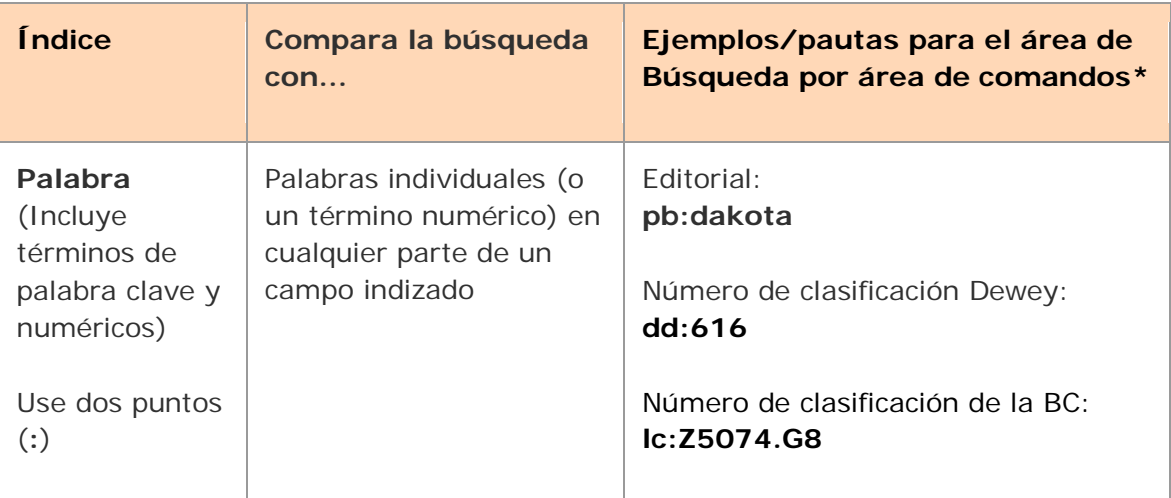

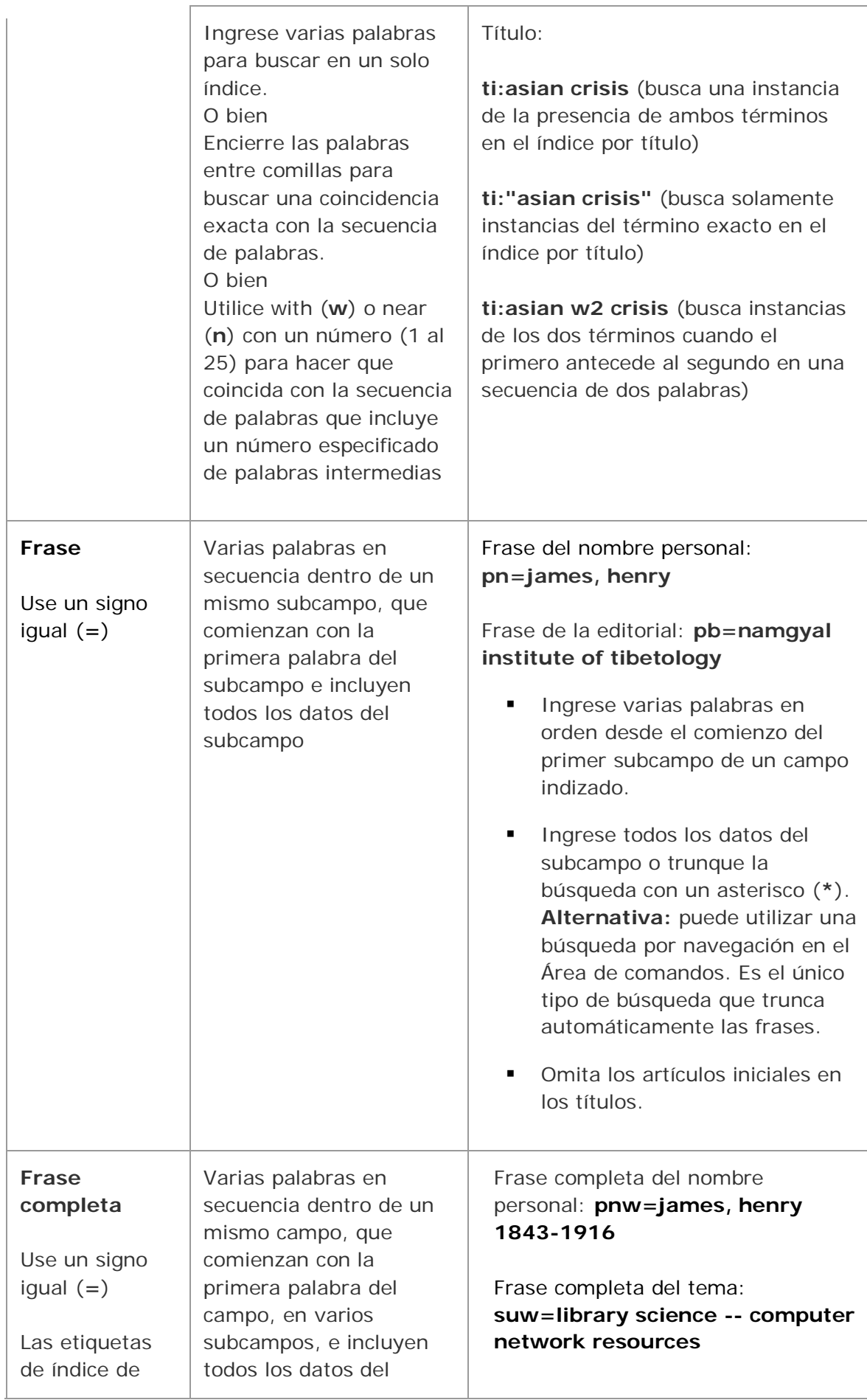

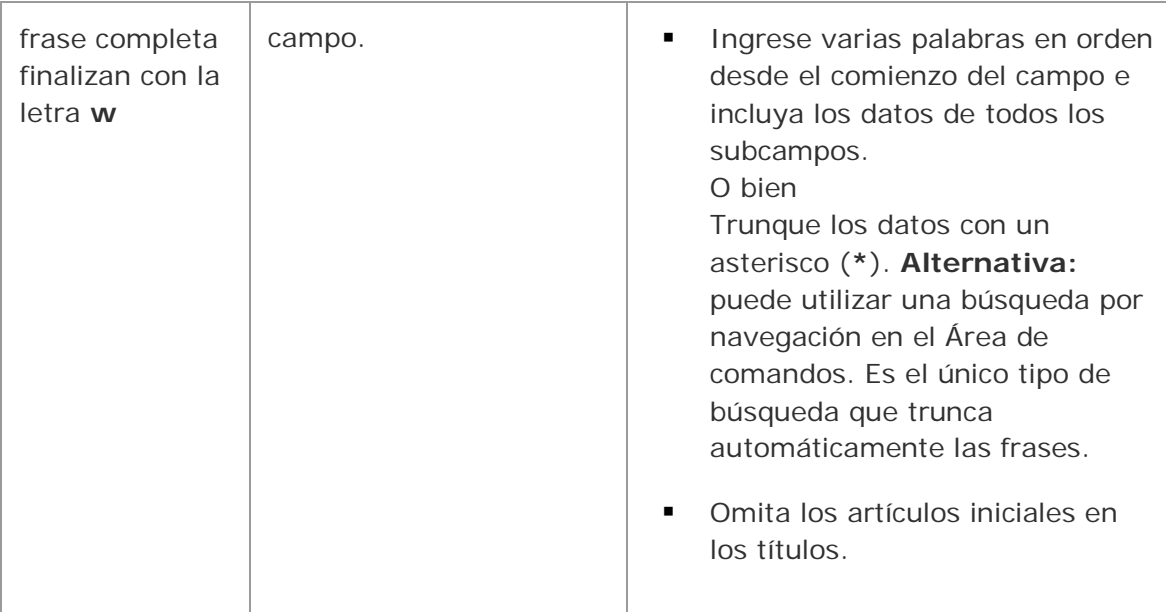

\*En el área Búsqueda por palabra clave/numérica, omita la etiqueta de índice y los signos de puntuación y seleccione el índice de la lista.

**Advertencia:** cuando ingrese una frase para realizar una navegación en el Área de comandos, debe usar un signo igual, no dos puntos. Si usa dos puntos con una frase, el sistema busca solamente la primera palabra de la frase.

**Ejemplo: sca ti:gone with the wind** busca solamente la palabra *gone* **sca tiw=gone with the wind** busca toda la frase

# **Gran cantidad de índices disponibles en WorldCat**

La cantidad de índices de WorldCat ha aumentado. Los índices nuevos y existentes estuvieron disponibles por primera vez en el navegador de Connexion en noviembre de 2004 y luego se habilitaron en la versión 1.30 del cliente de Connexion en marzo de 2005.

Para ver una lista completa de todos los índices y las etiquetas de WorldCat disponibles, con los campos y los subcampos indizados, consulte *Searching WorldCa Indexest* en: <[http://www.oclc.org/support/documentation/worldcat/searching/searchworldcatind](http://www.oclc.org/support/documentation/worldcat/searching/searchworldcatindexes) [exes](http://www.oclc.org/support/documentation/worldcat/searching/searchworldcatindexes)> .

# **Usar comodines, truncamiento y plurales**

Cuando realice búsquedas en índices por palabra clave o numéricos, use los siguientes símbolos para ampliar la búsqueda:

- Use el símbolo # o **?** como comodín (enmascaramiento de símbolos) para que la búsqueda recupere diferentes formas ortográficas:
	- o Reemplace un carácter desconocido por el símbolo **#**. **Ejemplos:**

**Búsquedas en WorldCat** 13

**adverti#e** busca *advertise* y *advertize* **wom#n** busca *woman* y *women*

o Reemplace varios caracteres desconocidos con el símbolo **?** o **?n** (**n** = número de caracteres; use los dígitos **1** al **9**).

**Ejemplos: computer?** recupera *computer*, *computerization* o *computerized* **col?r** o **colo?r** recupera *color* o *colour* **int?net** recupera *internet* o *intranet*

 Use el símbolo **\*** para truncar una palabra o un número a fin de recuperar terminaciones variables.

#### **Ejemplo:**

**invest\*** recupera *investor*, *investing*, *investment fraud*, etc.

 Use el símbolo **+** al final de una palabra en singular para que la búsqueda recupere las formas plurales que terminen en **s** o **es**. **Ejemplo:**

**business+** recupera *business* o *businesses* lad+ recupera *lad* o *lads*

# **Notas:**

- **Los símbolos de comodín, truncamiento y plural deben estar precedidos por tres** caracteres como mínimo.
- Estos símbolos no pueden utilizarse con términos de búsqueda en alfabetos no latinos.

# **Usar términos de búsqueda en alfabetos no latinos**

Consulte los detalles en Internacional/"Uso de caracteres no latinos para catalogación". A continuación, se enumeran las pautas para usar términos de búsqueda en alfabetos no latinos.

- Busque registros que contengan datos en alfabetos no latinos usando datos de ese alfabeto en particular o datos romanizados (equivalentes en el alfabeto latino).
- Tanto el cuadro de diálogo Buscar en WorldCat (**Catalogación > Buscar > WorldCat** o <F2>) como el cuadro de diálogo Ingresar clave de búsqueda bibliográfica por lote (**Lote > Ingresar claves de búsqueda bibliográfica** o <Alt><B><B>) admiten el ingreso de búsquedas en alfabetos no latinos.
- Copie y pegue los caracteres en alfabetos no latinos en los cuadros de diálogo Buscar desde cualquier archivo compatible con Unicode.
- Puede usar los mismos índices de WorldCat (ingresando las etiquetas en alfabeto latino) para buscar datos en alfabeto latino y en alfabetos no latinos. No hay índices ni etiquetas de índice diferentes para recuperar registros en alfabetos no latinos.
- Agregue los mismos calificadores (usando alfabetos latinos) a las búsquedas en alfabeto latino y en alfabetos no latinos.
- No use los símbolos de truncamiento, comodines o lematización del plural en las búsquedas con alfabetos no latinos.
- No use alfabetos no latinos en las búsquedas derivadas.
- Vea más detalles sobre despliegue y orden de los resultados de la búsqueda que incluyen registros con alfabetos no latinos en Internacional/"Uso de alfabetos no latinos para catalogación".
- **Los alfabetos disponibles son:** 
	- o Árabe
	- o Bengalí
	- o CJK (chino, japonés y coreano)
	- o Cirílico
	- o Devanagari
	- o Griego
	- o Hebreo
	- o Tamil
	- o Tailandés
- Para ver registros que contengan un alfabeto no latino en especial, use la etiqueta de índice vp: y la designación del alfabeto:

**vp:ara vp:ben vp:cjk vp:cyr vp:dev vp:gre vp:hbr vp:tam vp:tha**

**Nota:** puede ver alfabetos no latinos únicamente en el cliente de Connexion. No es posible ver varios alfabetos en el navegador de Connexion, a menos que guarde los registros en el archivo guardar en línea mediante el cliente de Connexion y luego abra los registros del archivo guardar en el navegador. El despliegue en el navegador de los alfabetos no latinos del archivo guardar en línea es de sólo lectura.

# **Sugerencia para los catalogadores que trabajen con registros de WorldCat en árabe y/o persa:**

Vaya a **Herramientas > Opciones > Internacional** para transliterar automáticamente los datos romanizados en datos en alfabeto árabe para los registros en árabe o persa cuando los recupera de WorldCat en forma interactiva (no funciona para las búsquedas por lote). El cliente translitera automáticamente los registros que poseen el código de idioma **ara** o **per,** pero que no contienen un

campo 066. Además, seleccione los campos que desea transliterar automáticamente desde la ventana internacional (**Herramientas > Opciones**) y haga clic en **Elegir campos**.

**Sugerencia para los catalogadores que trabajan con caracteres CJK:**

Utilice **Editar > Caracteres MARC-8 > Convertir a MARC-8 CJK** para convertir automáticamente cualquier carácter CJK inválido en un registro.

# **Sintaxis y ejemplos de búsquedas por palabra clave, numéricas y derivadas**

**Ingresar búsquedas por palabra clave**

# **Pautas**

- En el área Búsqueda por área de comandos, el término de búsqueda siempre debe estar precedido por una etiqueta de índice y la puntuación correspondiente (use dos puntos (:) para las palabras o un signo igual (=) para las frases).
- **Índice Método de acceso (am:)**
	- o Cada signo de puntuación se trata como una división de la palabra. Por lo tanto, *www.oclc.org* se trata como tres palabras separadas: *www*, *oclc* y *org*.
	- o Omita *http:* y *https:*.

# **Ejemplo:**

Para buscar el URL *www.poets.org* en el Área de comandos, ingrese **am:poets**.

# **Calificador Recursos de Internet** (**mt:**)

- Use el calificador Recursos de Internet para limitar los resultados solamente a recursos de Internet o solamente a recursos no provenientes de Internet.
- o El sistema indiza solamente los registros que contengan el campo 856 con el segundo valor indicador <en blanco>, 0 o 1 como **Recursos de Internet**. Todos los demás registros son considerados recursos **No provenientes de Internet**.
- o Para realizar una búsqueda por Área de comandos, ingrese **mt:url** para limitarla a Recursos de Internet. Para limitar la búsqueda a Recursos no provenientes de Internet, ingrese **not mt:url**.

#### **Palabras vacías**

No **p**alabras vacías; ya no es necesario omitir palabras en las búsquedas con palabras clave.

#### **Índices seleccionados y ejemplos**

La siguiente tabla enumera índices por palabra clave utilizados con frecuencia con etiquetas y ejemplos de búsqueda por palabra, frase y frase completa:

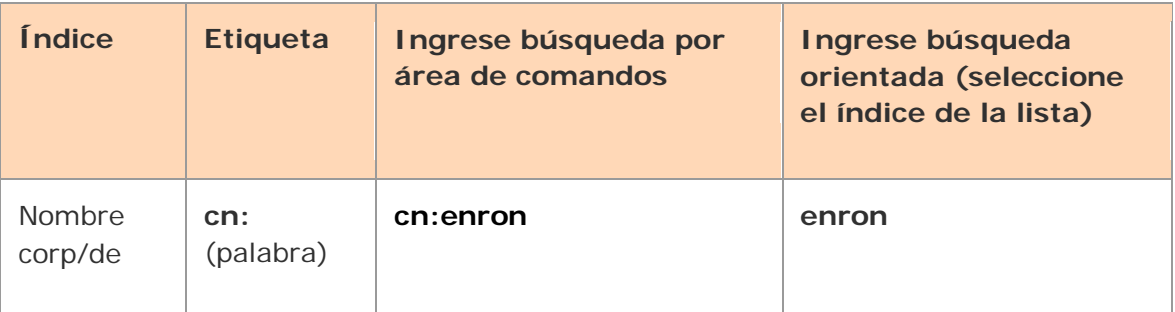

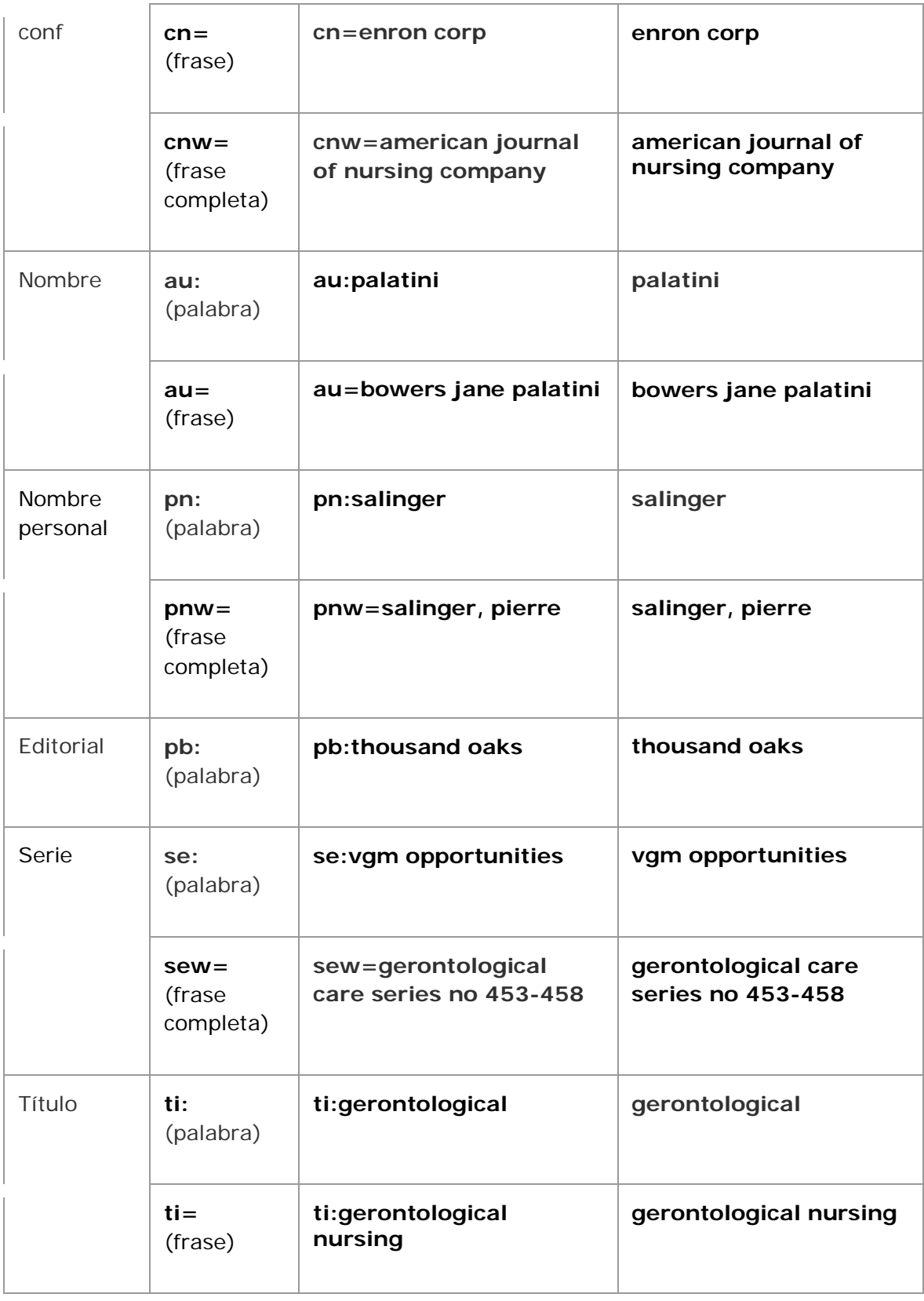

#### **Sugerencias para ingresar búsquedas orientadas por palabra clave**

 Para cancelar el índice seleccionado, ingrese otra etiqueta de índice y la puntuación correspondiente antes del término de búsqueda (por ejemplo, en la casilla **Buscar**, escriba **ti=gerontological nursing** para cancelar otro índice que esté seleccionado en la lista adyacente).

 Busque una frase exacta en el índice por palabra seleccionado encerrando las palabras entre comillas (por ejemplo, en la casilla **Buscar**, ingrese **"gerontological nursing"** con el índice Título (**ti:**) seleccionado).

#### **Ingresar búsquedas numéricas**

#### **Pautas**

 En el área Búsqueda por área de comandos, el término de búsqueda siempre debe estar precedido por una etiqueta de índice y la puntuación correspondiente (use dos puntos (:) para los números o un signo igual (=) para las frases numéricas).

**Excepción:** el uso de una etiqueta de índice y de signos de puntuación es optativo para una búsqueda por ISBN si es la primera o la única búsqueda del Área de comandos.

**Ingrese todos los números y letras en todos los tipos de búsquedas numéricas,** incluidas las búsquedas por ISBN, por número de documento gubernamental y por número de editorial (anteriormente, número de editor musical).

**Sugerencias para ingresar ISBN que finalicen con x:** debe incluir la **x** si aparece en un ISBN. Si por lo general ingresa los ISBN con el teclado numérico, puede seguir haciéndolo e ingresar el asterisco (\*) del teclado en lugar de la **x** para truncar el ISBN.

- Omita los espacios en los números.
- Búsquedas por número de clasificación
	- o Incluya los puntos cuando busque un número de clasificación decimal Dewey, de la Biblioteca del Congreso, de la Biblioteca Nacional de Agricultura, de la Biblioteca y Archivos de Canadá, de la Biblioteca Nacional de Medicina o un número de clasificación decimal universal.
	- o Borre todos los demás signos de puntuación.
	- o Borre los espacios.

#### **Ejemplo:**

Para buscar el número de clasificación de la Biblioteca Nacional de Agricultura (**ag:**) *A280.29*, ingrese **ag:a280.29** en el Área de comandos.

#### **Notas:**

- El número de OCLC, que antes contenía 8 dígitos, ahora también incluye números de 9 dígitos. El primer número de nueve dígitos será 100000000. El sistema duplica automáticamente el número de OCLC desde el campo 001 en el campo 035 en todos los registros de la producción del sistema.
- Como resultado de la expansión del ISBN al nuevo formato de 13 dígitos, cuando realiza una acción final en un registro que contiene un ISBN en un solo formato, de 10 o 13 dígitos, Connexion genera automáticamente el otro formato. Los ISBN son guardados en el campo 020.

Busque el número de 10 o 13 dígitos para recuperar el registro.

*Consulte el Boletín técnico 253: ISBN y cambios en los números de OCLC en*

<<http://www.oclc.org/support/documentation/worldcat/tb/253/> >

para obtener detalles y ejemplos.

# **Índices seleccionados y ejemplos**

La siguiente tabla enumera seis de los índices numéricos más utilizados con etiquetas de índice, ejemplos y pautas:

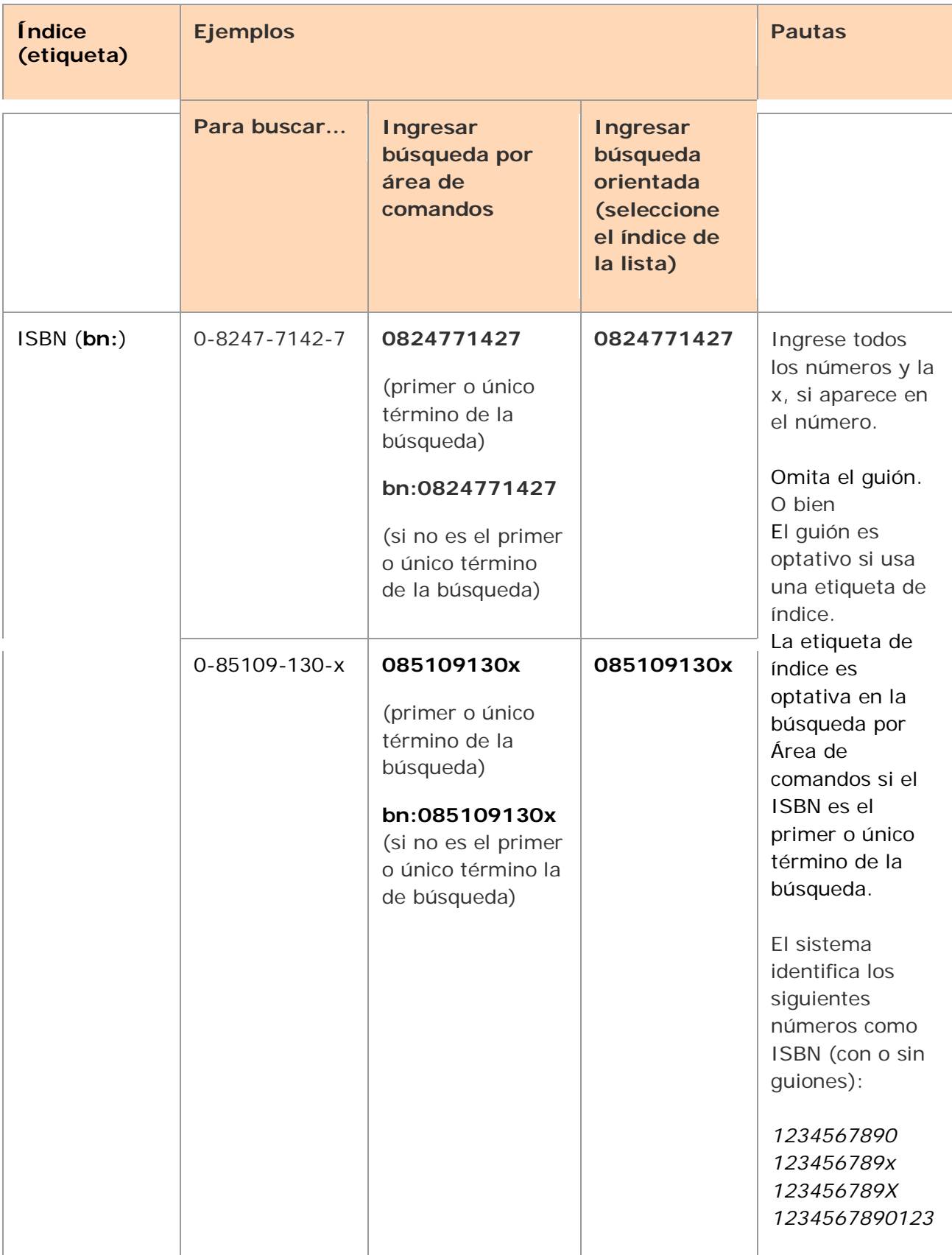

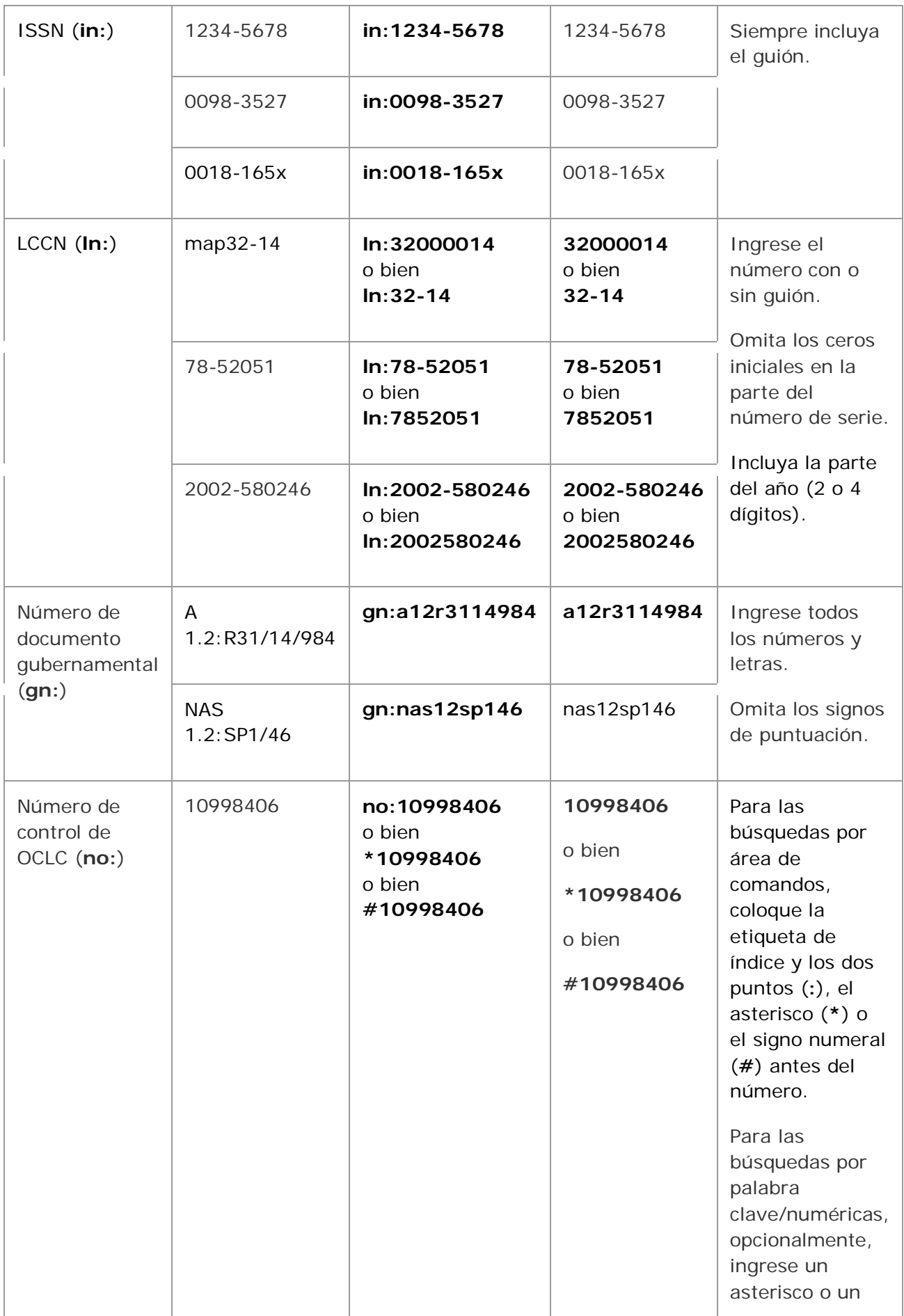

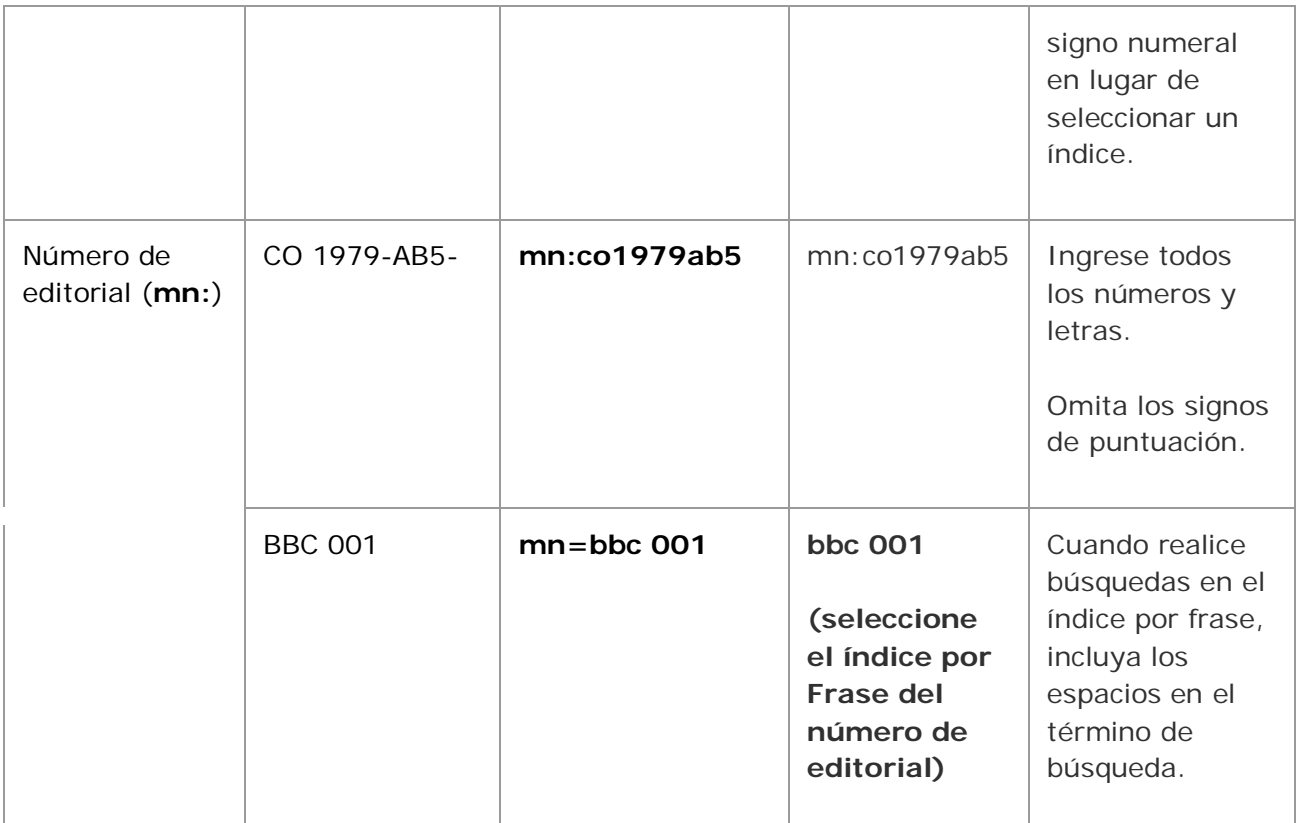

# **Ingresar búsquedas derivadas**

#### **Cómo ingresar búsquedas derivadas**

Una búsqueda derivada utiliza un número específico de caracteres iniciales de las palabras de un nombre y/o título. Los segmentos "derivados" de las palabras se separan con comas. La cantidad y el patrón de letras y comas le indican al sistema en qué índice de WorldCat debe buscar.

Los cuatro formatos de búsqueda derivada incluyen el siguiente número obligatorio de letras iniciales y comas:

- Título (**td:**) 3,2,2,1
- Nombre personal (**pd:**) 4,3,1
- Nombre corporativo/de conferencia (**cd:**) =4,3,1
- Nombre/título (**nd:**) 4,4

#### **Notas:**

- o Aunque una búsqueda derivada tenga menos palabras que la cantidad requerida en una secuencia de búsqueda derivada debe escribir todas las comas obligatorias.
- o Ingrese todas las letras disponibles, aunque el segmento del nombre o título no contenga la cantidad de letras obligatoria.

#### **Ejemplo:**

Para buscar el título *Roots* en el Área de comandos, ingrese **td:roo,,,**

#### **Pautas**

- Use el formato correcto para el tipo de búsqueda derivada que desea realizar, ya sea que use la búsqueda por área de comandos o una búsqueda orientada (el sistema no le da formato automáticamente a las búsquedas derivadas).
- En el área de comandos, ingrese una búsqueda derivada con o sin una etiqueta de índice si es la primera o única búsqueda; en su defecto debe usar la etiqueta de índice (y la puntuación correspondiente).
- En una búsqueda orientada, ingrese solamente una búsqueda derivada por cada casilla **Buscar**.

**Nota:** puede ingresar una etiqueta de índice y dos puntos antes de la búsqueda derivada en la casilla **Buscar** para cancelar cualquier selección de la lista de índices.

- Omita los artículos iniciales (*a, an, the* y los equivalentes en otros idiomas).
- **Incluya los artículos situados dentro de los títulos. Incluya las letras, los** numerales y los siguientes caracteres: &  $\frac{1}{2}$  \* % @ £  $\frac{1}{2}$
- Excluya los signos de puntuación, los símbolos diacríticos y los siguientes caracteres:  $-$  #  $/$  + =
- Use un acento circunflejo (**^**) para acotar una búsqueda. Para un nombre que consista solamente de dos partes, ingrese un acento circunflejo en el tercer segmento.

#### **Ejemplo:**

Para buscar *Harvey, Henry*, ingrese **harv,hen,^**

#### **Excepción:**

El acento circunflejo no es válido en una búsqueda derivada por título.

 Si un nombre personal comienza con *Mc* o *Mac* seguido de una letra en mayúscula, escriba la **m** y omita la **c** o las letras **ac**. **Ejemplo:**

Para buscar *MacDonald, Marion B.*, ingrese **mdon,mar,b**

#### **Palabras vacías**

Cuando construya una búsqueda derivada por nombre corporativo/de conferencia (**cd:**), omita las siguientes palabras vacías en inglés solamente del primer segmento. También omita las palabras vacías cuando aparezcan al principio de un nombre corporativo/de conferencia en una búsqueda derivada por Nombre/Título (**nd:**).

Incluya las palabras vacías cuando no son el primer elemento de un nombre corporativo/de conferencia.

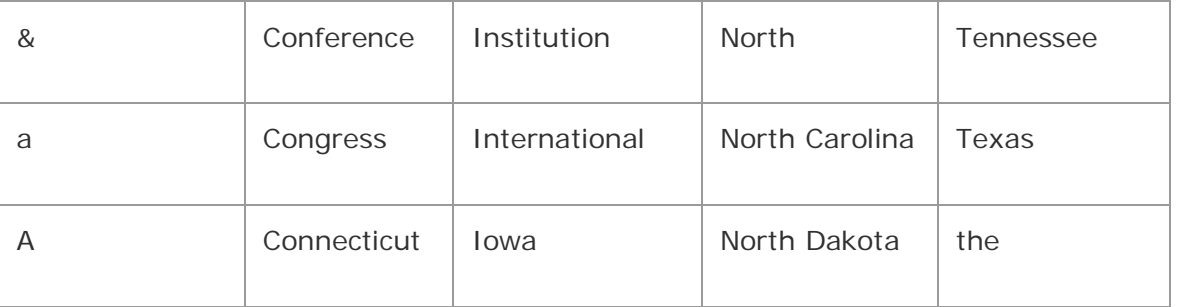

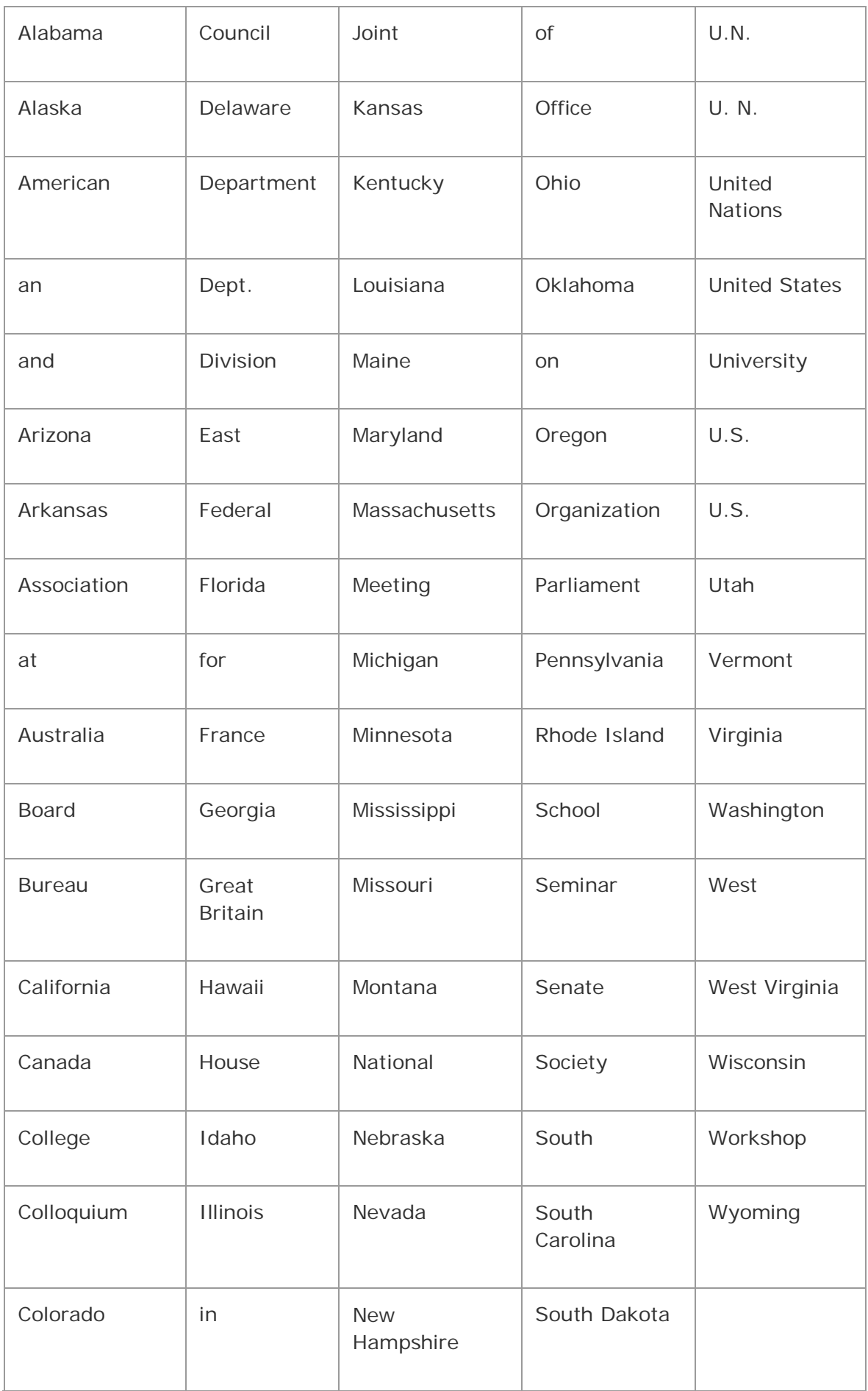

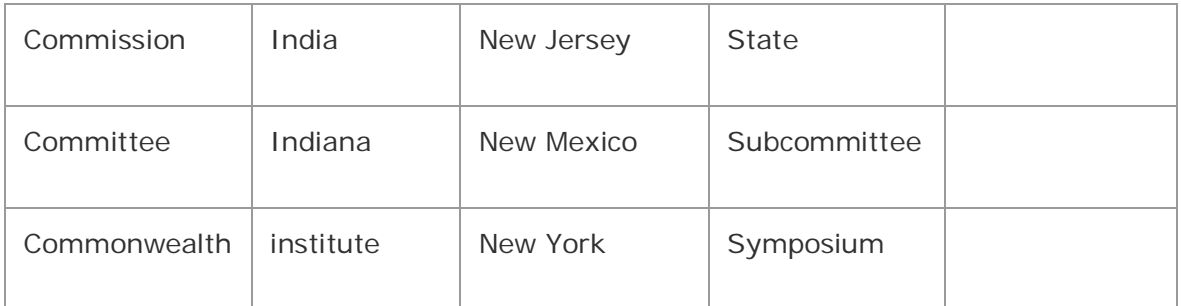

La siguiente tabla enumera los cuatro índices de búsquedas derivadas y proporciona ejemplos y pautas:

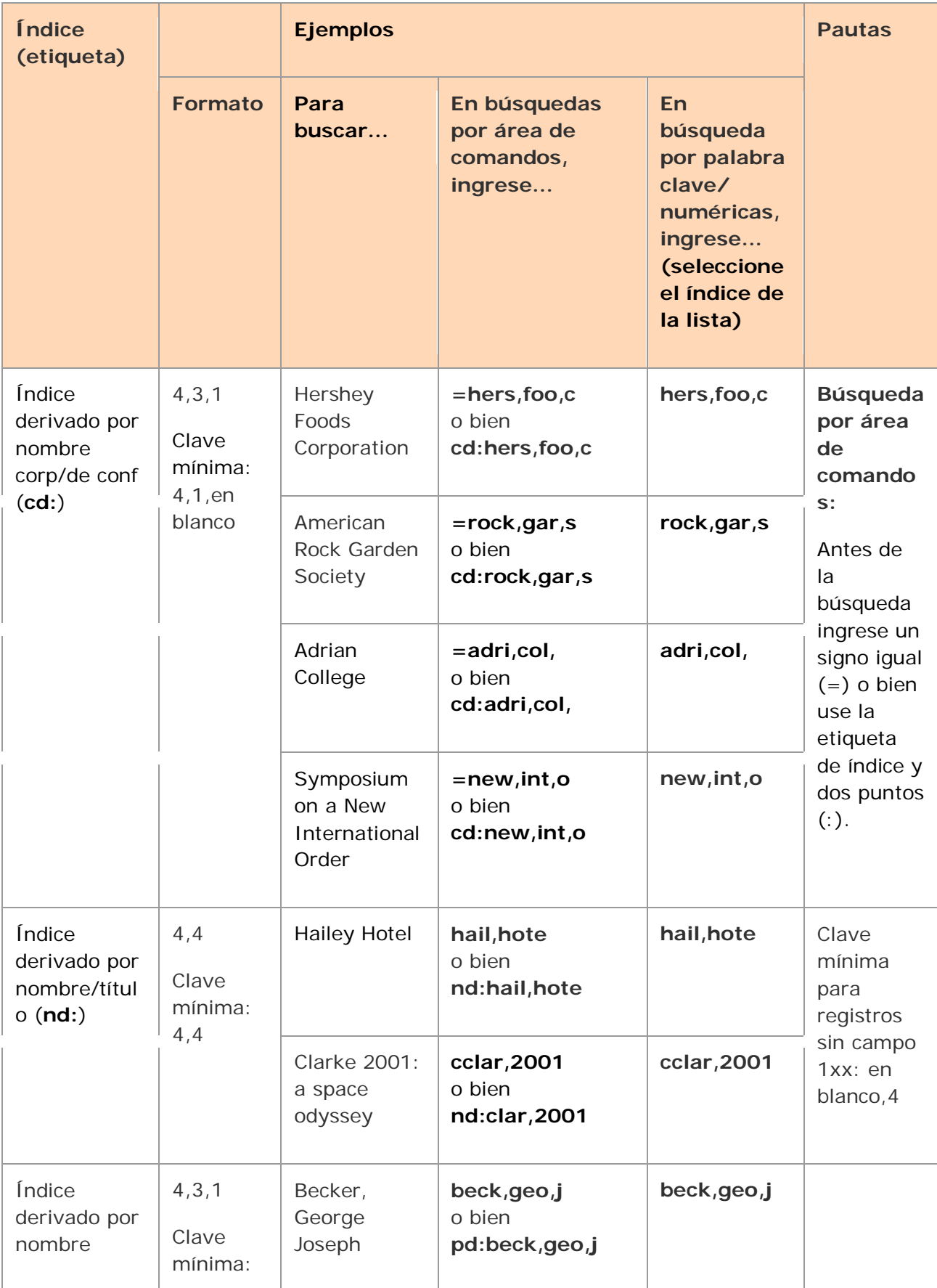

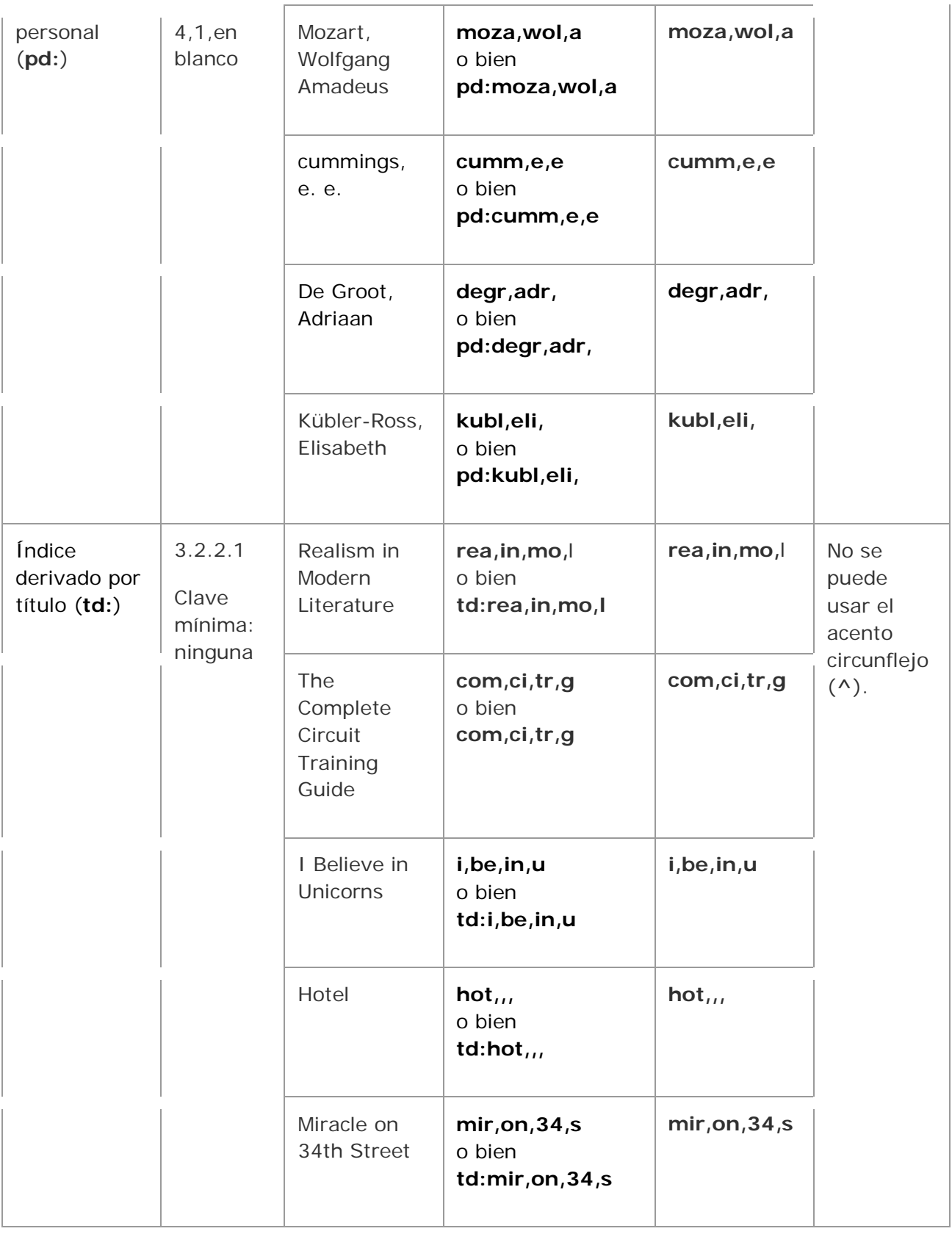

# **Más procedimientos de búsqueda**

Consulte los siguientes temas de esta guía del sistema para conocer procedimientos para el uso de los cuadros de diálogo de búsqueda del cliente de Connexion y la forma de ingresar búsquedas por palabra clave, numéricas y derivadas y términos de navegación:

- "Buscar en WorldCat interactivamente"
- "Navegar en WorldCat"
- "Ingreso de búsquedas en WorldCat para procesamiento por lote"

Consulte también *Searching WorldCat Indexes* para obtener una lista completa de índices de búsqueda de WorldCat, etiquetas de índice y campos/subcampos indizados en: < [http://www.oclc.org/support/documentation/worldcat/searching/](http://www.oclc.org/support/documentation/worldcat/searching/%0bsearchworldcatindexes) [searchworldcatindexes](http://www.oclc.org/support/documentation/worldcat/searching/%0bsearchworldcatindexes) >

# **Personalizar las interfaces de búsqueda y navegación de WorldCat**

# **Utilice la herramienta de búsqueda rápida en WorldCat**

Como alternativa a las ventanas Buscar o Navegar de WorldCat, puede utilizar la herramienta de búsqueda rápida en WorldCat en la barra de herramientas para ingresar y enviar una búsqueda por área de comandos o navegar (exploración del índice). La herramienta de búsqueda rápida en WorldCat se despliega de manera predeterminada Alterne entre mostrar u ocultarla desde **Ver > Barras de herramientas > Búsqueda rápida en WorldCat**. Obtener más información.

En lo que resta de este tema se detallan las maneras de personalizar las ventanas Buscar y Navegar de WorldCat si decide utilizarlas en lugar de utilizar la herramienta de búsqueda rápida en WorldCat.

# **Ver solamente la búsqueda por área de comandos en el cuadro de diálogo de búsqueda**

Si solamente utiliza búsquedas por área de comandos (ingresa la sintaxis de búsqueda completa), contraiga el cuadro de diálogo de búsqueda para que muestre solamente el área de comandos:

# **Acción** En el cuadro de diálogo Buscar en WorldCat (**Catalogación > Buscar > WorldCat** o <F2>), haga clic en **Ampliar/Contraer**. **Resultado:** el cuadro de diálogo se contrae para mostrar solamente el área de

búsqueda por área de comandos.

Para restaurar el cuadro de diálogo a la vista completa, vuelva a hacer clic en **Ampliar/Contraer**.

# **Seleccionar la lista de índices breve o completa en el cuadro de diálogo de búsqueda o navegación**

Cuando ingrese búsquedas orientadas o términos de navegación, puede elegir usar listas de índices breves o completas:

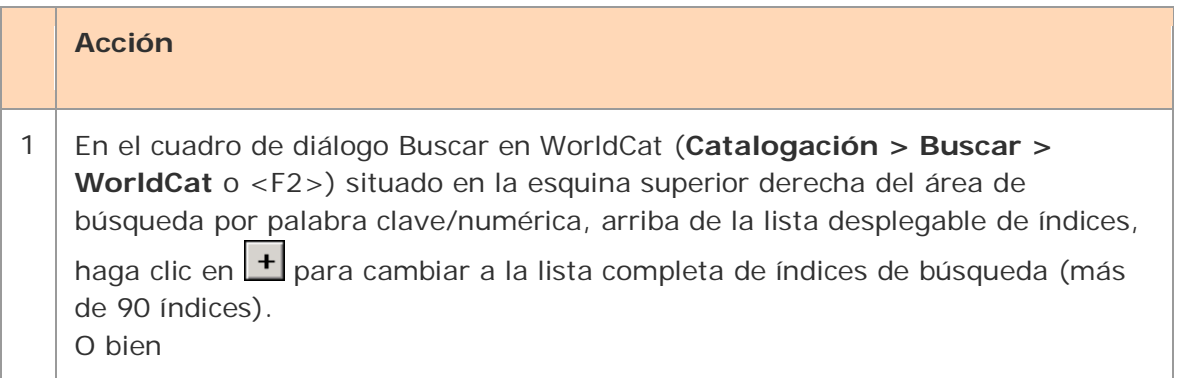

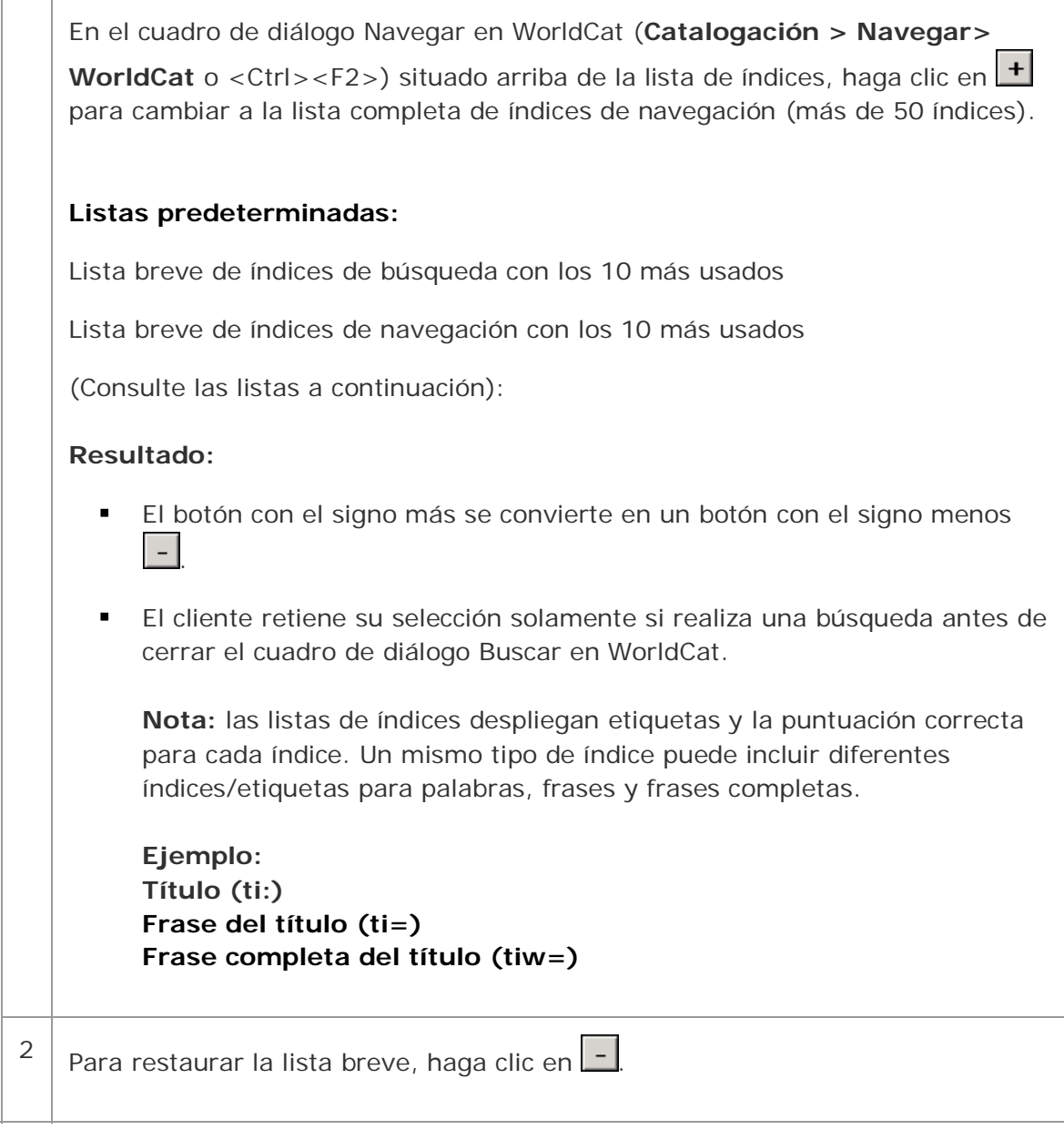

# **Lista breve predeterminada de índices de búsqueda:**

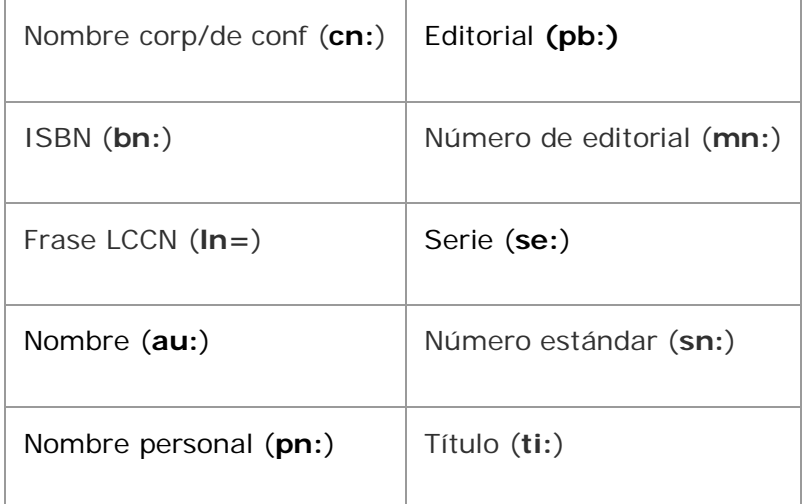

# **Lista breve predeterminada de índices de navegación:**

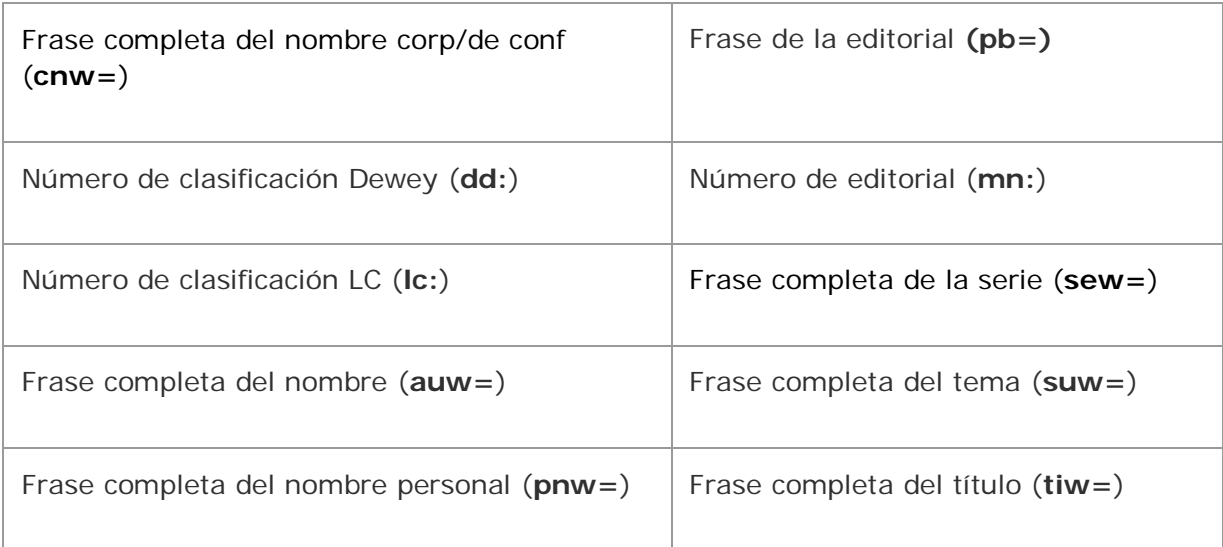

# **Personalizar la lista breve de índices en los cuadro de diálogo de búsqueda o navegación**

Para realizar una búsqueda o navegación orientada, agregue o borre índices o reordene la lista breve:

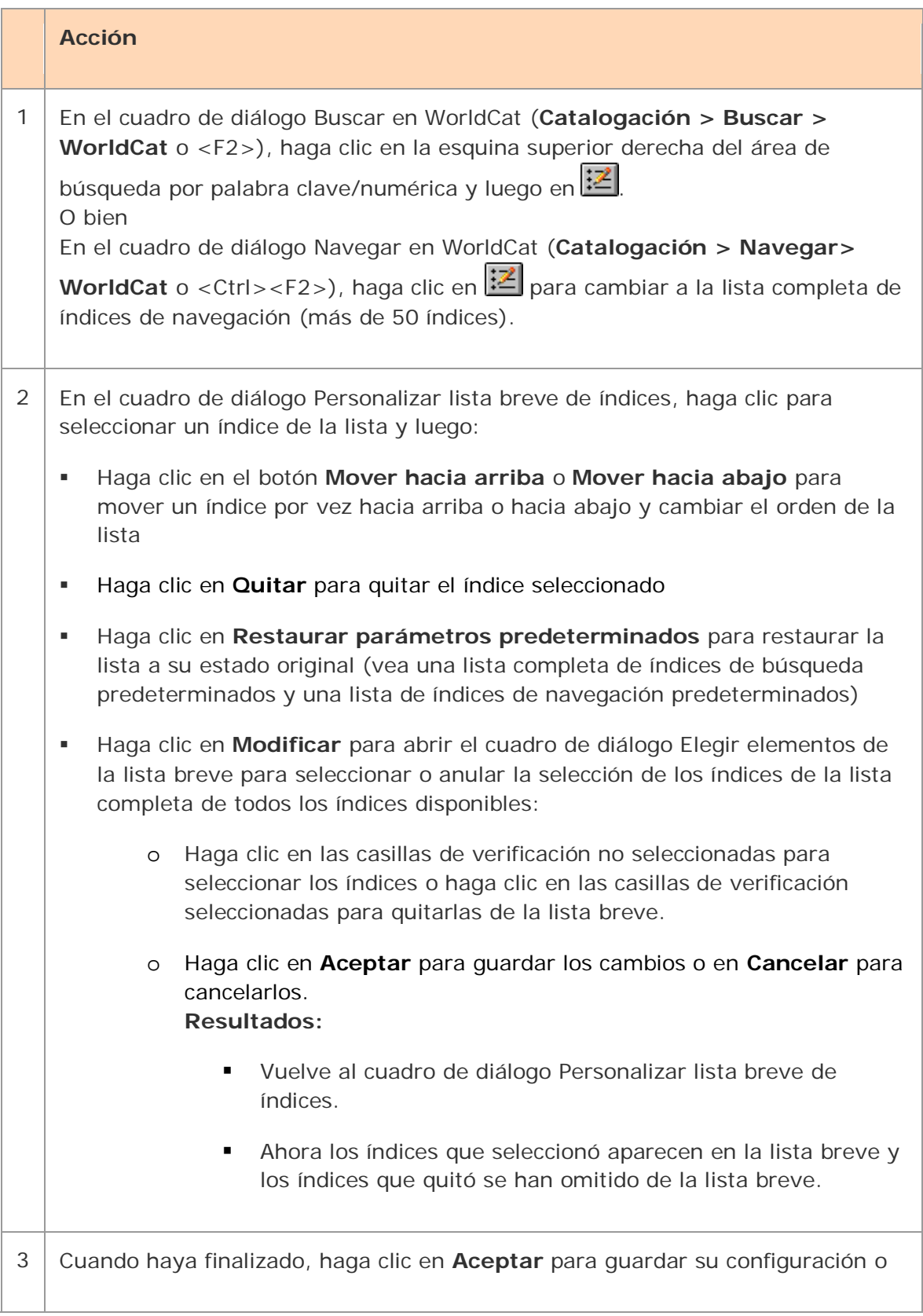

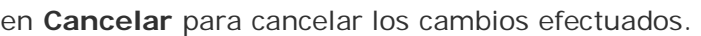

4 Para guardar su configuración, realice una búsqueda antes de cerrar el cuadro de diálogo Buscar en WorldCat.

# **Establecer un índice de búsqueda "predeterminado"**

Para realizar una búsqueda o navegación orientada, el cliente siempre guarda el último índice que seleccionó de una sesión en línea a otra, aunque no esté seleccionada la opción **Conservar búsqueda**, e incluso si hace clic en **Borrar búsqueda**.

Para "guardar un índice predeterminado":

#### **Acción**

En el cuadro de diálogo Buscar en WorldCat (**Catalogación > Buscar > WorldCat** o <F2>), seleccione un índice de cualquiera de las tres listas de índices del área de búsqueda por palabra clave/numérica y realice una búsqueda con el índice**¡Error! Nombre de archivo no especificado.**.

El cliente mantiene el índice seleccionado cuando vuelva a abrir el programa y el cuadro de diálogo. No lo cambie.

En las búsquedas o sesiones siguientes, siempre use la casilla **Buscar** asociada a su índice "predeterminado" para buscar solamente en ese índice. Para buscar en otros índices, use las otras casillas **Buscar**.

# **Seleccionar la lista de idiomas breve o completa en el cuadro de diálogo de búsqueda**

Para realizar una búsqueda orientada, use la lista de idiomas breve o completa del área de búsqueda por palabra clave/numérica para limitar las búsquedas a elementos en un idioma en particular:

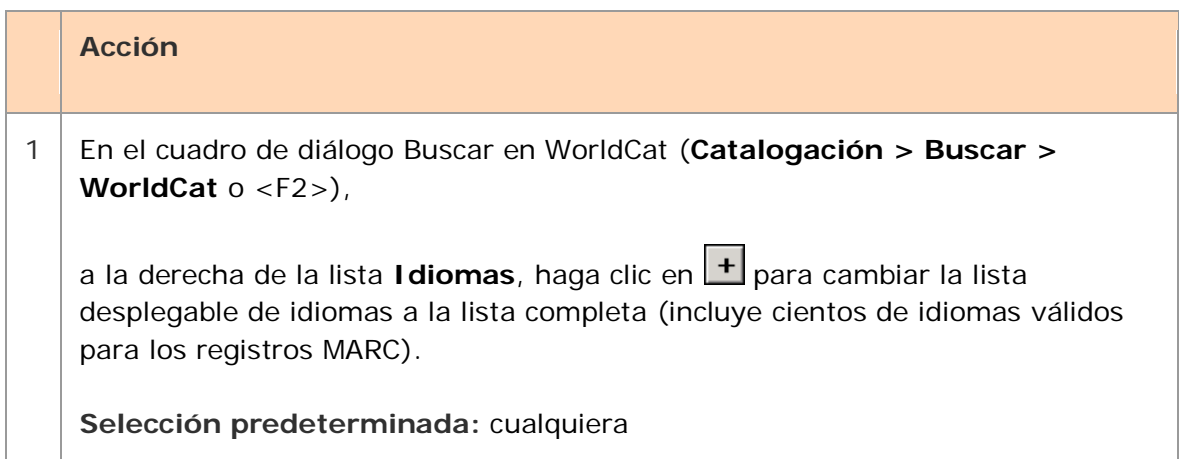

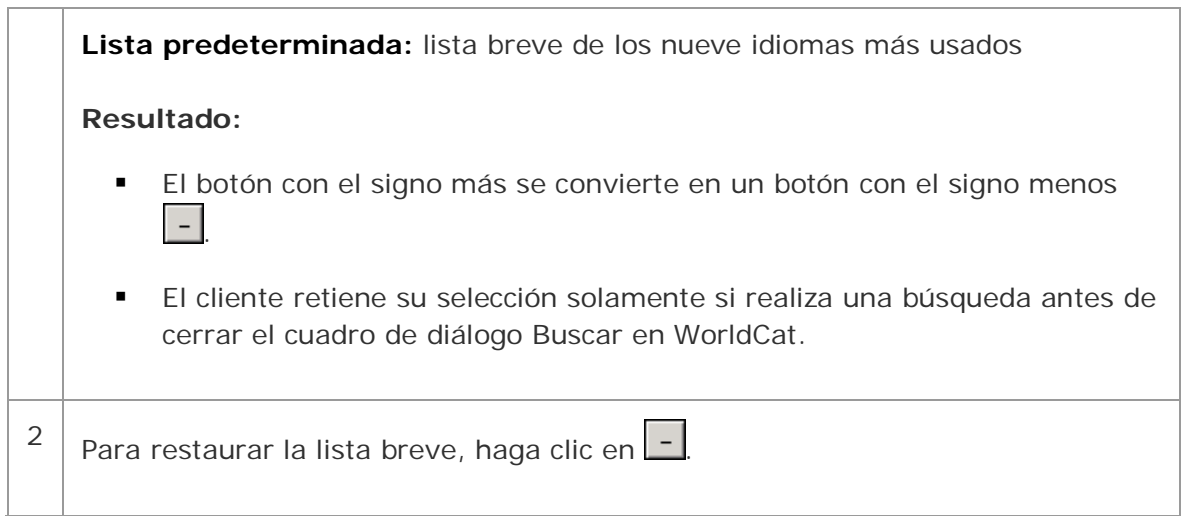

#### **Lista breve predeterminada de idiomas:**

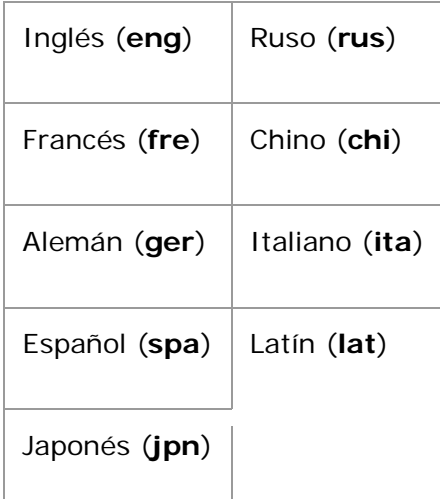

# **Seleccionar la lista de tipos de material breve o completa en el cuadro de diálogo de búsqueda**

Para realizar una búsqueda orientada, use la lista Tipos de material breve o completa del área de búsqueda por palabra clave/numérica para limitar las búsquedas a elementos en un tipo de material en particular:

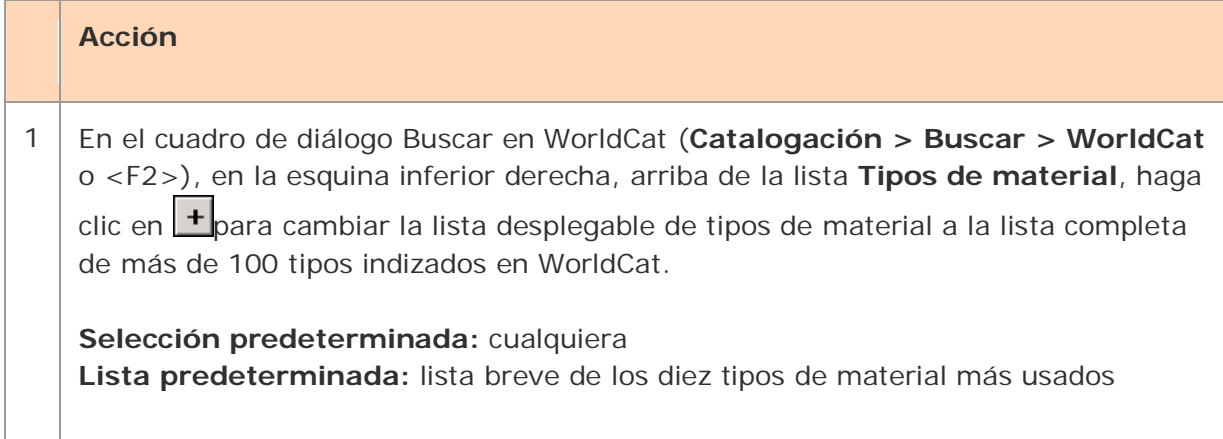

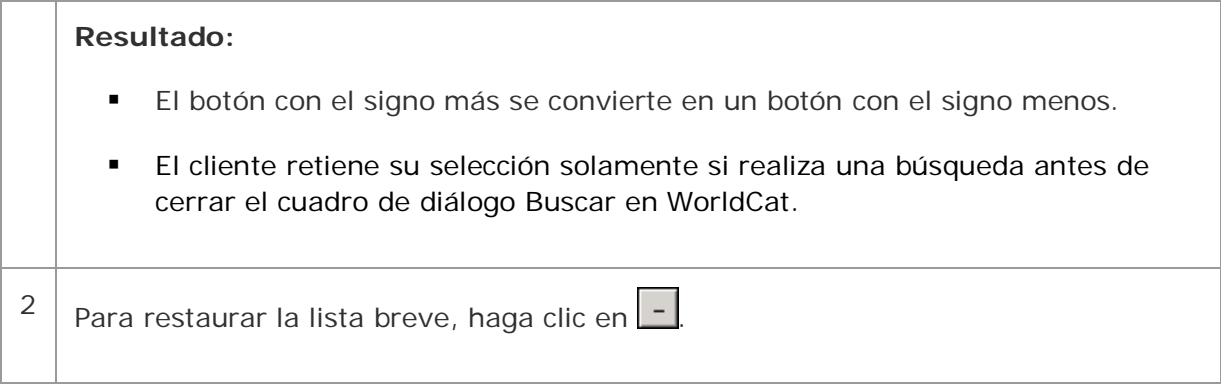

#### **Lista breve predeterminada de tipos de material:**

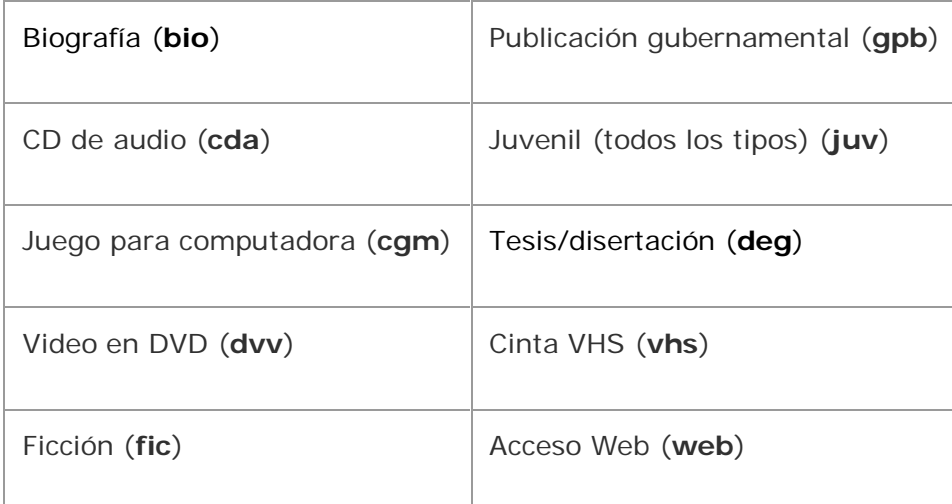

Para ver una lista completa de índices por tipo de material en Referencia rápida de búsquedas de WorldCat, vaya a:

<http://www.oclc.org/support/documentation/worldcat/searching/refcard/default.htm>

Para obtener más detalles sobre qué información está indexada por tipos de material*,* consulte *Búsqueda en los índices de WorldCat* en:

[http://www.oclc.org/support/documentation/worldcat/searching/searchworldcatinde](http://www.oclc.org/support/documentation/worldcat/searching/searchworldcatindexes) [xes](http://www.oclc.org/support/documentation/worldcat/searching/searchworldcatindexes)

# **Personalizar una lista breve de tipos de material**

Para realizar una búsqueda orientada, agregue o borre tipos de material, o reordene la lista breve:

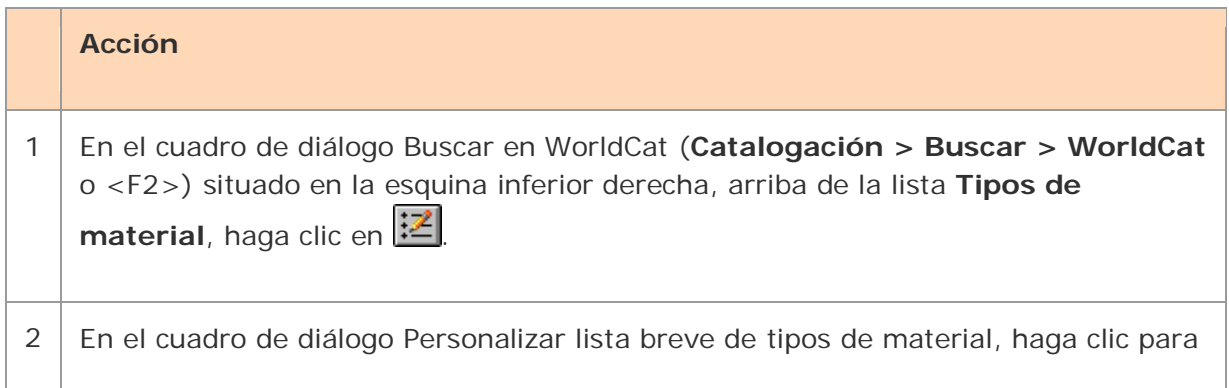
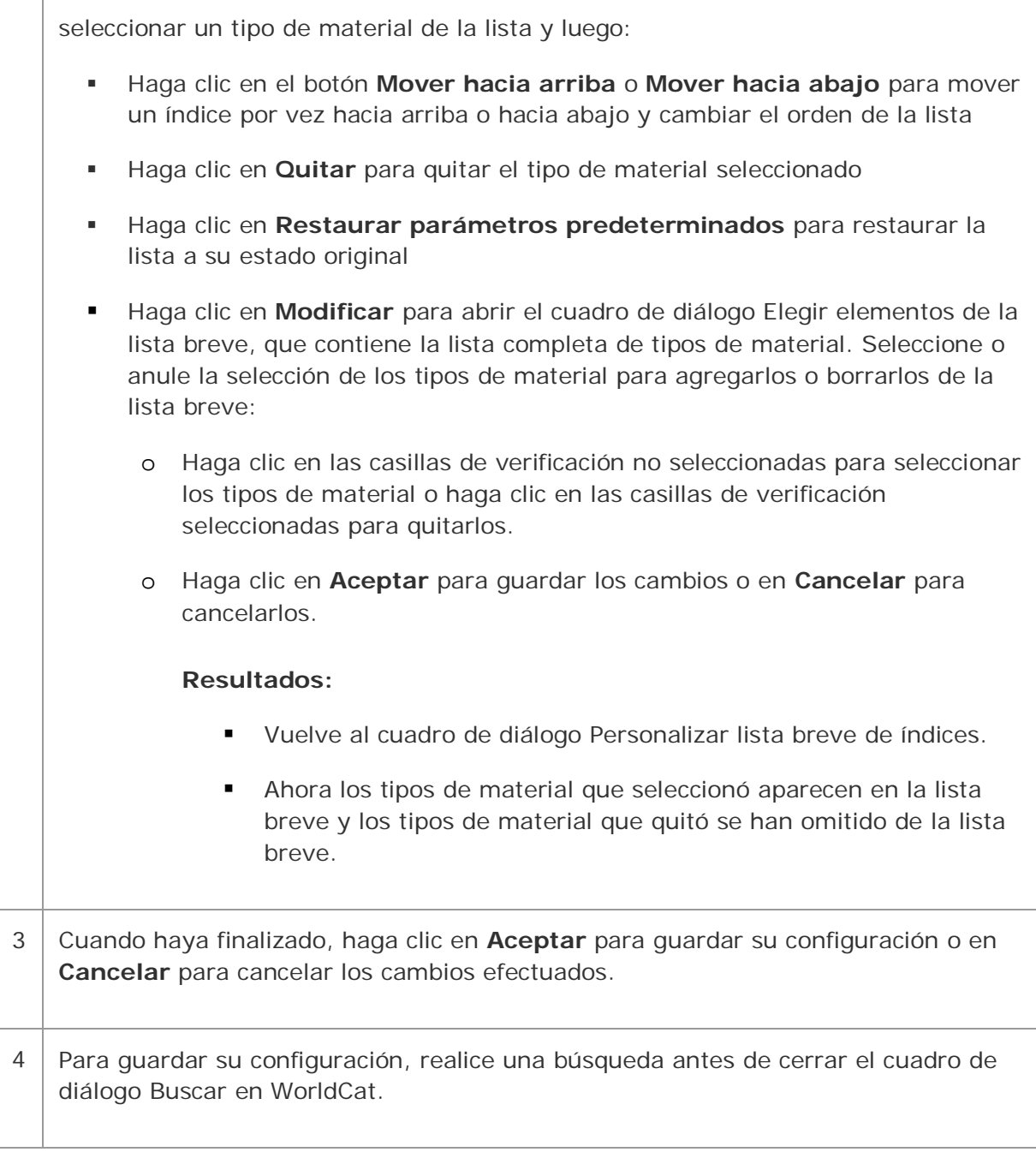

**Seleccionar el tipo de despliegue para los resultados de las búsquedas en WorldCat**

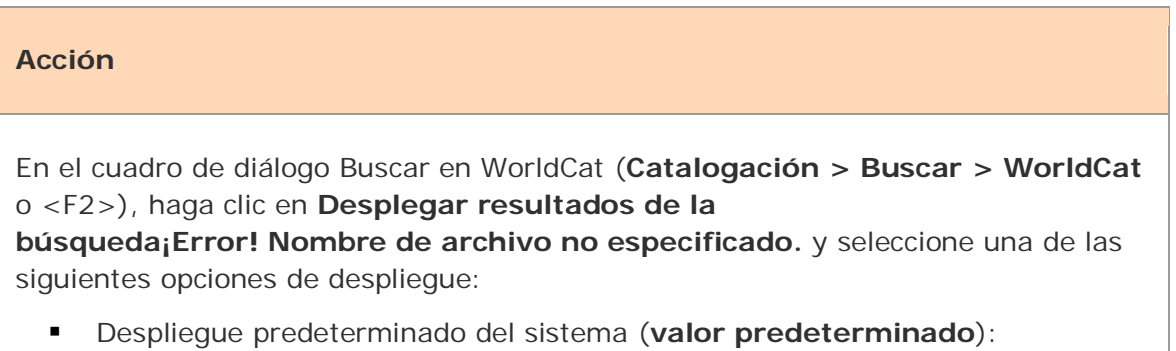

o La búsqueda produce un sólo registro: los resultados se despliegan en

forma de registro completo

- o La búsqueda produce entre 2 y 5 registros: los resultados se despliegan en forma de lista breve
- o La búsqueda produce entre 6 y 100 registros: los resultados se despliegan en forma de lista truncada
- o La búsqueda produce entre 101 y 1500 registros: los resultados se despliegan en forma de lista de grupos
- Lista breve (despliega cualquier número de registros recuperados)
- Lista truncada (despliega cualquier número de registros recuperados)
- Registro completo (si se recuperan varios registros, se despliega el primer registro completo de la lista)

#### **Resultados:**

- Su configuración se aplica a los resultados de las búsquedas en el área de búsqueda por área de comandos y en el área de búsqueda por palabra clave/numérica y a los resultados desplegados cuando abre una entrada en una Lista de navegación de WorldCat que contiene más de un registro.
- El cliente retiene su selección solamente si realiza una búsqueda antes de cerrar el cuadro de diálogo Buscar en WorldCat.

**Nota:** si la búsqueda recupera entre 101 y 1500 registros, siempre aparecerá la lista de grupos, independientemente del tipo de despliegue que haya seleccionado.

**Excepción:** una lista truncada puede contener más de 100 registros si los registros recuperados corresponden a un mismo año. Si es así, se despliegan solamente 100 entradas por vez. Use **Siguientes 100 registros** o **100 registros anteriores** en el menú Ver (o presione las teclas <Re Pág> y <Av Pág>) para desplegar los otros conjuntos de registros de la lista.

**Sugerencia:** mientras mira una lista de resultados de WorldCat, puede alternar entre despliegues de lista breve y truncada con **Ver > Tipo de lista**.

## **Sugerencias rápidas: funciones de los cuadros de diálogo de búsqueda y navegación de WorldCat**

Use las siguientes funciones del cuadro de diálogo Buscar en WorldCat:

 **El texto en negrita es un indicador visual del área de búsqueda activa.** El cliente envía solamente una búsqueda por vez (la última búsqueda que ingresó). Como indicación visual rápida en la vista completa del cuadro de diálogo, el cliente despliega el texto en negrita en el área de búsqueda por área de comandos o en el área de búsqueda por palabra clave/numérica para distinguir el área de búsqueda que está activa en ese momento.

#### **Casilla de verificación Conservar búsqueda.**

Para guardar la(s) última(s) búsqueda(s) realizada(s), haga clic en la casilla de verificación **Conservar búsqueda**. El cliente mostrará la(s) última(s) búsqueda(s) que haya realizado, incluidas las selecciones de términos de búsqueda (en las casillas de búsqueda por área de comandos y de búsqueda

orientada), los índices, los operadores Booleanos y los calificadores, cada vez que el cuadro de diálogo se cierre y se vuelva a abrir.

### **Botón Borrar búsqueda.**

Haga clic en **Borrar búsqueda** para borrar todos los elementos de la búsqueda de una sola vez tanto en el área de búsqueda por área de comandos como en el área de búsqueda orientada del cuadro de diálogo Buscar en WorldCat, excepto las selecciones de índices.

La siguiente función se utiliza en el cuadro de diálogo Buscar en WorldCat o Navegar en WorldCat:

### **Lista de historial de búsqueda.**

El cliente retiene hasta diez de las últimas búsquedas que ingresó en una lista desplegable en las casillas en las que ingresó las búsquedas. Haga clic en la flecha situada a la derecha de una casilla para desplegar y seleccionar de una lista las últimas diez búsquedas que ingresó en esa casilla.

## **Calificación y combinación de búsquedas**

## **Calificadores**

Califique las búsquedas por palabra clave y derivadas para restringir los resultados o para hacer las búsquedas más precisas.

**Nota:** no es posible calificar los términos de navegación.

Los calificadores son simplemente índices. Si los utiliza juntos, cada uno recuperaría una cantidad enorme de registros, pero combinados con búsquedas en otros índices limitan o acotan los resultados al agregar criterios específicos.

Los índices de WorldCat útiles para calificar búsquedas son:

- Tipo de material (formato) (**mt:** or **mt=**) Incluyes:
	- o Calificadores de barra Formato. Uno de los siguientes códigos debe estar precedido por un flash **o** una etiqueta de índice y un signo igual o de color:
		- Libros (**bks**)
		- Archivos de computadora (**com**)
		- Recursos continuos (**cnr**) (anteriormente llamados Publicaciones seriadas); incluyen los dos tipos de material: Publicaciones seriadas y Recursos integrados, que también se pueden utilizar como calificadores de barra)
		- Recursos integrados (**int**)
		- Mapas (**map**)
		- Material mixto (**mix**)
		- Partituras (**mix**)
		- Publicaciones seriadas (**ser**)
		- Grabaciones sonoras (**rec**)
		- Material visual (**vis**)
		- Calificadores Tipos de material. Un código o un nombre del tipo de material de una sola palabra debe estar precedido por la etiqueta de índice de palabra **mt:** o un nombre del tipo de material de varias palabras debe estar precedido por la etiqueta de índice de frase **mt=**

#### **Ejemplos**

**sou,of,mu, and mt:dvv sou,of,mu, and mt=cd audio** Para ver una lista completa de índices por tipo de material en Referencia rápida de búsquedas de WorldCat, vaya a:

- Año(s) de publicación (**yr:**)
- Microformas o registros que no están en microforma (**mf:**)
- Fuente de catalogación (Biblioteca del Congreso) (**dl:**)
- Recursos de Internet/Recursos no provenientes de Internet (**dt:**)
- Idioma (**la:**)

Consulte la "Lista de calificadores y valores" que aparece a continuación para conocer más detalles.

## **Calificar las búsquedas por área de comando**

Ingrese calificadores como parte de una búsqueda por área de comandos en el cuadro de diálogo Buscar en WorldCat (**Catalogación > Buscar > WorldCat**:

#### **Acción**

#### **Calificadores de barra:**

En el cuadro de diálogo Buscar en WorldCat, bajo **Búsqueda por área de comandos**, ingrese los términos de búsqueda (una etiqueta de índice, signos de puntuación y una búsqueda por palabra clave, numérica o derivada), seguidos de una barra y luego un valor para los calificadores formato, años, microforma o fuente (sin espacios).

**Ejemplo:** su:spain/1990/rec

Nota: use el formato de barras solamente para los calificadores formato MARC, año, microforma o fuente.

O bien

#### **Etiquetas de índice calificadoras:**

En lugar de barras, luego de la búsqueda coloque un espacio, el operador Booleano **and**, un espacio, una etiqueta calificadora, dos puntos y un valor para el calificador.

#### **Ejemplo: su:spain and yr:1990 and mt:rec**

**Nota:** use una etiqueta de índice y signos de puntuación para cualquier tipo de calificador.

#### **Pautas para la calificación de las búsquedas**

 Use barras **o** etiquetas de índice con los siguientes cuatro tipos de calificadores: tipo de material, años, microforma o fuente (**/dlc**).

- Use **solamente etiquetas de índice** para calificar una búsqueda con los siguientes calificadores: recursos de Internet/Recursos no provenientes de Internet, idioma o tipo de material específico (no es posible utilizar barras).
- Si usa calificadores de barra (formato, años, microforma o fuente), use solamente uno de cada tipo en una búsqueda.
- Los calificadores de barra deben ser el último elemento de la búsqueda.
- Los calificadores con etiquetas de índice (seguidos de dos puntos) pueden aparecer en cualquier lugar de la búsqueda.
- **Ingrese los calificadores en cualquier orden.**

## **Ejemplos de búsquedas por área de comandos calificadas**

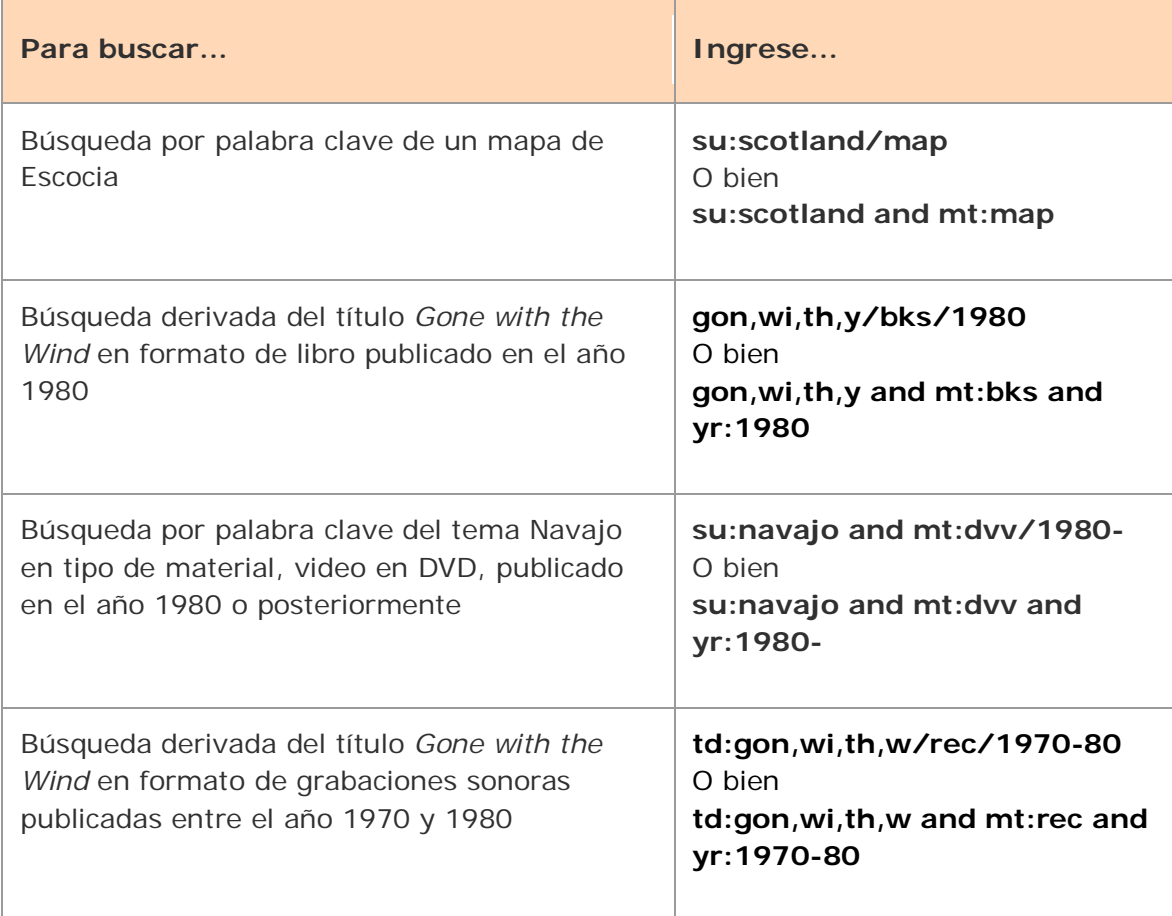

Para conocer más detalles y ejemplos, consulte la sección "Cómo ingresar calificadores y valores" que aparece a continuación.

## **Calificar las búsquedas orientadas en el área de búsqueda por palabra clave/numérica**

Para calificar las búsquedas en el área de búsqueda por palabra clave/numérica del cuadro de diálogo Buscar en WorldCat, seleccione de las listas o ingrese en una casilla de texto:

# **Acción** En el cuadro de diálogo Buscar en WorldCat, en **Búsqueda por palabra clave/numérica**, luego de ingresar los términos de búsqueda y seleccionar los índices, seleccione o ingrese uno o más de los siguientes calificadores: Para limitar la búsqueda por idioma: En la lista **Idioma**, seleccione un idioma. **Nota:** utilice la lista breve predeterminada de los nueve idiomas más utilizados, haga clic en  $\mathbb{E}$  para personalizar la lista breve o haga clic en  $\mathsf{E}$  para expandir a una lista completa de cientos de idiomas válidos para los registros MARC.

Para limitar la búsqueda por formato:

En la lista **Formato**, seleccione **Libros**, **Recursos continuos**, **Publicaciones seriadas**, **Recursos integrados**, **Materiales visuales**, **Grabaciones sonoras**, **Archivos de computadora**, **Mapas**, **Partituras** o **Material mixto**.

- Para excluir o limitar la búsqueda a Recursos de Internet: En la lista **Recursos de Internet**, haga clic en **Recursos no provenientes de Internet** o **Recursos de Internet**, respectivamente.
- Para limitar la búsqueda a los materiales catalogados por la Biblioteca del Congreso: En la lista **Fuente de catalogación**, seleccione **DLC**.
- Para excluir o limitar la búsqueda a microformas: En la lista **Microformas**, haga clic en **Registros que no están en microforma** o **Microformas**, respectivamente.
- Para limitar la búsqueda por años de publicación: En la casilla de texto **Años**, ingrese un año o un rango de años.
- Para limitar la búsqueda por tipo de material específico: en la lista Tipo de material, seleccione un tipo de material.

**Nota:** selecciónelo de la lista breve predeterminada de tipos de material, haga clic en  $\mathbb{E}_{\mathbb{R}}$  para personalizar la lista breve de tipos de material o haga clic en  $\mathbb{E}_{\mathbb{R}}$ para expandirla a una lista completa de más de 100 tipos de material indizados en WorldCat. Vea la lista completa de tipos de material en *Connexion: búsqueda en Referencia rápida de WorldCat* en el Web en: <http://www.oclc.org/support/documentation/worldcat/searching/refcard>

**Parámetro predeterminado para todos los calificadores:** cualquiera o [en blanco]

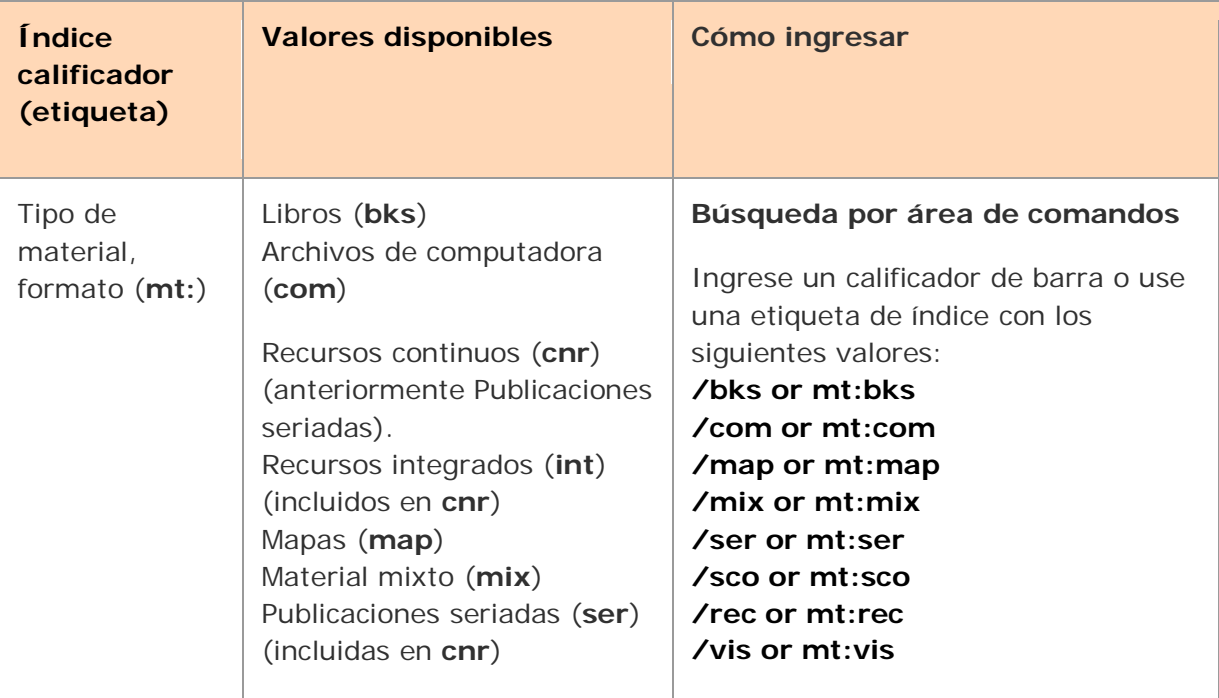

## **Cómo ingresar calificadores y valores**

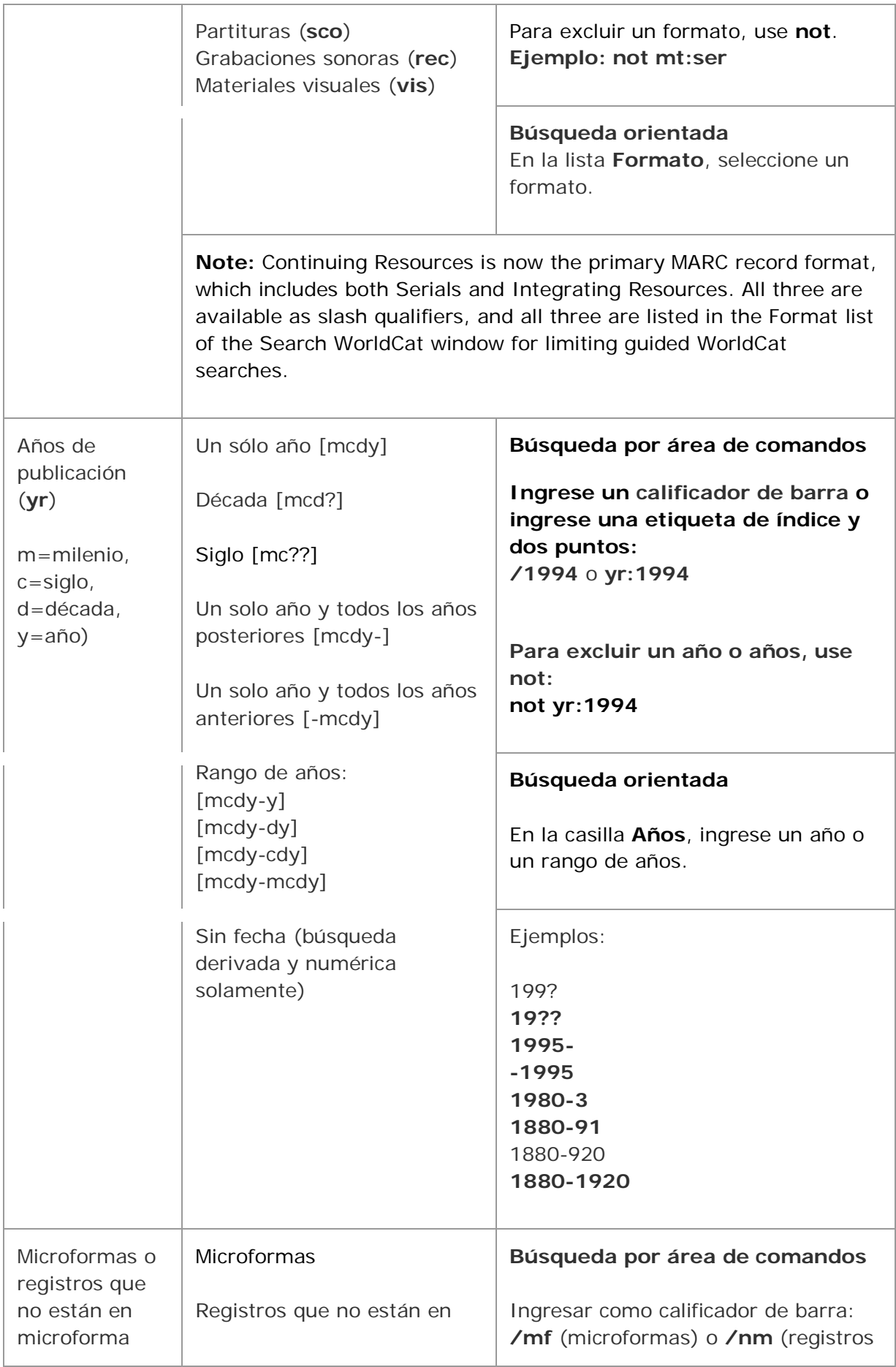

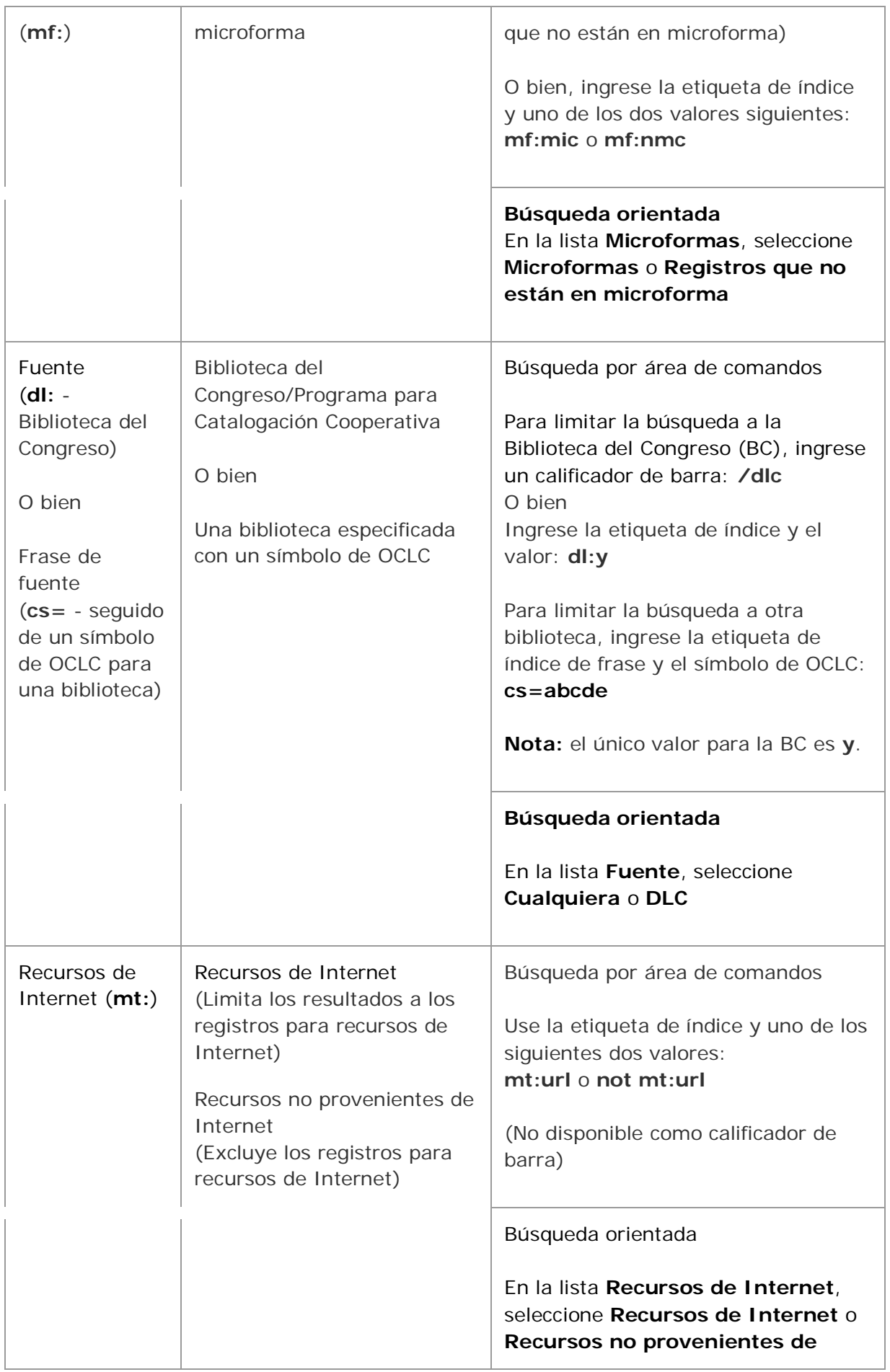

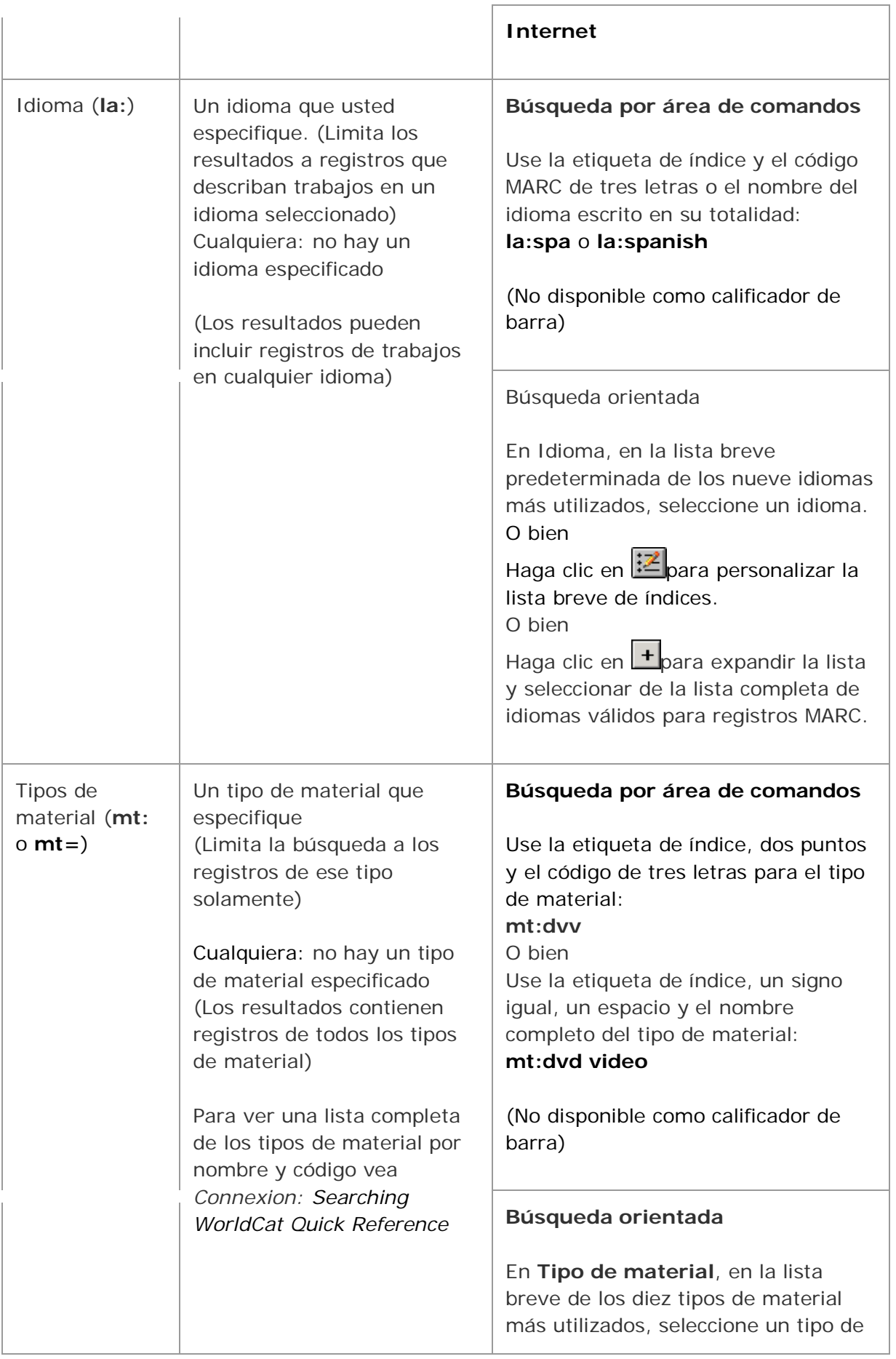

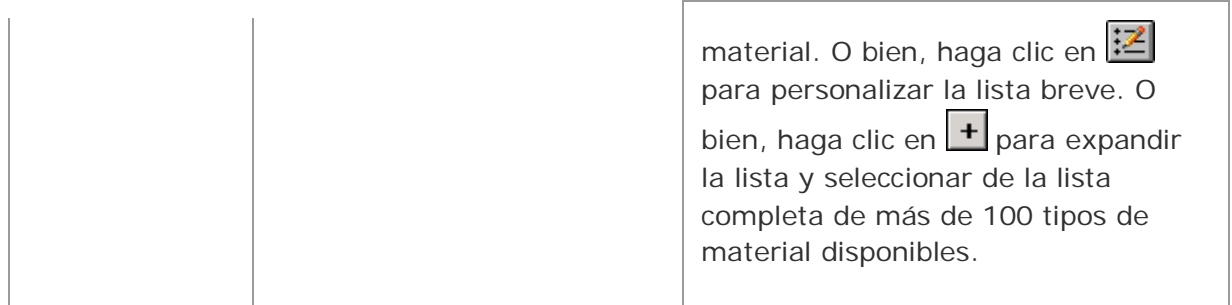

**Nota:** los siguientes nombres de tipos de material en la lista del cuadro de diálogo Buscar en WorldCat no coinciden con sus nombres en el sistema. En una búsqueda por área de comandos, si ingresa los nombres de los tipos de material en forma completa en lugar de ingresar los códigos, ingrese el nombre que aparece en negrita en la segunda columna:

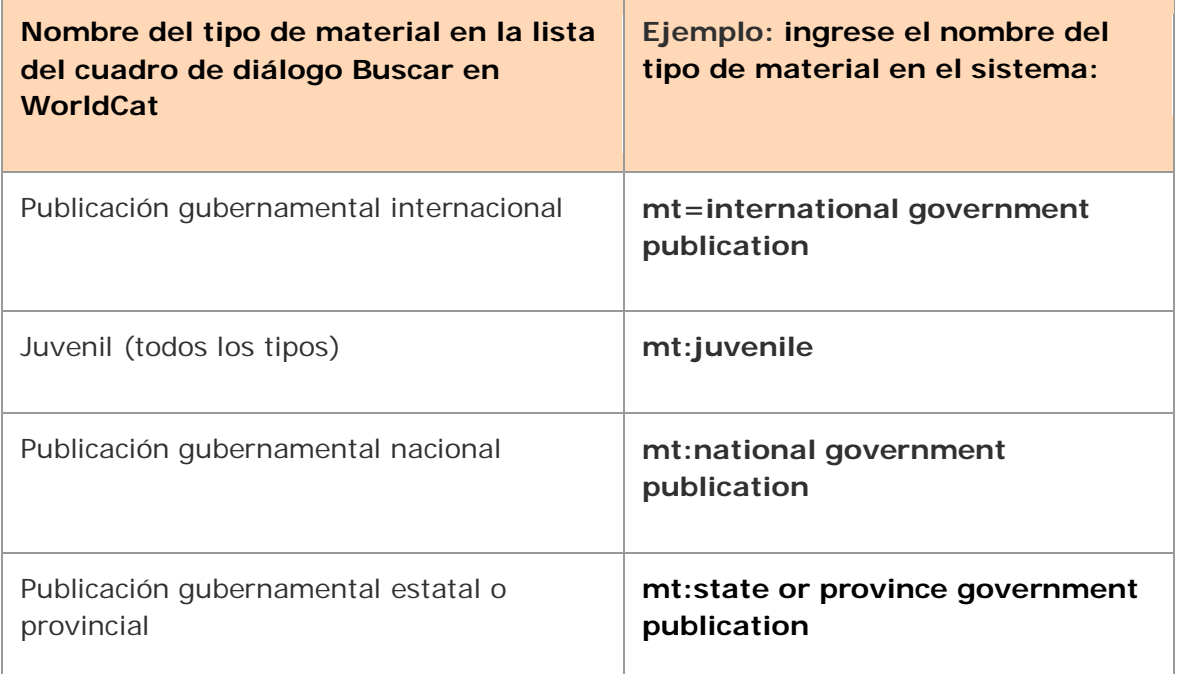

**Combinar términos de búsqueda, especificar proximidad, usar anidación**

#### **Pautas para combinar las búsquedas**

- Área de búsqueda por área de comandos: ingrese operadores Booleanos entre los términos de búsqueda para combinarlos; **and** es optativo; el sistema aplica la operación "**and**" a varias palabras.
- Área de búsqueda por palabra clave/numérica:
	- o Ingrese varios términos de búsqueda en la casilla **Buscar** para encontrar registros que contengan todos los términos en cualquier parte del registro (el cliente aplica automáticamente la operación "**and**" a los términos).

O bien

Combine los términos con **or** para encontrar registros que contengan

cualquiera de los términos) o **not** (para encontrar registros que excluyan los términos).

- o Para combinar términos de búsqueda en índices diferentes, ingrese los términos de búsqueda en casillas **Buscar** separadas, seleccione un índice para cada uno de ellos de la lista de índices y seleccione un operador Booleano de la lista de operadores.
- Los operadores Booleanos no están disponibles para la navegación (exploración de índices).
- Los operadores de proximidad no están disponibles para las búsquedas derivadas.
- **Ingrese el número de editor musical o el número de documento gubernamental** completos en una búsqueda combinada. Para truncar la búsqueda, debe usar el símbolo de truncamiento, el asterisco (**\***).
- Cuando combine su búsqueda con otras búsquedas numéricas o derivadas, ingrese el número máximo de caracteres para cada segmento de una búsqueda derivada, a menos que use el símbolo de truncamiento.
- Los calificadores se aplican a ambas partes de una búsqueda combinada.

Use los siguientes operadores entre los términos de búsqueda para restringir o ampliar su búsqueda o para indicar proximidad (consulte los procedimientos para ingresar búsquedas en "Búsquedas interactivas en WorldCat" y en "Ingreso de búsquedas en WorldCat para procesamiento por lote"):

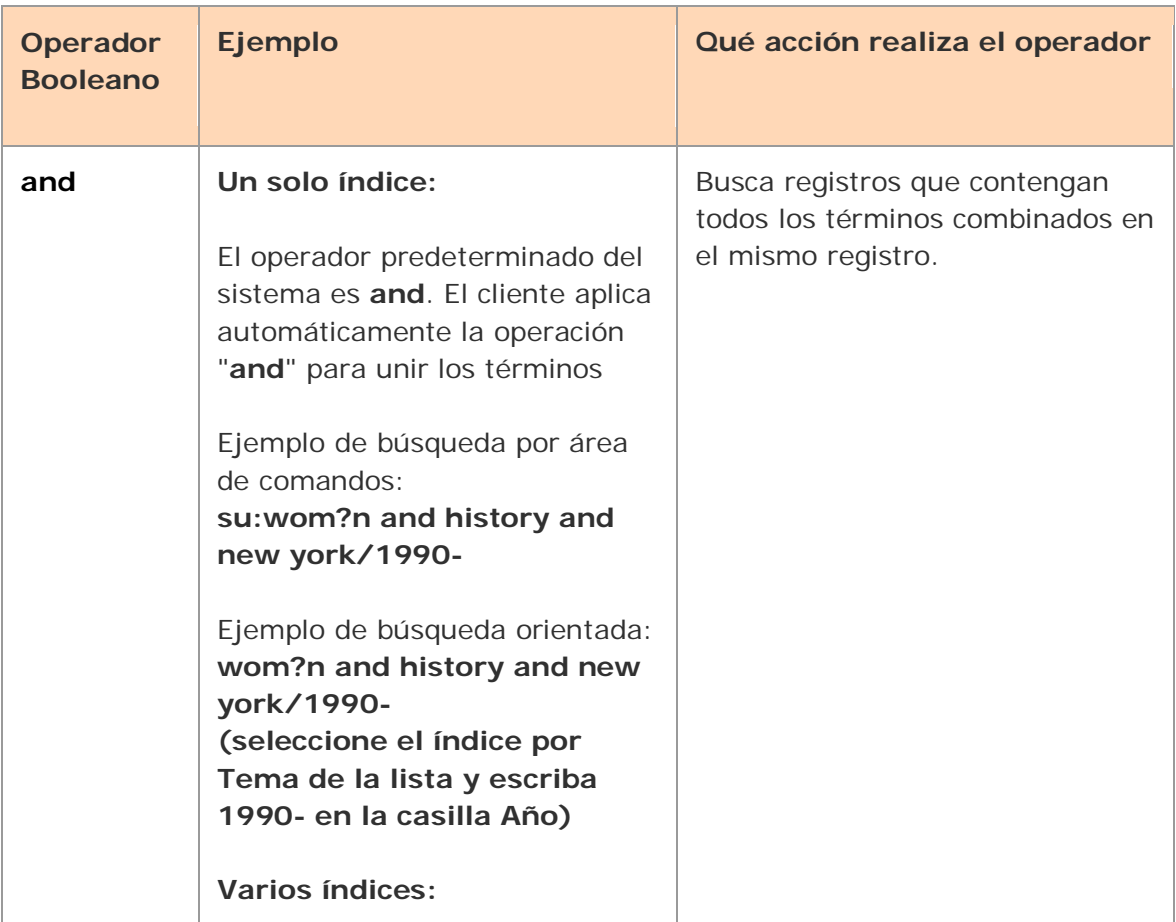

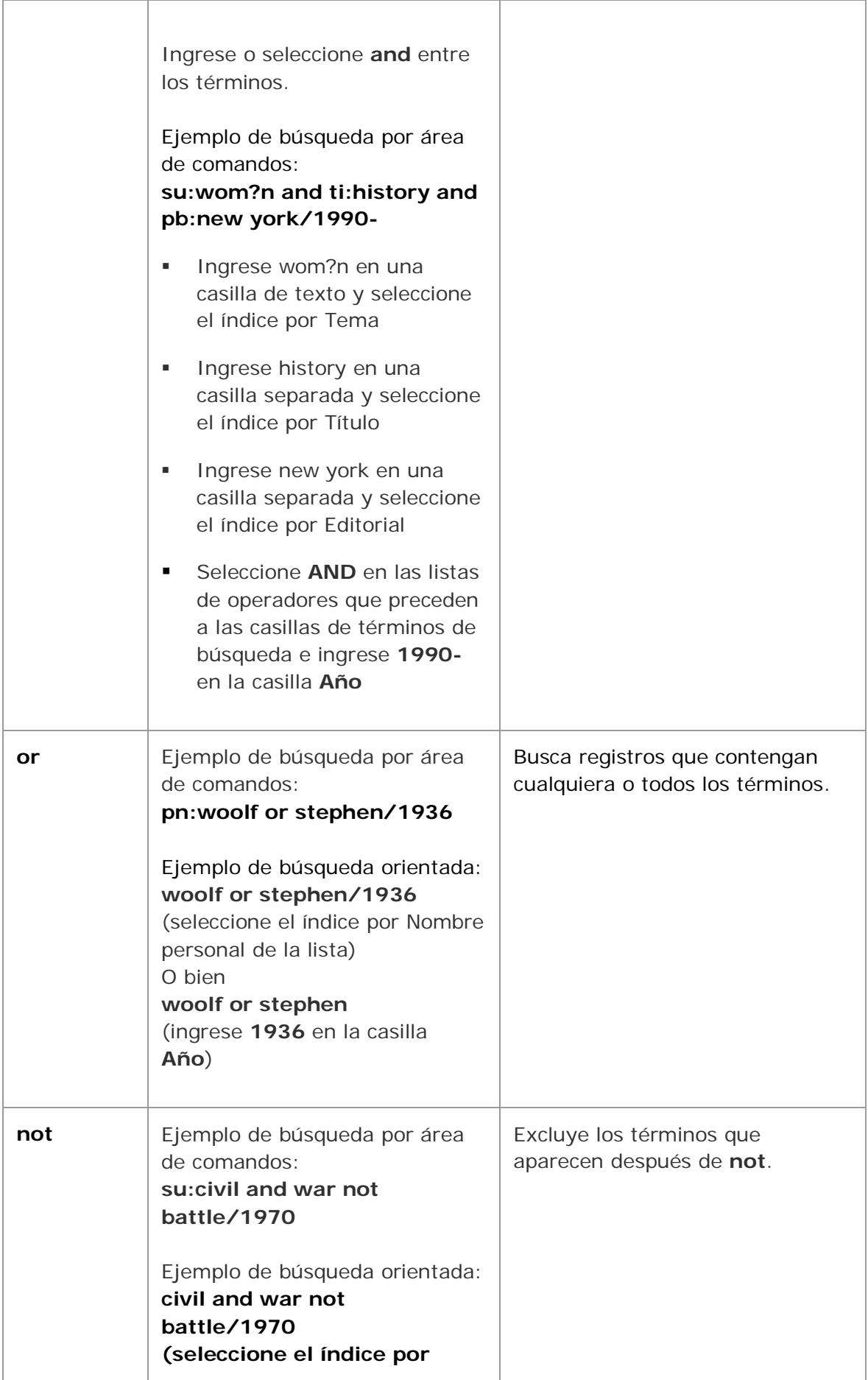

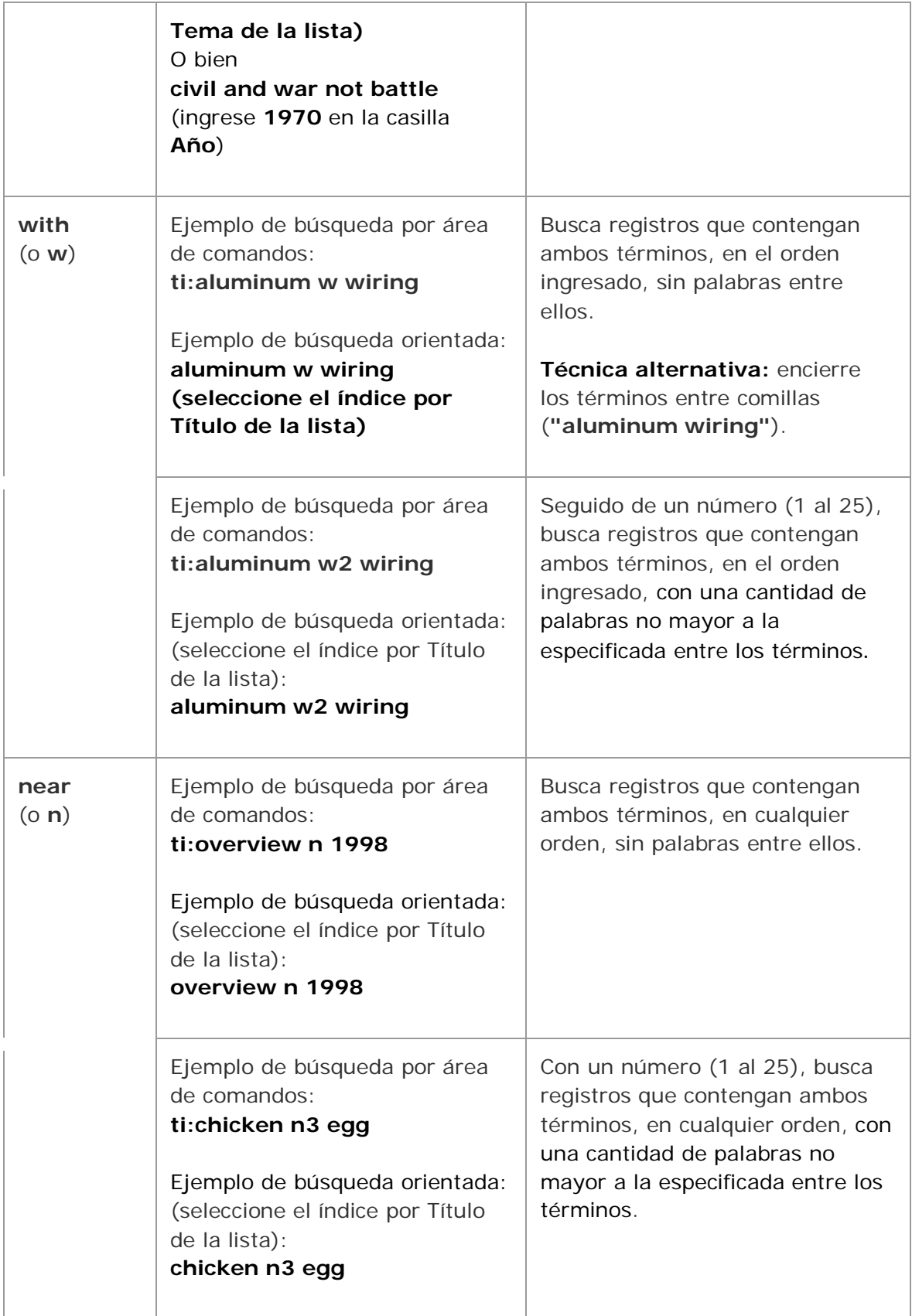

**Anidación.** Las búsquedas con operadores Booleanos se pueden anidar con el uso de paréntesis.

## **Ejemplos:**

## Búsqueda por área de comandos **ut:(civil and war) and (battlefield and command\*)**

Búsqueda orientada **(civil and war) and battlefield and command\*)** (seleccione un índice por Título uniforme de la lista)

## **Ejemplos de búsquedas calificadas por área de comandos**

Consulte los procedimientos completos para ingresar búsquedas en "Búsquedas interactivas en WorldCat" e "Ingreso de búsquedas en WorldCat para el procesamiento por lote".

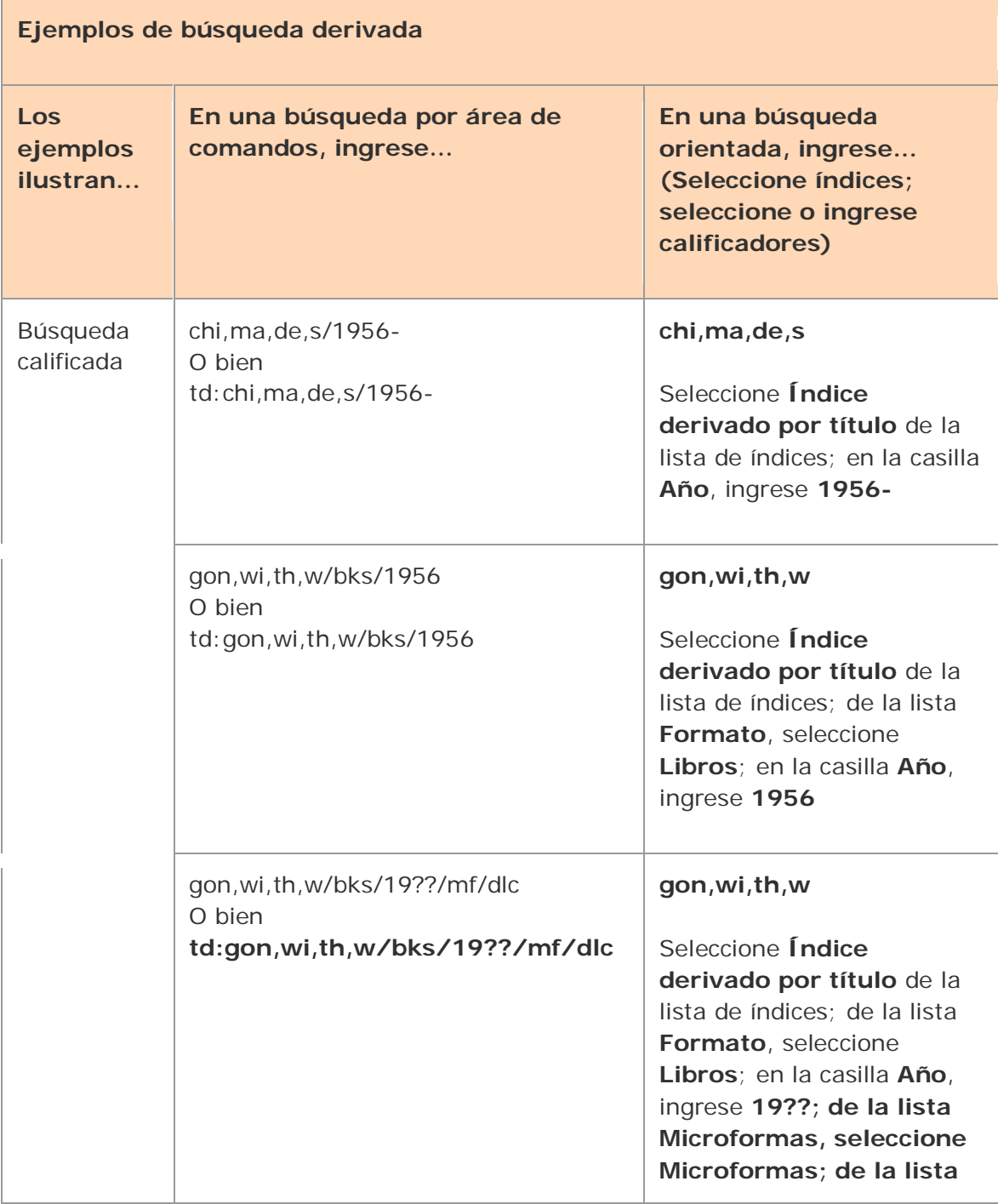

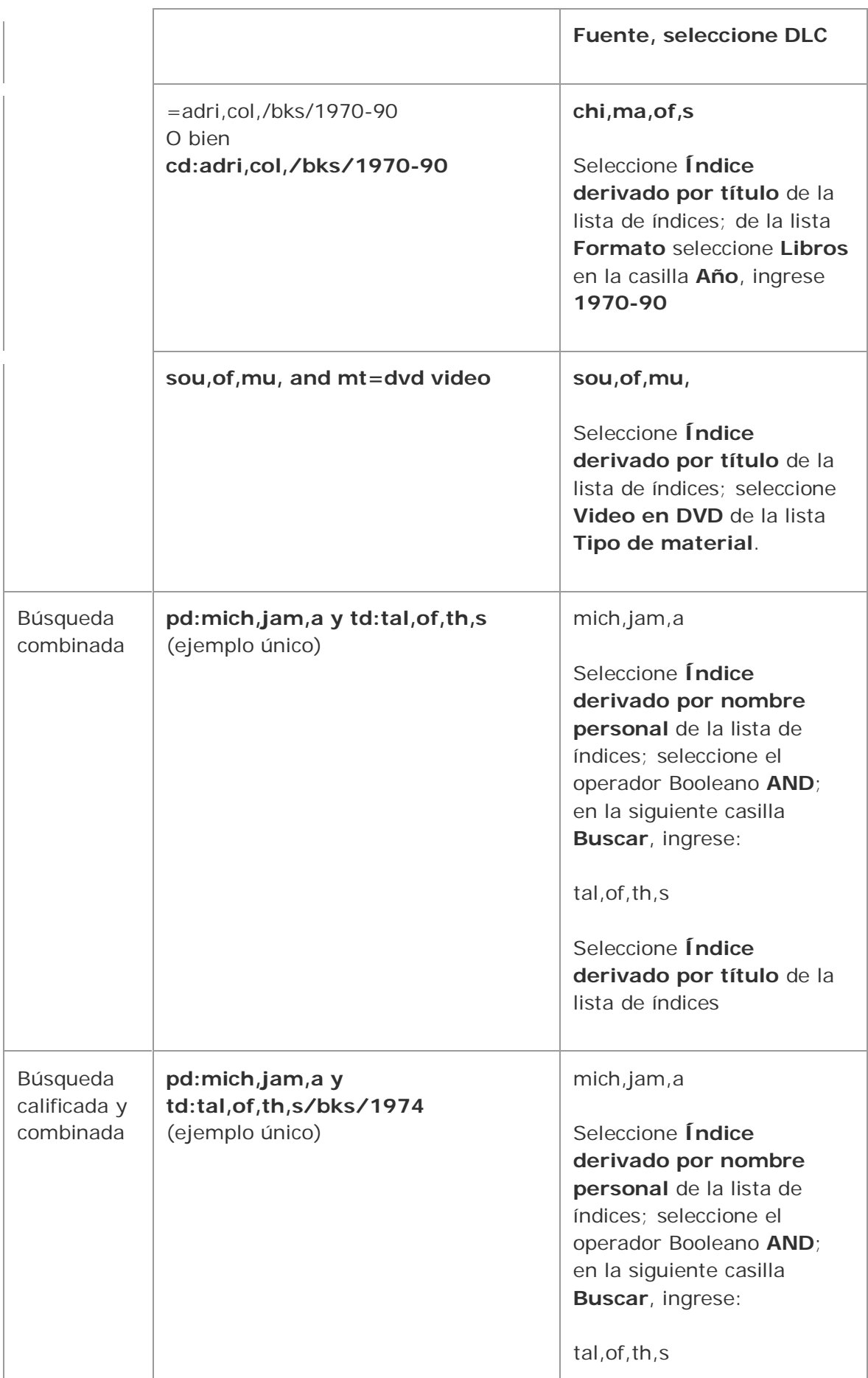

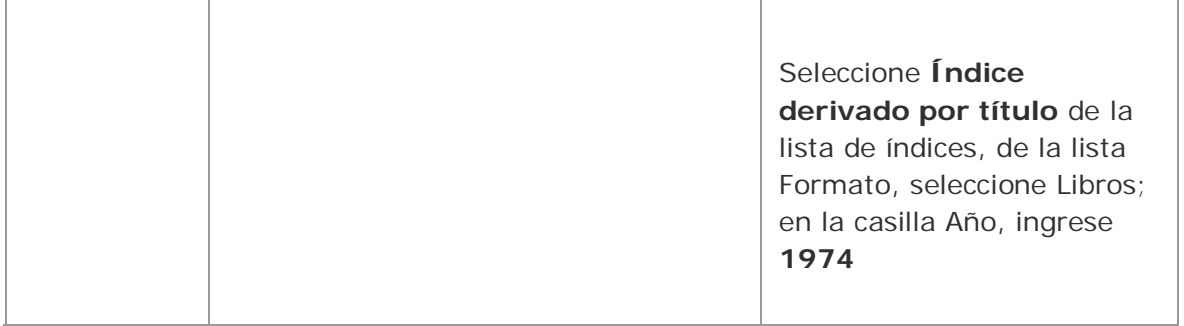

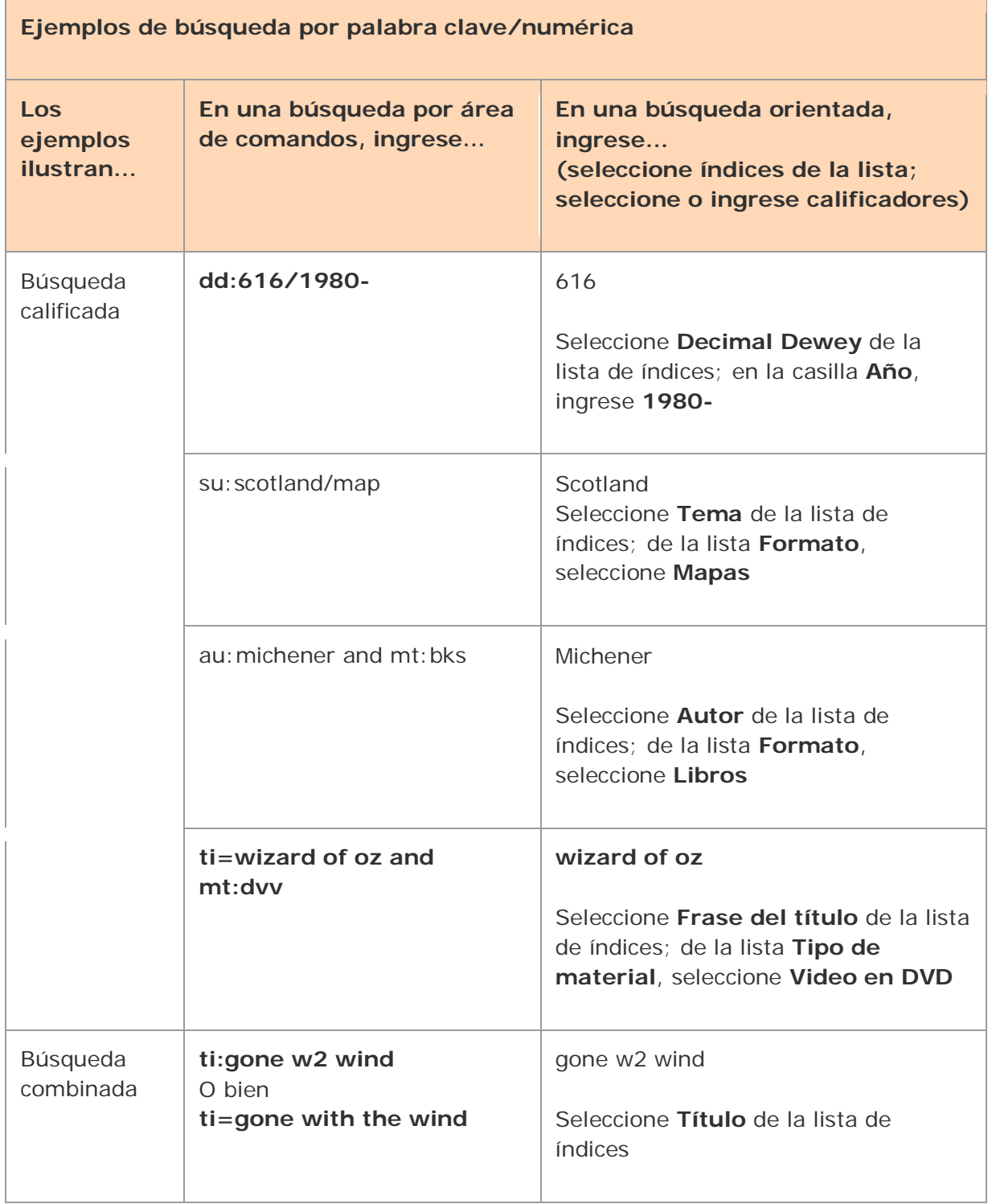

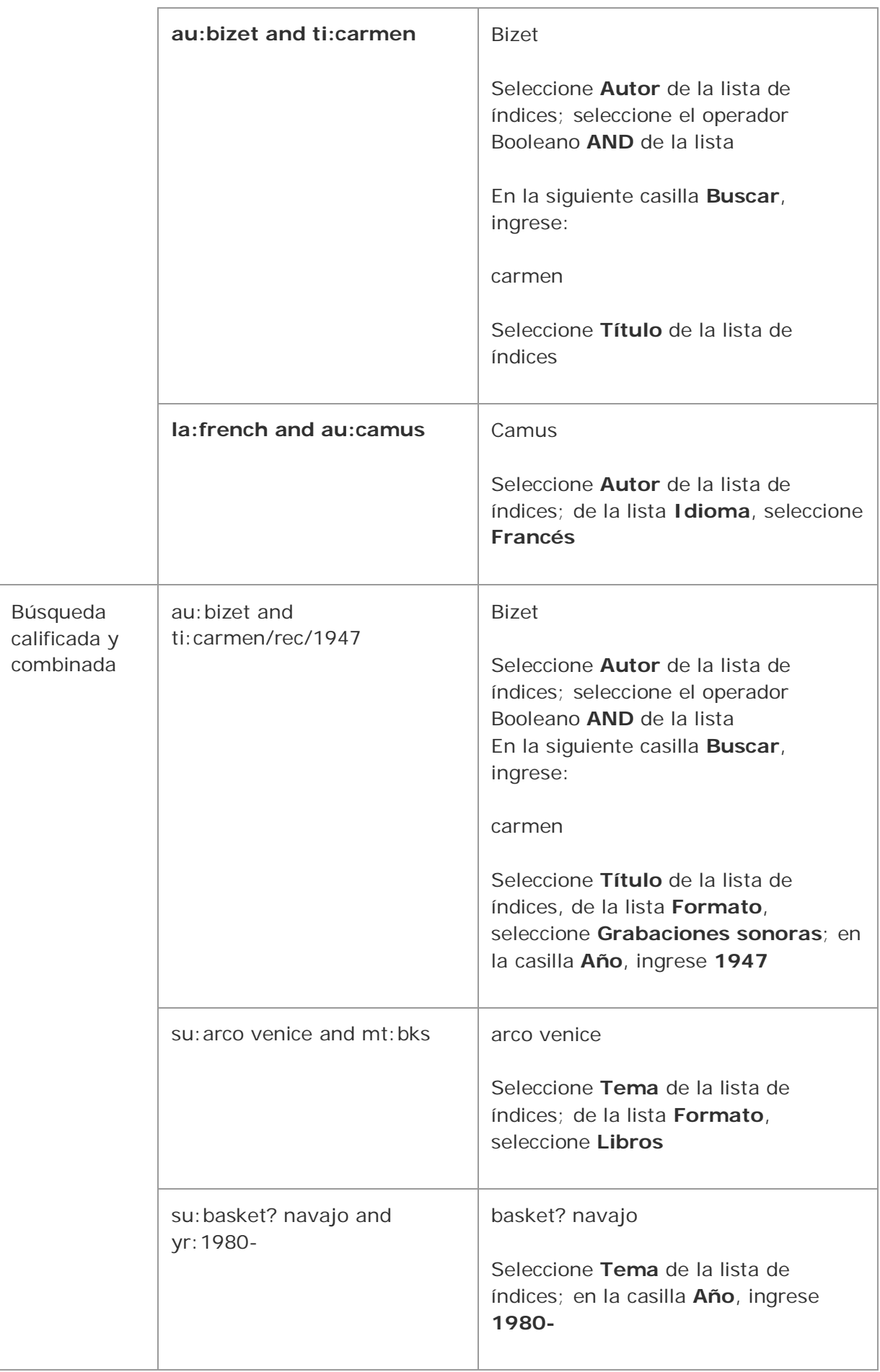

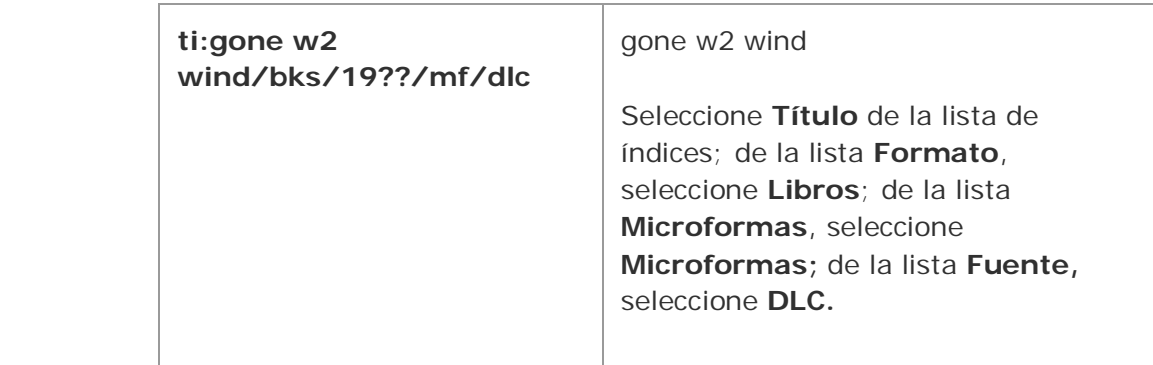

# **Utilizar los resultados de búsqueda de WorldCat**

## **Cómo se despliegan los resultados**

La manera en que se despliegan los resultados de la búsqueda en WorldCat, de forma predeterminada, depende de la cantidad de registros encontrados.

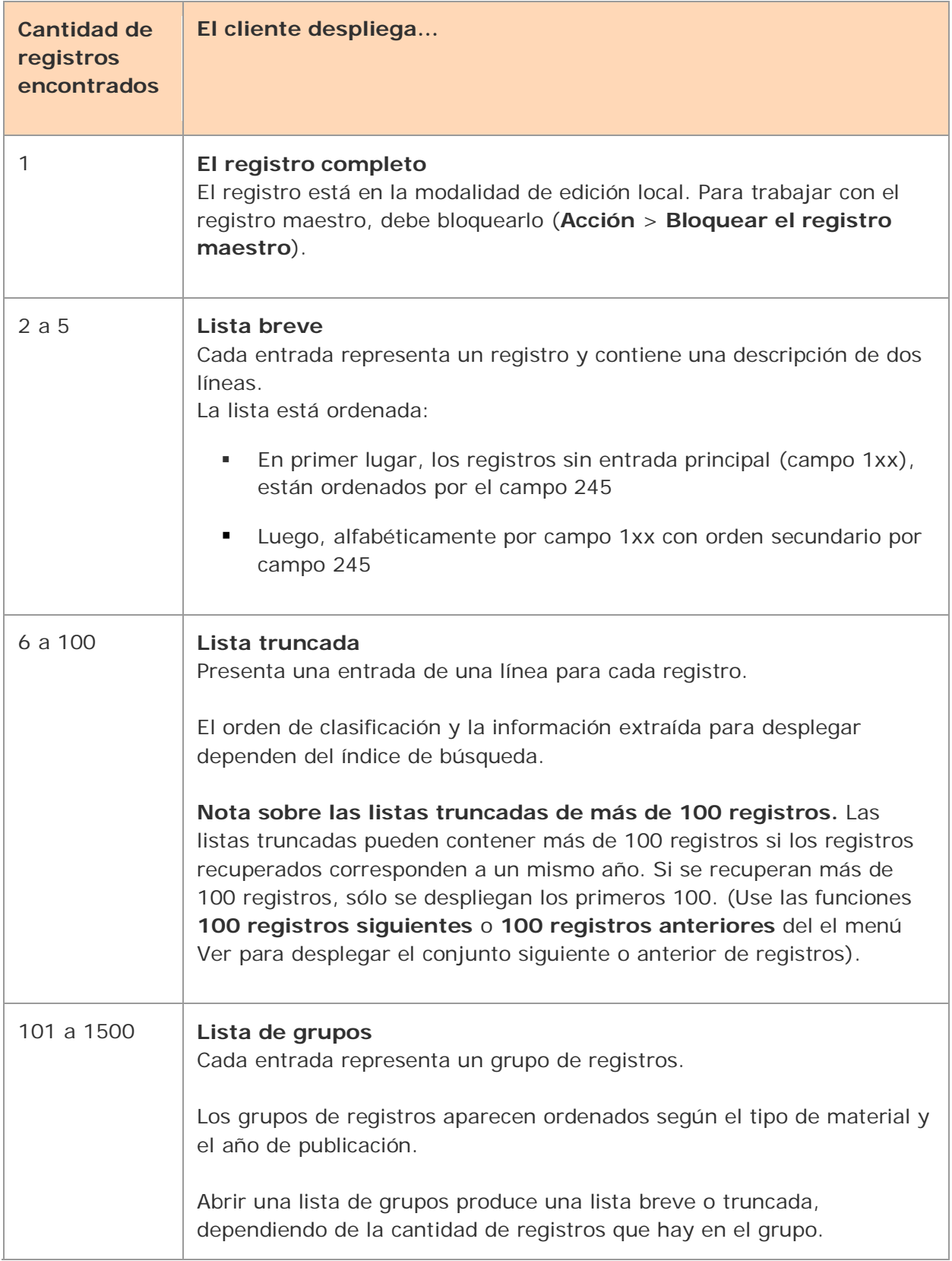

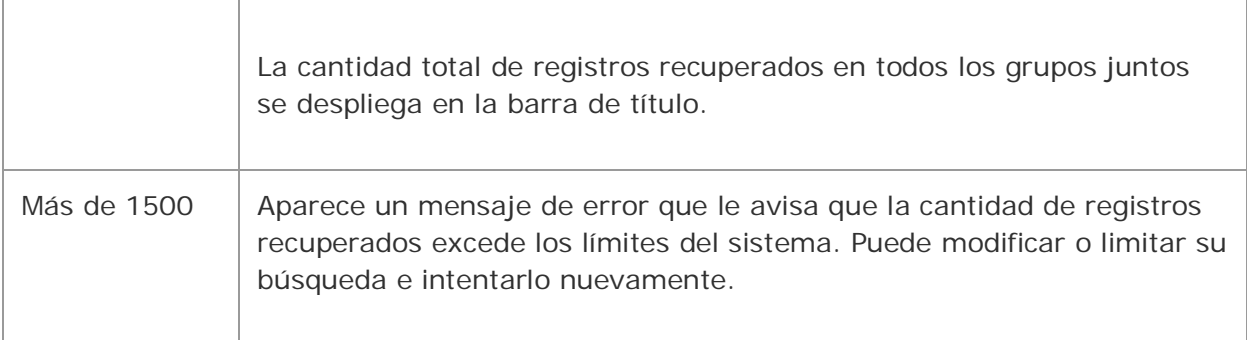

### **Sugerencias:**

- Seleccione la forma en la que desea que se desplieguen los resultados de la búsqueda en WorldCat.
- Mientras se despliegan los resultados de la búsqueda en WorldCat, alterne entre una vista de lista breve y de lista truncada usando **Ver** > **Tipo de lista**).

## **Tipos de listas de resultados de WorldCat**

Todas las listas de resultados búsqueda de WorldCat despliegan su búsqueda (por índices de búsqueda) en la barra de título.

Una **lista de grupos** se ordena según la cantidad de registros del grupo y tiene tres columnas:

- Formato (formato de los registros del grupo)
- Rango de fechas de publicación de los registros
- Cantidad de registros del grupo

Una **lista breve** se ordena según el número de lista asignado por el sistema y tiene dos columnas:

- Número de lista para el registro (asignado por el sistema)
- Descripción del registro de dos líneas, que incluye la cantidad total de existencias

Una **lista truncada** se ordena según los datos que corresponden al índice de búsqueda. Una búsqueda por palabra clave, por ejemplo, se ordena alfabéticamente por título. Las columnas y el orden de las listas truncadas varían, según el índice. La siguiente tabla enumera las columnas que pueden aparecer en una lista truncada y describe la información de campo/subcampo desplegada:

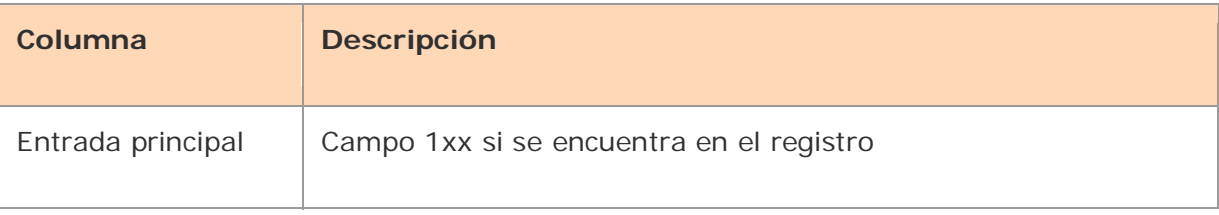

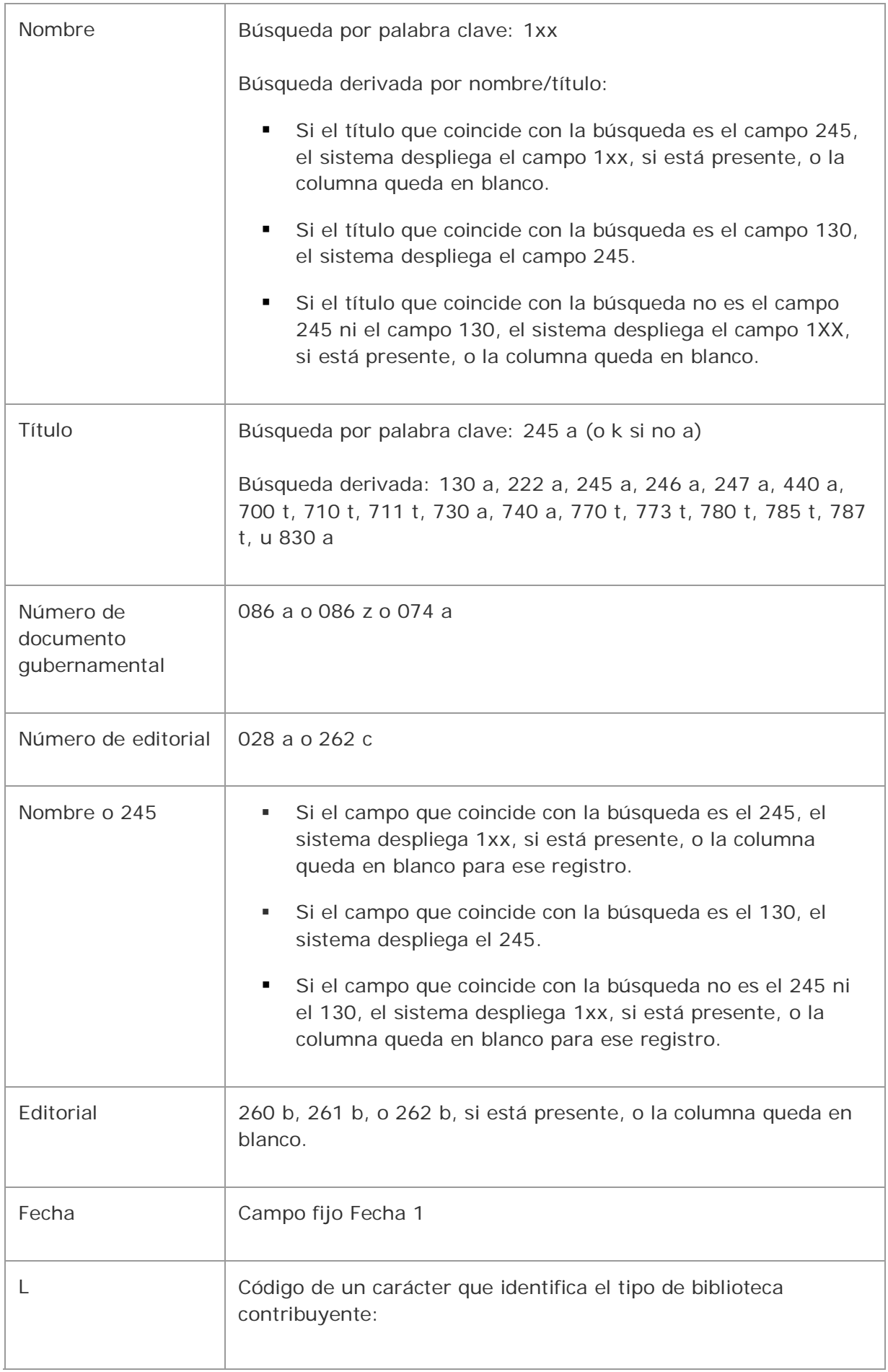

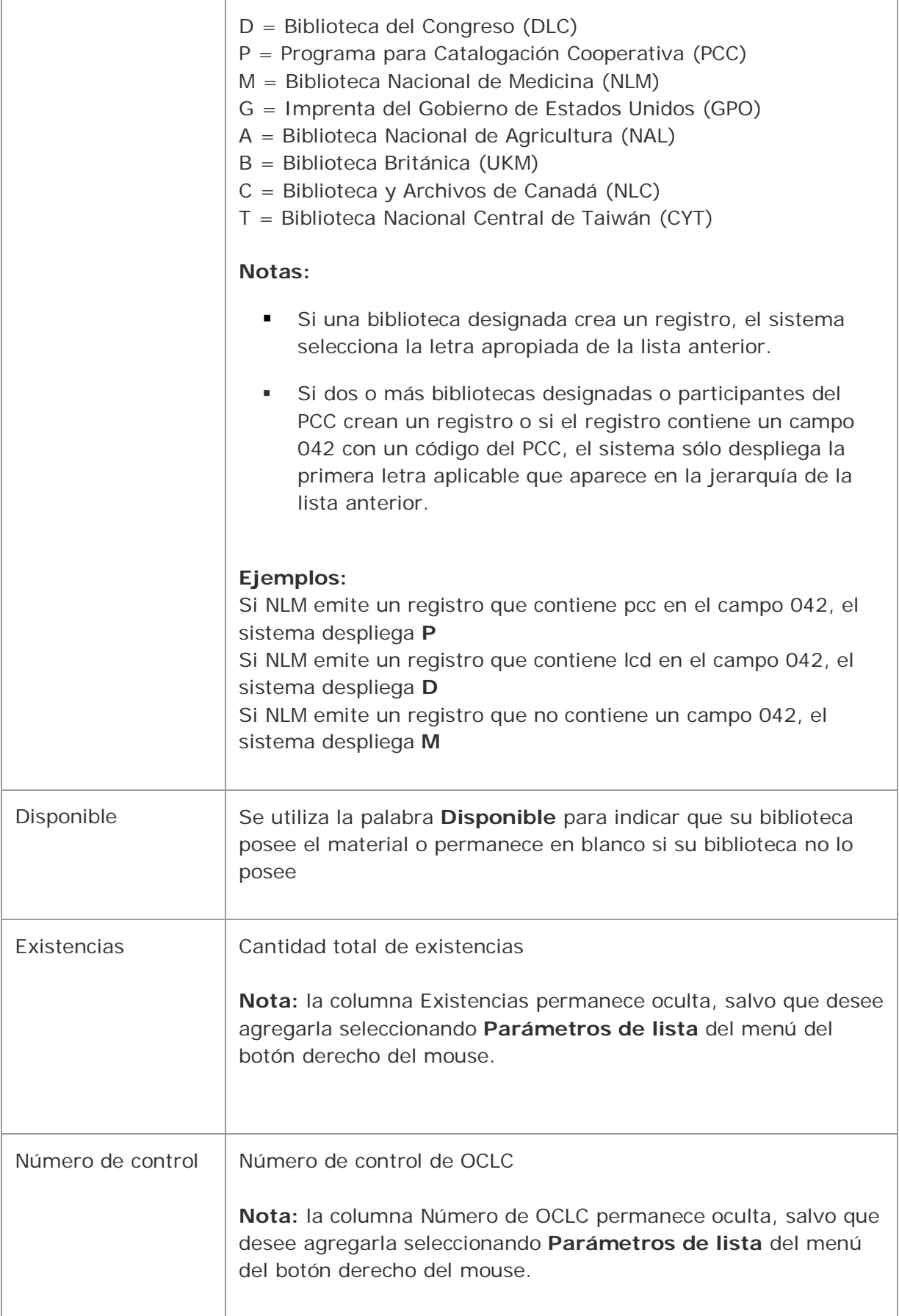

# **Ver las entradas en una lista de grupo**

#### **Acción**

Para ver una lista de los registros de un grupo haga doble clic en el grupo o resáltelo y presione <Enter>. Si el grupo contiene entre 6 y 100 registros, se abre una lista truncada. Si contiene entre 2 y 5 registros, se abre una lista breve.

**Sugerencia:** para abrir la lista de grupos siguiente o anterior sin regresar a la ventana de la lista de grupos en el menú Ver, haga clic en **Grupo siguiente** (o presione <Alt><V><G>) o en **Grupo anterior** (o presione <Alt><V><E>).

## **Ver una lista truncada de más de 100 registros**

Las listas truncadas pueden contener más de 100 registros si los registros recuperados corresponden a un mismo año. Si una lista truncada contiene más de 101 registros, sólo se despliegan las primeras 100 entradas. Para ver otras entradas de la lista:

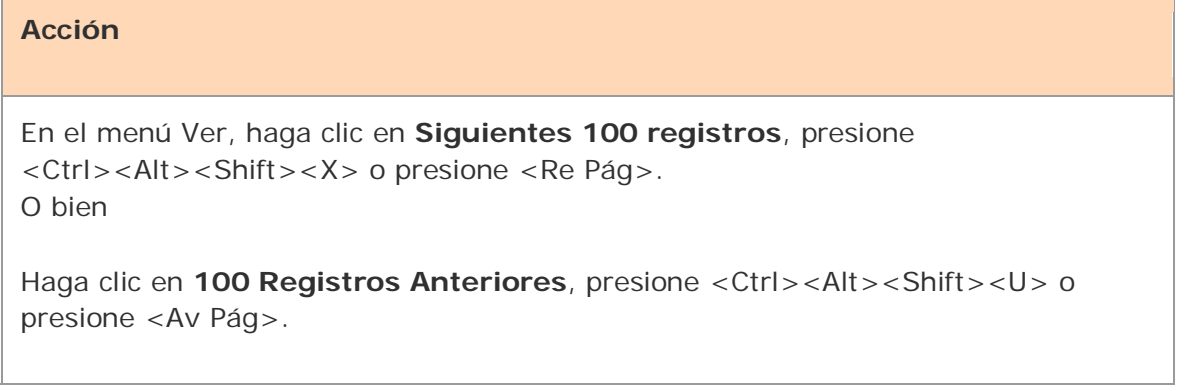

## **Navegar entre registros y listas**

Para las listas en general, cuando tiene varios registros y listas abiertos, puede usar los comandos que se encuentran en los menús Ver y Ventana del cliente, los botones equivalentes de la barra de herramientas o los accesos directos del teclado para navegar entre las ventanas abiertas. Consulte Aspectos básicos, Uso de la interfaz del cliente, "Listas de registros" para los procedimientos generales.

## **Usar el menú del botón derecho del mouse para personalizar la lista**

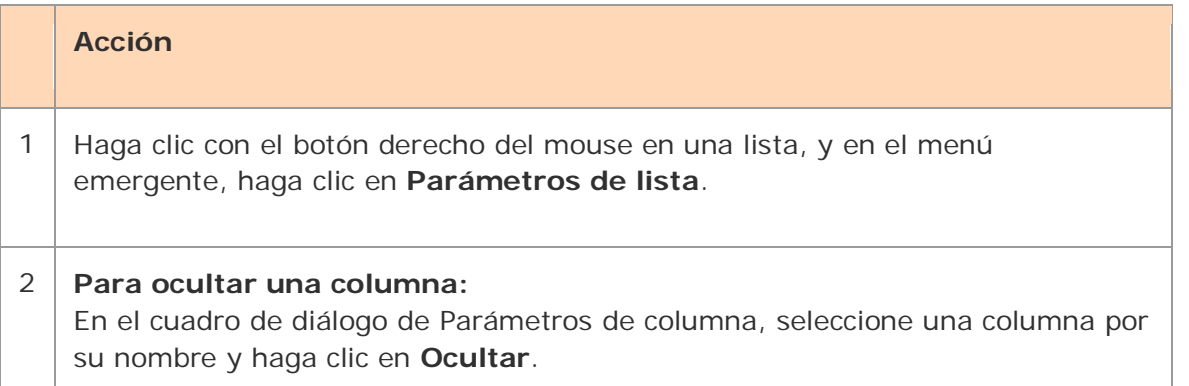

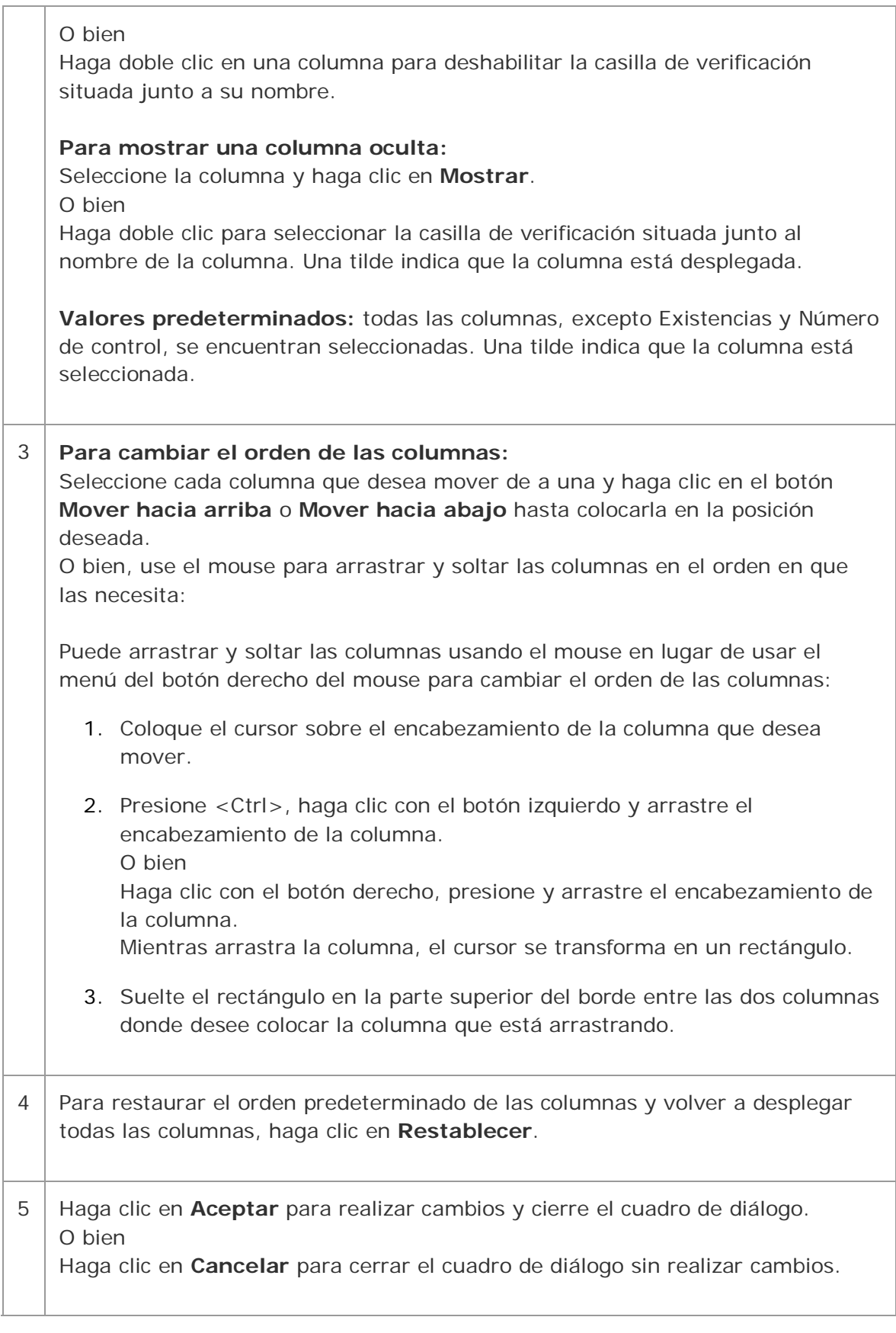

## **Cambiar el tamaño de las columnas**

#### **Acción**

Mueva el cursor sobre el borde derecho del encabezamiento de la columna cuyo tamaño desea cambiar hasta que el cursor se convierta en +. Luego, haga clic y mantenga presionado mientras arrastra el borde hacia la nueva posición.

Para restaurar el ancho de una columna al tamaño predeterminado, haga clic con el botón derecho del mouse en cualquier lugar de la lista. En el menú emergente, haga clic en **Restaurar tamaños de lista.**

**Resultado:** en el mensaje de confirmación, haga clic en **Aceptar** para confirmar o haga clic en **Cancelar** para mantener el ancho de las columnas tal como está. Cuando reabre una lista de este tipo, el ancho de la columna original se restaura.

## **Volver a ordenar una lista**

#### **Acción**

Haga clic en el encabezamiento de cualquier columna para volver a ordenar las entradas según esa columna.

O bien

- Para una lista de grupos, haga clic en **Ordenar por** > **Fecha**, en el menú **Ver**
- Para una lista truncada, según el tipo de lista (autor, datos, entrada principal o título), haga clic en **Ordenar por** > **Autor**, **Fecha**, **Entrada principal** o **Título**, o presione <Alt><V><S><A>, <Alt><V><S><E>, <Alt><V><S><M> o <Alt><V><S><T> respectivamente.
- Para una lista breve, haga clic en Ordenar por > Entrada principal o presione  $\langle$ Alt $>>V$  $>>S$  $>$  $\langle$ E $>$  0  $\langle$ Alt $>>V$  $>>S$  $<$ M $>$ .

## **Seleccionar varios registros de una lista**

Para seleccionar varios registros de una lista:

#### **Acción**

#### **Seleccione registros adyacentes:**

Haga clic para resaltar la primera entrada, luego presione y mantenga presionada la tecla <Shift> y haga clic en la última entrada. Se selecciona el grupo completo de registros entre las entradas.

O bien

Haga clic en una entrada y mantenga presionado el botón del mouse mientras arrastra el cursor hacia arriba o hacia abajo para seleccionar el grupo de registros que desee.

#### **Seleccione entradas no adyacentes:**

Haga clic para resaltar la primera entrada. Luego presione <Ctrl> y haga clic para resaltar cada entrada adicional.

## **Imprimir una lista o las entradas seleccionadas**

Puede imprimir una lista completa o las entradas seleccionadas en una lista:

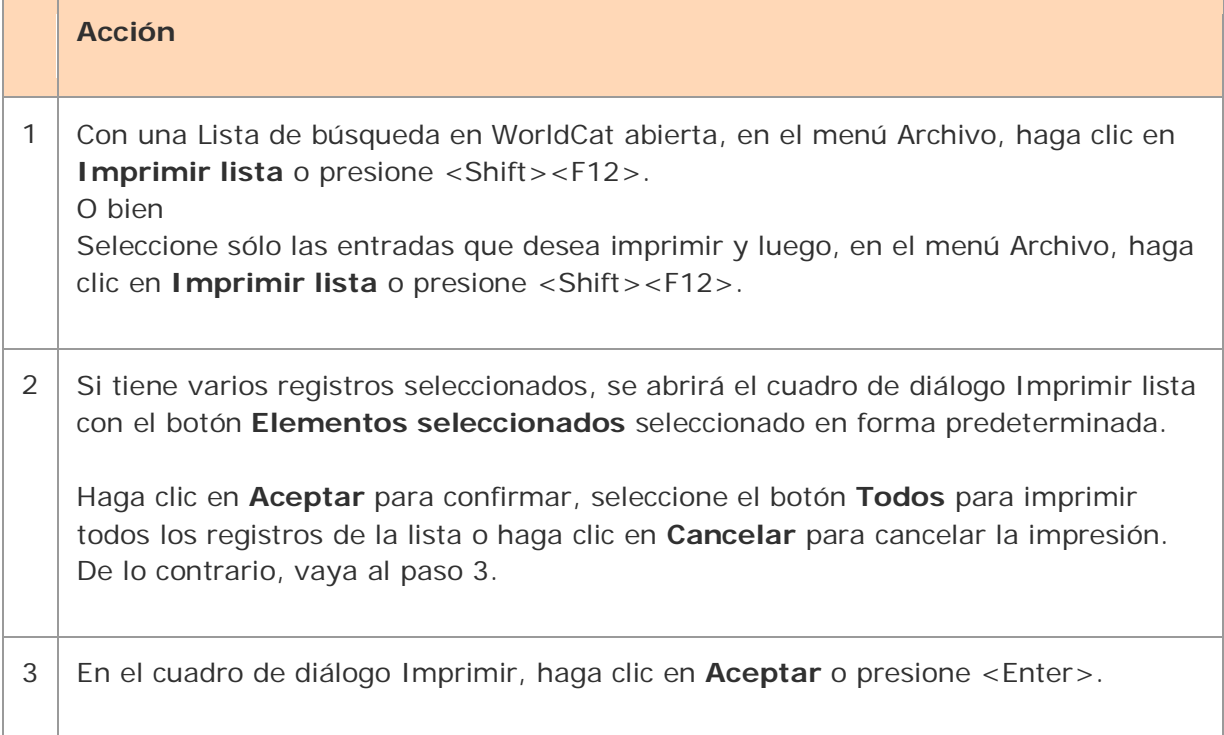

**Nota:** el cliente de Connexion utiliza Internet Explorer (IE) para imprimir los registros y las listas. Por lo tanto, los márgenes de página para imprimir están determinados por los parámetros de configuración de página de IE. Para ajustar los márgenes, abra el navegador y en el menú Archivo haga clic en **Configurar página**. Puede determinar otros parámetros de impresión (por ejemplo, la orientación vertical u horizontal) en el cuadro de diálogo Imprimir del cliente.

Para obtener información general sobre el uso de las listas en el cliente de Connexion, consulte "Listas de registros".

## **Abrir un registro**

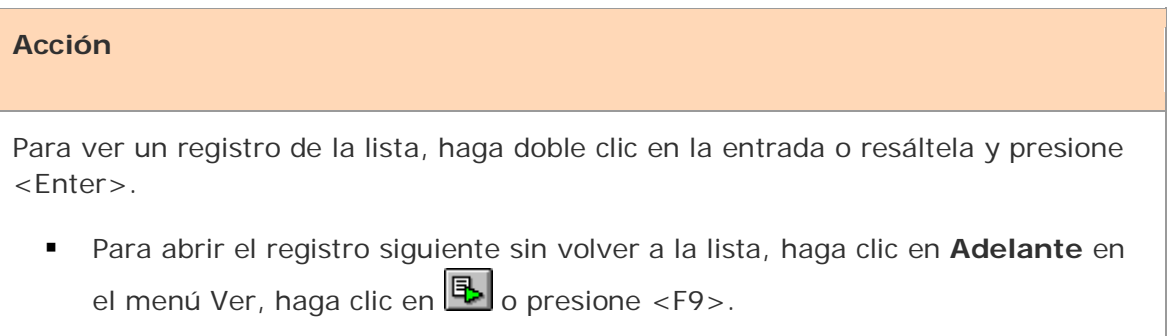

Para abrir el registro anterior, en el menú Ver, haga clic en *Atrás* o en <sup>, 5</sup>, o presione <Shift><F9>.

## **Imprimir un registro**

# **Acción** En el menú Archivo, haga clic en **Imprimir**, haga clic en **o presione <Ctrl><P>** o bien, <Alt><F><P>. **Resultados:** Si hace clic en  $\bigcirc$ , el registro se imprime inmediatamente utilizando su impresora predeterminada de Windows, salvo que haya decidido imprimir registros a un archivo (**Herramientas** > **Opciones** > **Imprimir**).

 De lo contrario, se abrirá el cuadro de diálogo Imprimir. Está seleccionada su impresora predeterminada de Windows, pero usted puede seleccionar cualquier impresora de la lista de impresoras instaladas en su estación de trabajo.

En el cuadro de diálogo Imprimir, haga clic en **Aceptar** o presione <Enter> para imprimir el registro.

**Nota:** consulte la Nota que aparece anteriormente en "Imprimir una lista" para saber cómo se ajustan los márgenes para la impresión.

Para obtener información general sobre el uso de los registros en el cliente de Connexion, consulte Aspectos básicos, Uso de la interfaz del cliente, "Registros".

## **Acciones en los registros de WorldCat**

Para obtener información sobre las acciones disponibles para los registros bibliográficos recuperados en WorldCat, consulte Catalogación, Ejecución de acciones en registros bibliográficos.

Puede ejecutar las siguientes acciones en los registros de WorldCat seleccionados de una lista:

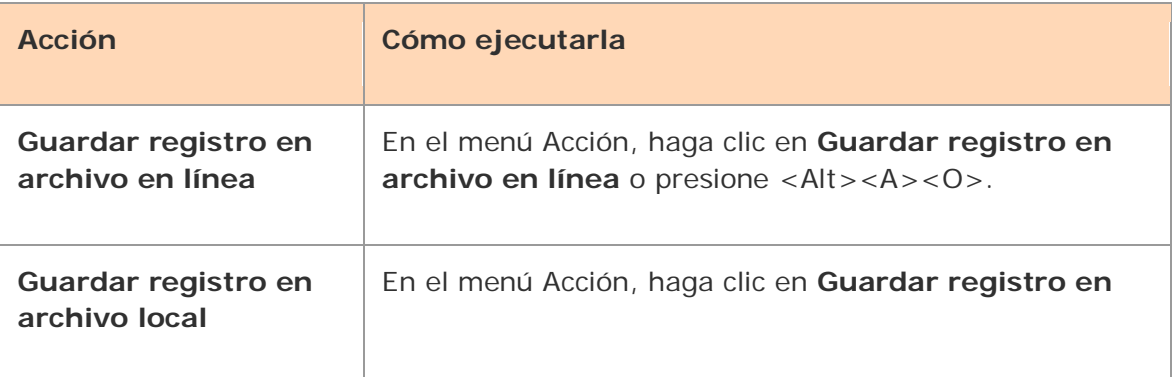

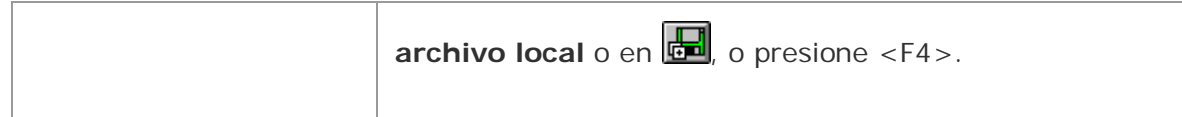

## **Navegación en WorldCat**

## **Navegar en WorldCat (explorar índices): resumen**

Cuando navega en WorldCat:

- Connexion explora los índices en busca de la frase exacta que usted escribe.
- El término de búsqueda que ingresa se compara carácter por carácter, de izquierda a derecha, con los caracteres de los términos del índice que especifique.
- El cliente produce una lista que muestra la coincidencia más cercana y los elementos anteriores y posteriores a la coincidencia más cercana.

El cliente ofrece dos maneras de navegar/explorar los índices:

#### **Búsqueda orientada:**

Use el cuadro de diálogo Navegar en WorldCat (**Catalogación > Navegar > WorldCat** (o bien, presione  $\mathbb{R}$  o <Ctrl><F2>).

Escriba el término (palabra o frase) en la casilla de texto **Navegar por**. Omita el comando de exploración. Seleccione un índice de la lista adyacente y haga clic en **Navegar**.

### **Ejemplos de una búsqueda orientada:**

Para navegar en busca del número decimal Dewey *615*, escriba **615** Para navegar en busca de la frase completa del nombre personal *Henry James*, escriba **james, henry 1843-1916**

bien

**Navegación por área de comandos:**

Use el cuadro de diálogo Buscar en WorldCat/Búsqueda por área de comandos

(**Catalogación > Buscar > WorldCat** (o bien, presione  $\circled{S}$  o <F2>) (se abrirá el cuadro de diálogo **Buscar en WorldCat**):

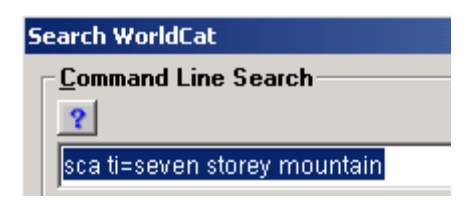

O bien

Utilice la herramienta de búsqueda rápida en WorldCat en la barra de herramientas para ingresar una búsqueda por área de comandos:

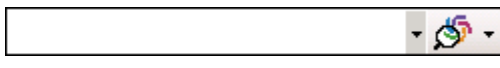

En la casilla **Búsqueda por área de comandos**, escriba el Comando de

exploración (**sca**), la etiqueta de índice con la puntuación correcta (signo igual (=) para índices por frase o por frase completa; dos puntos (**:**) para índices por palabra) y luego el término de navegación (palabra o frase). Haga clic en **Buscar**.

### **Ejemplos:**

Para navegar en busca del número decimal Dewey *615*, escriba **sca dd:615** Para navegar en busca de la frase completa del nombre personal *Henry James*, escriba

**sca pnw=james, henry 1843-1916**

## **Cambios en la navegación en WorldCat en 2005**

- Hay más de 50 índices disponibles para la navegación. Para obtener una lista completa, consulte *Searching WorldCat Indexes* en el sitio Web de OCLC en [http://www.oclc.org/support/documentation/worldcat/searching/searchworldcat](http://www.oclc.org/support/documentation/worldcat/searching/searchworldcatindexes) [indexes.](http://www.oclc.org/support/documentation/worldcat/searching/searchworldcatindexes)
- **En una Búsqueda por área de comandos es necesaria la puntuación:** debe usar la puntuación adecuada entre la etiqueta de índice y el término de navegación.

Use dos puntos (**:**) para realizar una navegación por palabra o un signo igual (=) para realizar una navegación por frase o por frase completa (las etiquetas de índice por frase completa terminan en **w** para diferenciarlas de los índices por frase).

Conozca más detalles sobre búsquedas por palabra, frase y frase completa en "Búsquedas interactivas en WorldCat".

 **Para buscar una frase en una Búsqueda por área de comandos, incluyendo una búsqueda por frase del título, use un signo igual, en lugar de dos puntos:** para buscar una frase, debe usar un signo igual en la Búsqueda por área de comandos. Si usa dos puntos, el sistema busca solamente la primera palabra de la frase.

#### **Ejemplo:**

**sca ti:gone with the wind** busca solamente la palabra *gone* **sca tiw=gone with the wind** busca toda la frase

#### **Ingresar una búsqueda orientada**

Use el cuadro de diálogo Buscar en WorldCat sólo para realizar una exploración (navegación) orientada del índice:

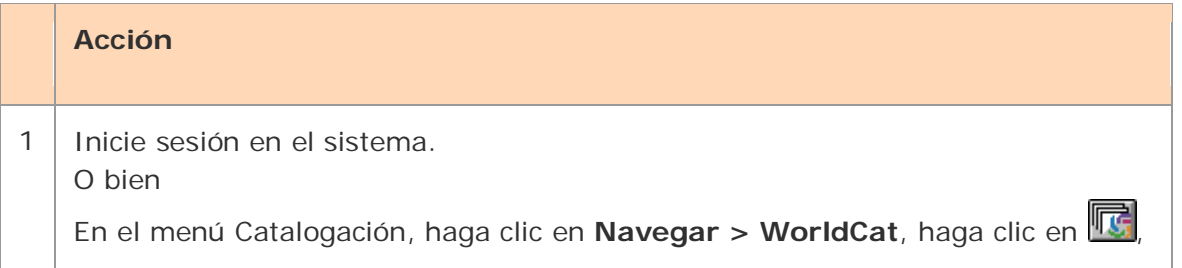

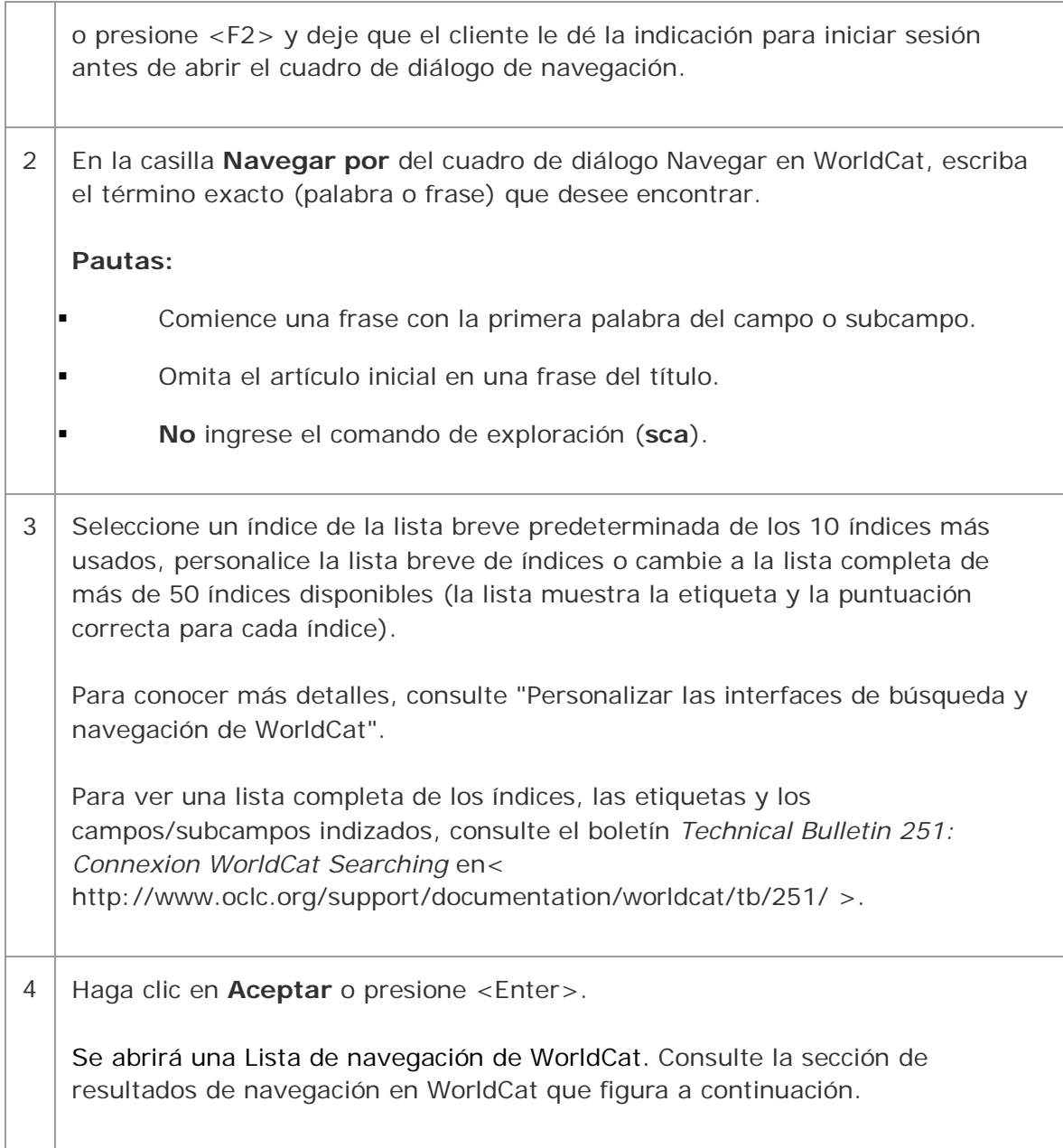

## **Ingresar una navegación por área de comandos**

Use el área de comandos en el cuadro de diálogo Buscar en WorldCat sólo para ingresar una navegación de sintaxis completa (o utilice la herramienta de búsqueda rápida en WorldCat en la barra de herramientas; consulte "Búsquedas interactivas en WorldCat"):

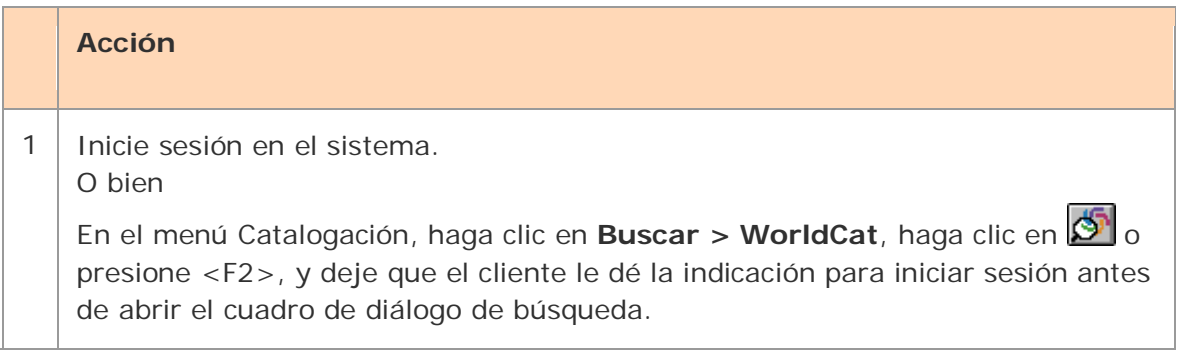

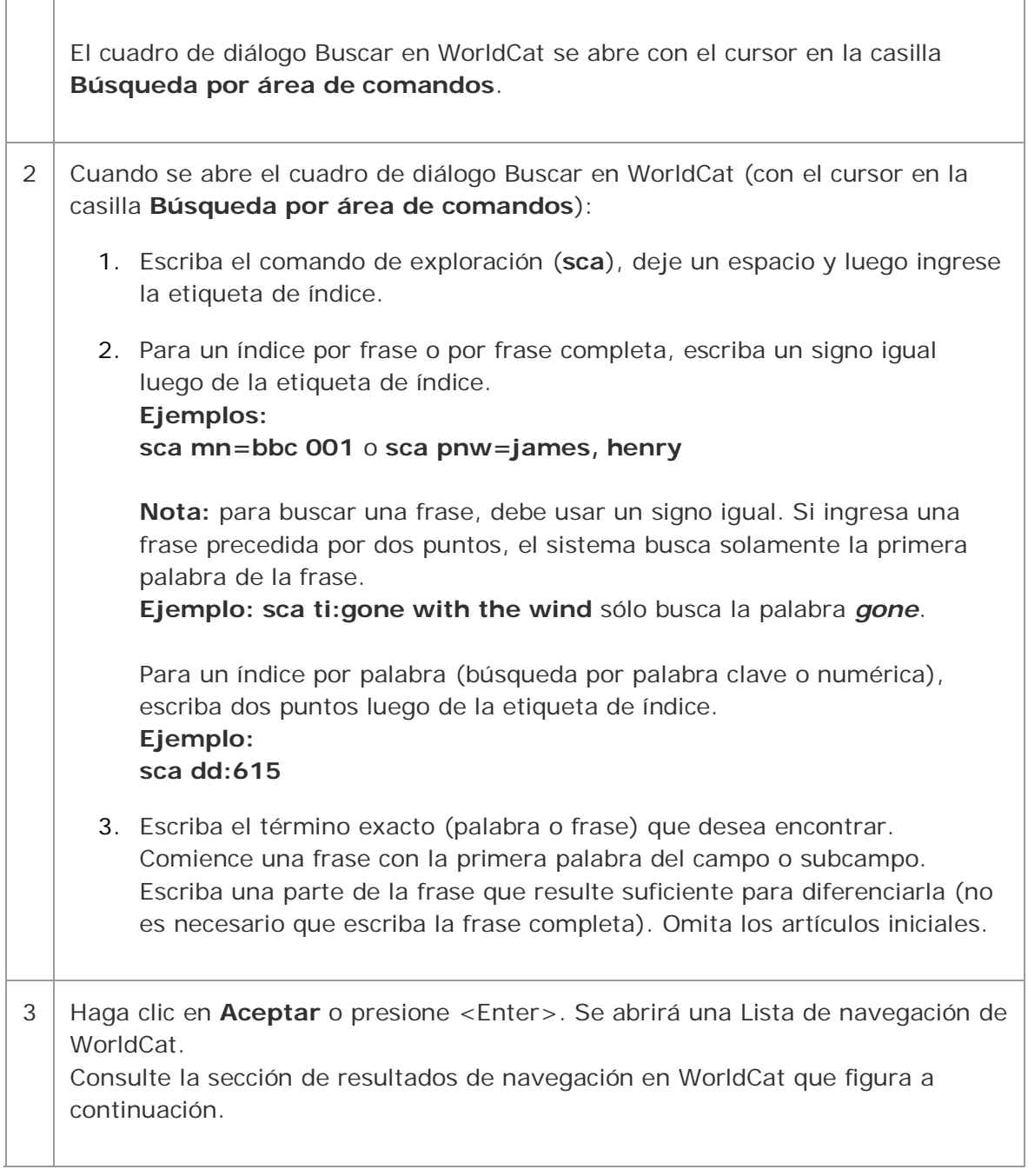

## **Pautas y sugerencias para la navegación (exploración de índices)**

- Cuando navega en busca de un término, el sistema explora un índice de WorldCat (consulte una lista parcial de índices en Índices navegables seleccionados) para encontrar el término exacto que ingresa.
- **Índices por frase del título.** Los índices por frase del título completa (**tiw**=) y por frase del título (**ti**=) incluyen subcampos del campo MARC 245. Sin embargo, el índice por frase del título completa **excluye** el campo 245 b, mientras que el índice por frase del título lo **incluye**.
	- o Use el índice por **Frase del título completa** para navegar en busca de un título propiamente dicho o de un punto de acceso a un título

construido por un catalogador.

El índice incluye los subcampos a, n y p (pero no b) en el campo 245.

o Use el índice por **Frase del título** para buscar combinaciones de título/subtítulo.

El índice incluye los subcampos a y b del campo 245.

- Cuando navegue en un índice por **frase** o por **frase completa**, comience el término con la primera palabra de un campo o subcampo (no incluya los artículos iniciales).
- Cuando navegue en un índice por **palabra**, no está limitado a la primera palabra. La exploración de un índice por palabra puede encontrar una palabra que aparece en cualquier posición dentro de un campo o subcampo indizado.
- La navegación proporciona un truncamiento automático. No es necesario que escriba todas las palabras cuando busca una frase ni que use el símbolo de truncamiento.

Incluya las palabras o los caracteres necesarios para diferenciar el término de navegación que desea encontrar de otros términos similares.

## **Ejemplo:**

Para buscar el título *Let Us Now Praise Famous Men,* en la casilla **Navegar por** puede escribir **tiw=let us now praise fam**).

- Si no está seguro de cuál es el término de navegación exacto, utilice una búsqueda por palabra clave en su lugar.
- Para navegar, no puede usar las técnicas comunes para precisar o expandir la búsqueda, como calificadores, truncamiento, enmascaramiento de caracteres, lematización del plural o combinación de términos.
- Incluya hasta 60 letras, números, espacios y estos caracteres: ()  $\# 8$ .

**Nota:** incluya la coma en un término de navegación por nombre personal. Incluya el punto en un número de clasificación.

- Excepto para un término de navegación por nombre personal, incluya los guiones u omítalos y sustitúyalos por un espacio.
- Omita los artículos iniciales (*a, an, the* y los equivalentes en otros idiomas) de las búsquedas por frase.
- Si un término tiene caracteres especiales (por ejemplo, un signo de porcentaje (%), el símbolo de unión (&) y caracteres de otros alfabetos), escriba, omita o reemplácelos como se describe en *Searching WorldCat Indexes* (http://www.oclc.org/support/documentation/worldcat/searching/searchworldca tindexes/#search\_worldcat\_characters.fm).
- Si copia el texto de un término de un registro y lo pega en la casilla **Navegar por** (cuadro de diálogo Navegar en WorldCat) o en la casilla **Búsqueda por área de comandos** (cuadro de diálogo Buscar en WorldCat), elimine los

delimitadores, los códigos de subcampo y los signos de puntuación (excepto las comas en los nombres personales y los puntos en los números de clasificación).

Conozca más detalles sobre índices por palabra, frase y frase completa en "Búsquedas interactivas en WorldCat".

## **Buscar índices y ejemplos (los 10 más utilizados)**

La siguiente tabla enumera los índices más utilizados que aparecen en la lista breve de índices predeterminada en el cuadro de diálogo Navegar en WorldCat y proporciona etiquetas y ejemplos.

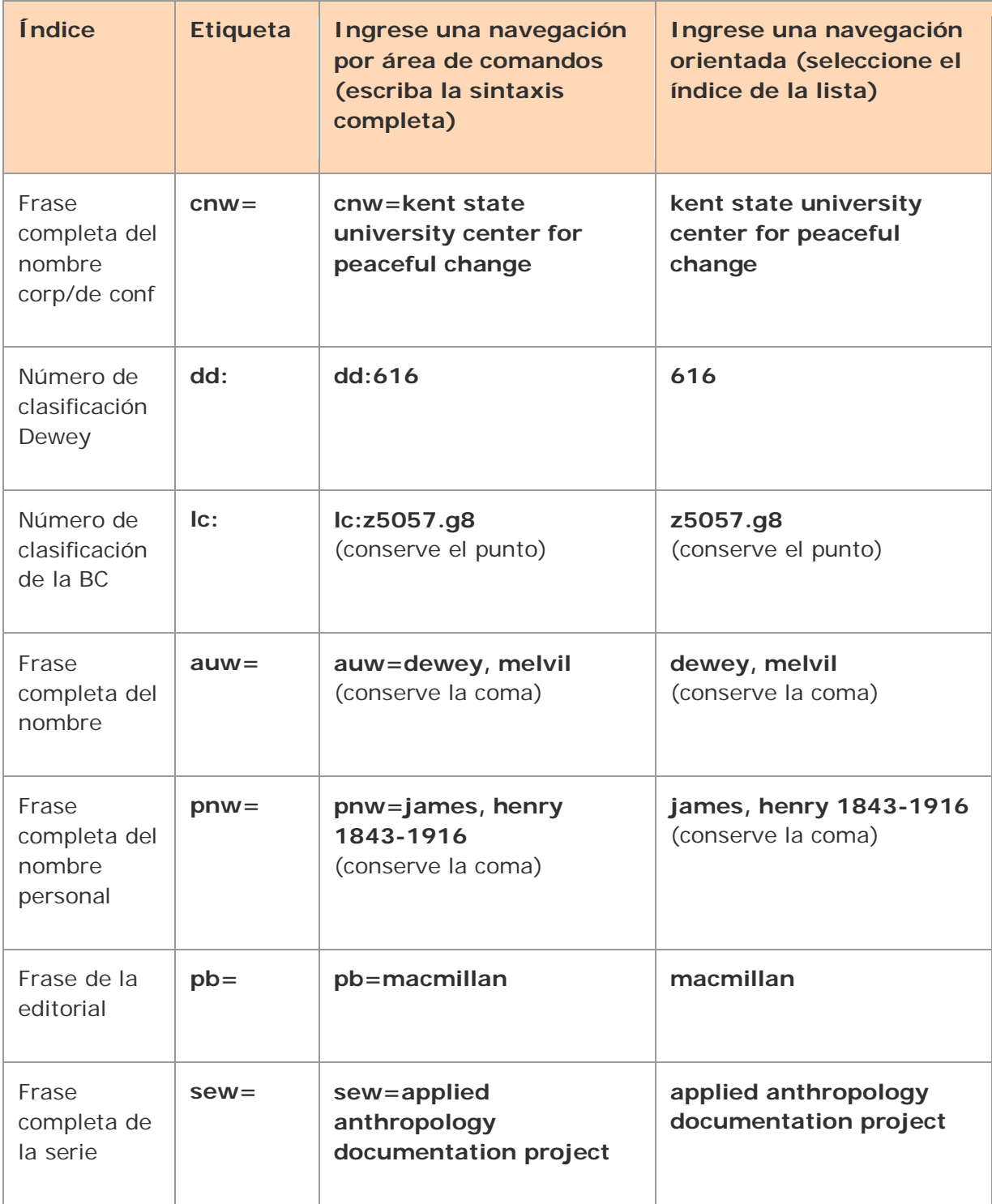
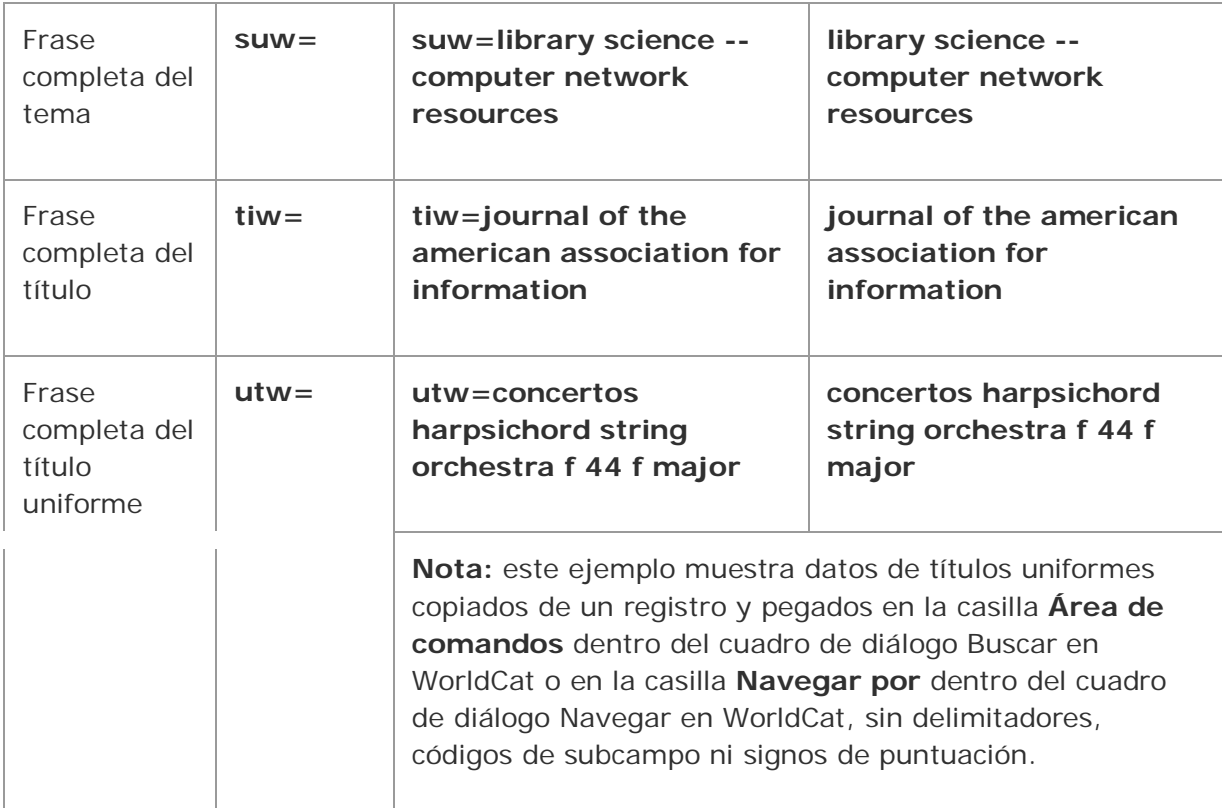

Para obtener una lista completa de los índices, etiquetas y campos/subcampos indizados por los que se puede navegar, consulte *Searching WorldCat Indexes* en http://www.oclc.org/support/documentation/worldcat/searching/searchworldcatinde xes.

## **Cómo se muestran los resultados**

La Lista de navegación en WorldCat muestra:

- El término de navegación en la barra de título.
- Una lista desplazable de 25 entradas que coinciden con el término de navegación que ingresó o que más se asemejan a él.
- La cantidad de registros que coinciden con cada entrada.
- El material que más se asemeja a su término de navegación, resaltado en la lista.
- Use las teclas <Re Pág> o <Av Pág> para desplegar el conjunto siguiente o anterior de 25 entradas.

## **Usar los resultados de navegación en WorldCat**

Para desplazar una lista de navegación:

### **Acción**

Presione las teclas <Flecha hacia arriba> o <Flecha hacia abajo> para mover la selección hacia arriba o hacia abajo de una entrada. Cuando se selecciona el primer o último registro de las 25 entradas desplegadas, las teclas <Flecha hacia arriba> o

<Flecha hacia abajo> muestran el conjunto anterior o siguiente de 25 entradas. O bien

Presione <Re Pág> o <Av Pág> para desplegar el conjunto anterior o siguiente de 25 entradas.

Para abrir una entrada de la lista de navegación:

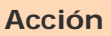

Haga doble clic en una entrada de la Lista de navegación de WorldCat. O bien

Haga clic para resaltar una entrada y presione <Enter>.

- Si la entrada representa un único registro, éste se abrirá.
- Si la entrada representa más de un registro coincidente, el cliente usa su configuración para el **Despliegue de los resultados de búsqueda** en el cuadro de diálogo Buscar en WorldCat para determinar el despliegue.

El despliegue predeterminado se determina según el número de registros recuperados:

- o Si la entrada de la lista de navegación representa un registro, se abrirá el registro completo.
- o Si la entrada contiene entre 101 y 1500 registros, se abrirá una lista de grupos (independientemente de la opción que haya seleccionado en el cuadro de diálogo Buscar en WorldCat).
- o Si la entrada contiene entre 6 y 100 registros, se abrirá una lista truncada.
- o Si la entrada contiene entre 2 y 5 registros, se abrirá una lista breve.

Para conocer más detalles sobre navegación y el uso de listas en el cliente de Connexion, consulte Aspectos básicos, Uso de la interfaz del cliente, "Listas de registros".

# **Ingreso de claves de búsqueda por lote en WorldCat**

## **Alfabetos no latinos**

El cliente de Connexion admite el uso de estos alfabetos no latinos para construir términos de búsqueda en WorldCat: árabe, bengalí, chino, cirílico, devanagari, griego, hebreo, japonés, coreano, tamil y tailandés.

Consulte las pautas que aparecen a continuación en "Usar términos de búsqueda en alfabetos no latinos". Para obtener más información sobre el uso de alfabetos no latinos, consulte los temas del documento "Catalogación internacional" en el Web.

### **Acerca de la búsqueda por lote**

- El cliente usa su archivo guardar bibliográfico local predeterminado para almacenar las claves de búsqueda que usted ingresa hasta que ejecuta el lote.
- Ingrese las búsquedas de la misma forma en que ingresa las búsquedas por área de comandos interactivas, usando la sintaxis de búsqueda completa (para obtener más información, consulte "Búsquedas interactivas en WorldCat/Usar el área de búsqueda por área de comandos"). O bien Importe las claves de búsqueda de un archivo de texto (**\*.txt**) que contenga

cada clave de búsqueda en una línea distinta.

- Luego de que se ejecuta el lote, los resultados de búsqueda se descargan al mismo archivo local.
- Además de ejecutar búsquedas por lote en WorldCat, puede descargar registros por lote del archivo guardar bibliográfico en línea.
- Los alfabetos no latinos están disponibles para las búsquedas por lote en WorldCat.

### **Preparar acciones para búsquedas por lote**

Vaya a **Herramientas** > **Opciones** > **pestaña Lote** para confirmar o cambiar las siguientes opciones para la búsqueda por lote:

- Cantidad máxima de resultados de búsqueda para descargar (**valor predeterminado**: 1 registro; **máximo**: 100 registros)
- Conservar las claves de búsqueda por lote para las búsquedas que:
	- o Encuentran demasiadas coincidencias
	- o No encuentran coincidencias o producen un error

### (**Valor predeterminado**: todos los parámetros deshabilitados)

 Puede desplegar o imprimir los informes por lote automáticamente ni bien se completa el lote (**valor predeterminado:** los informes por lote se despliegan automáticamente, pero no se imprimen automáticamente).

## **Ingresar búsquedas para el procesamiento por lote**

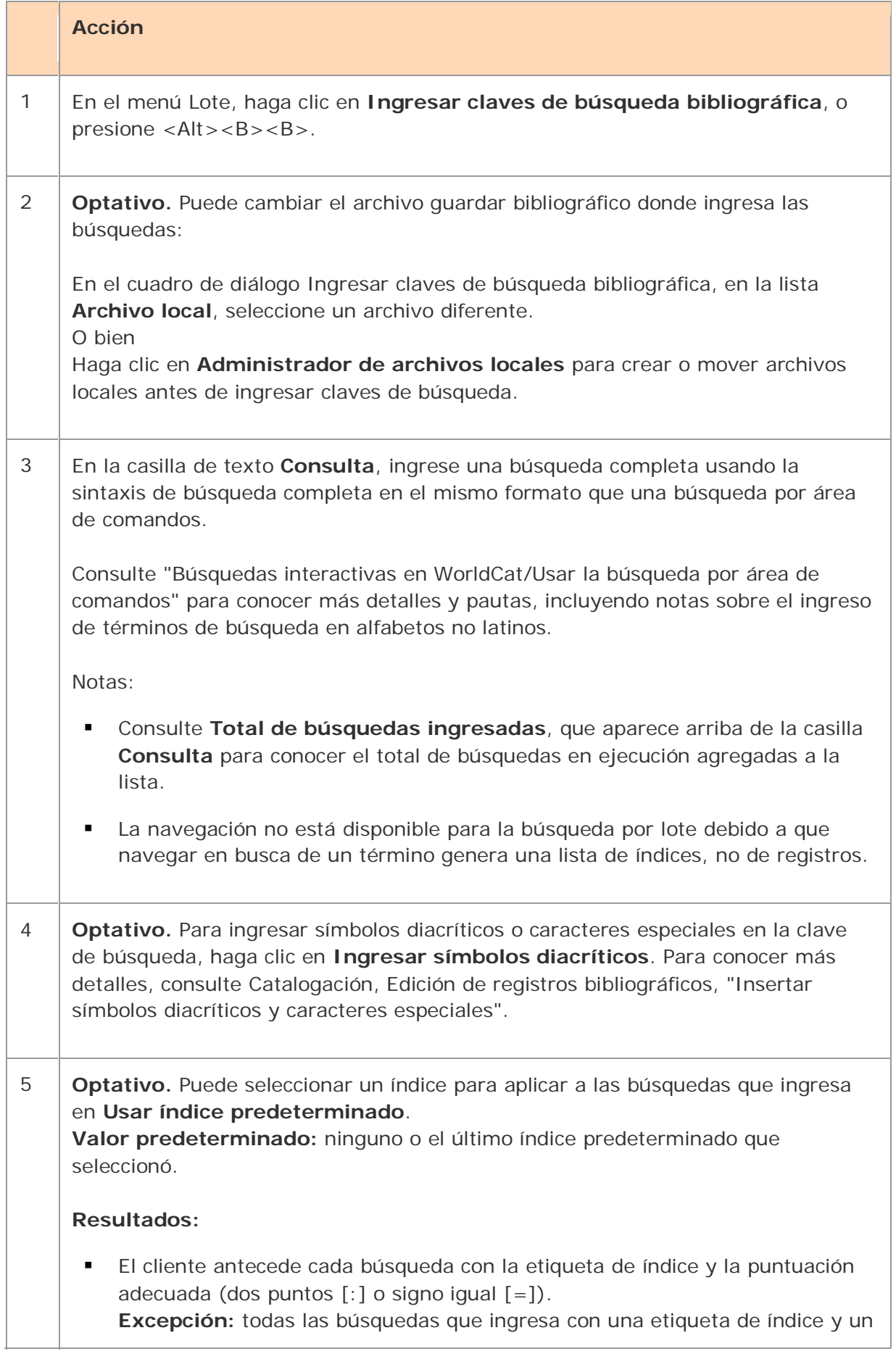

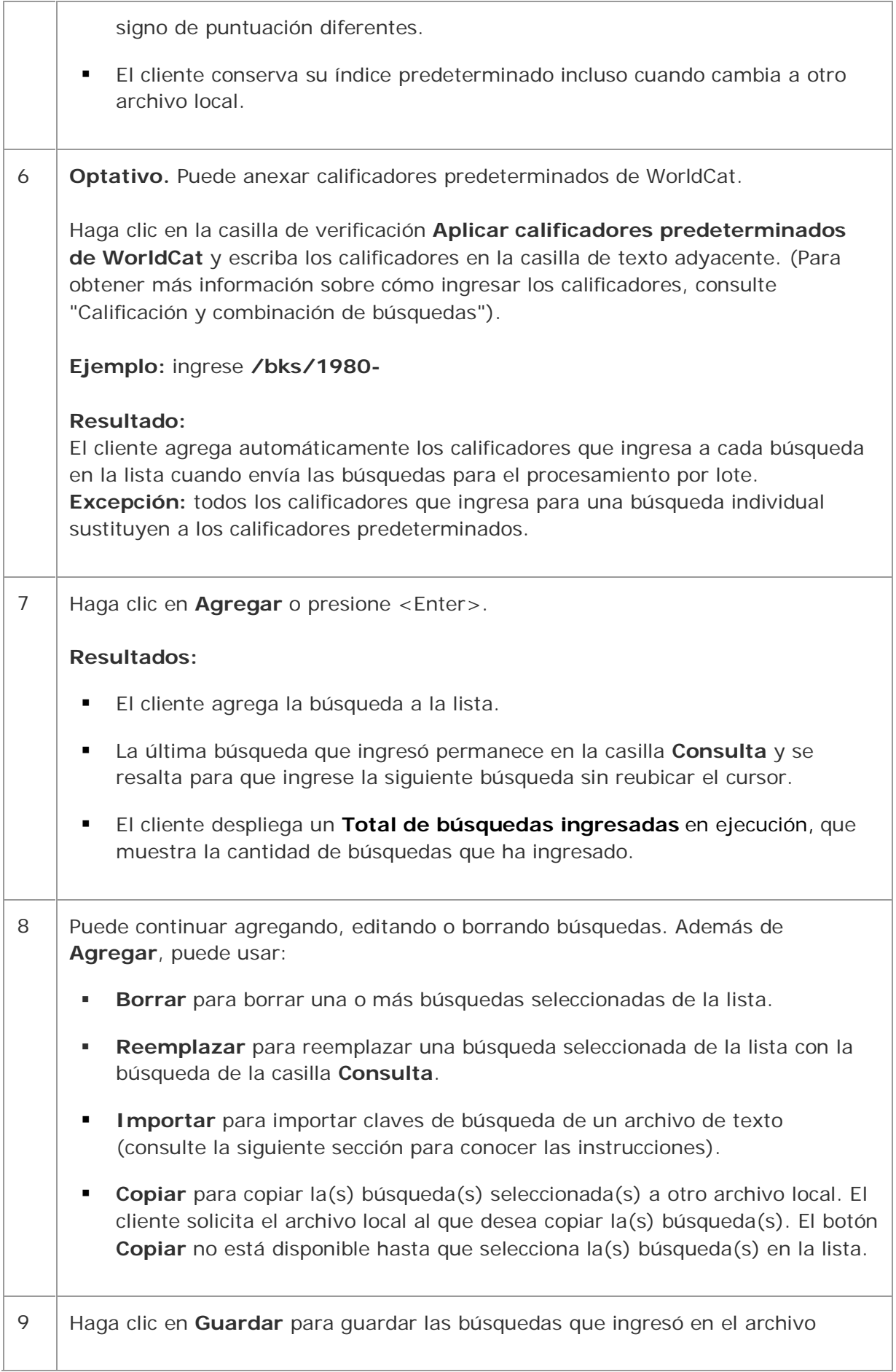

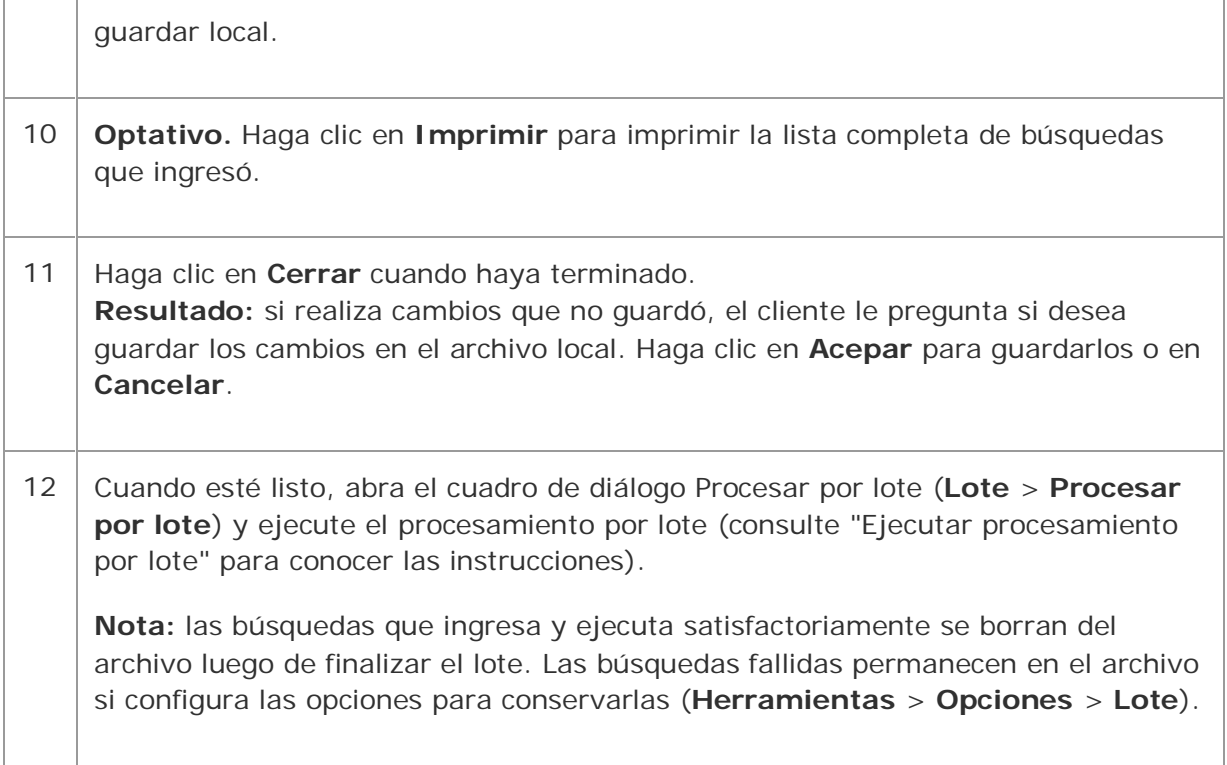

# **Importar búsquedas de un archivo de texto**

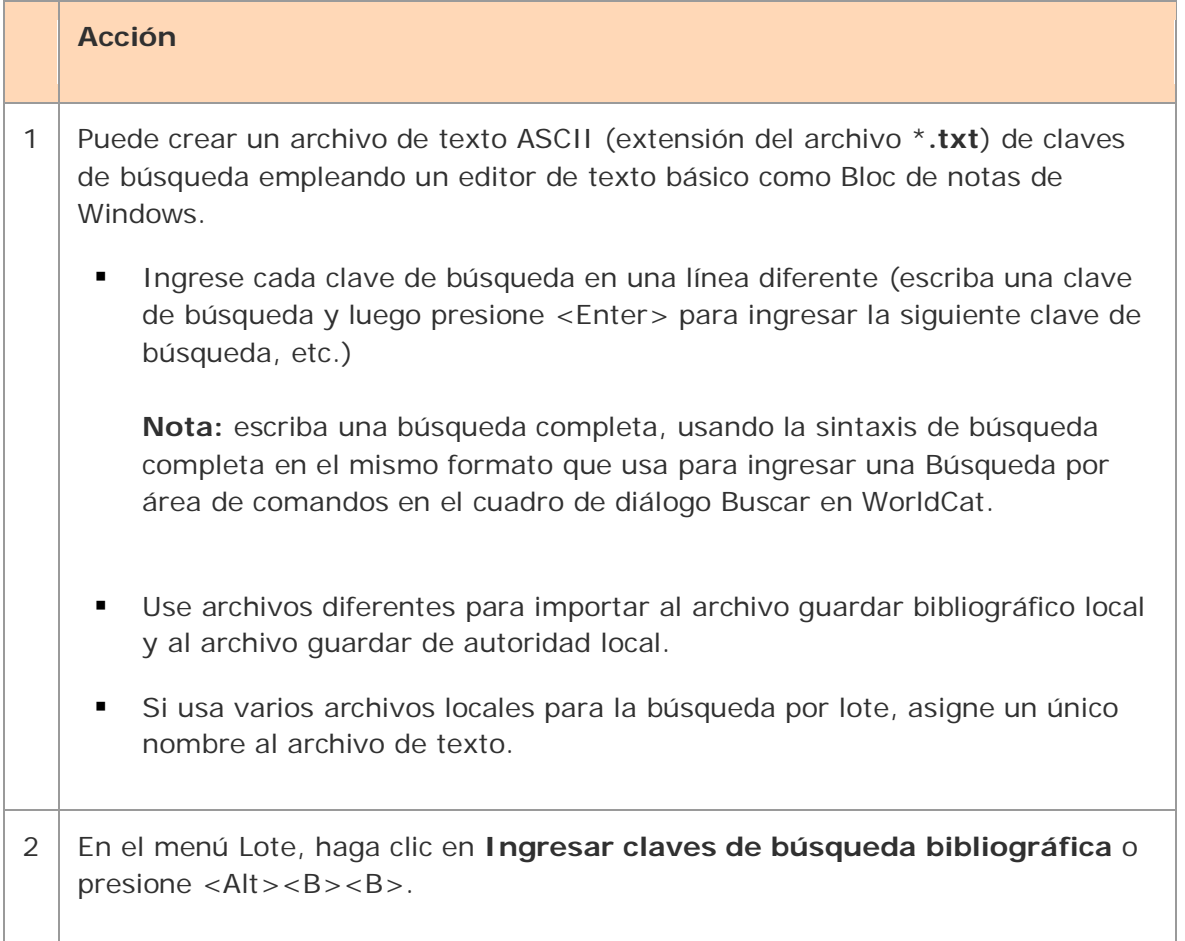

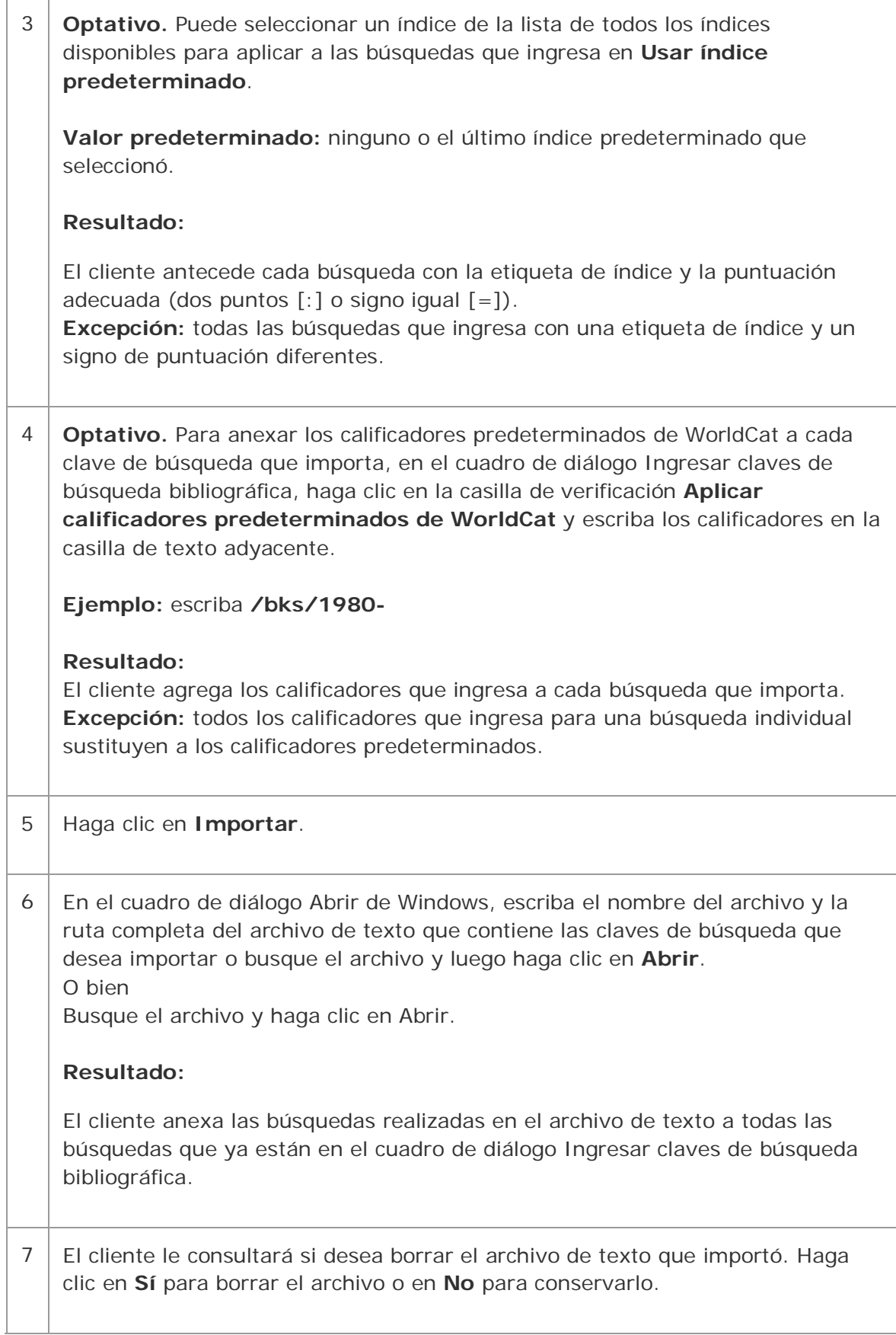

**Descargar registros del archivo guardar bibliográfico en línea**

Además de recuperar registros WorldCat mediante la búsqueda por lote, puede recuperar registros del archivo guardar bibliográfico en línea empleando el mismo cuadro de diálogo Ingresar claves de búsqueda bibliográfica por lote:

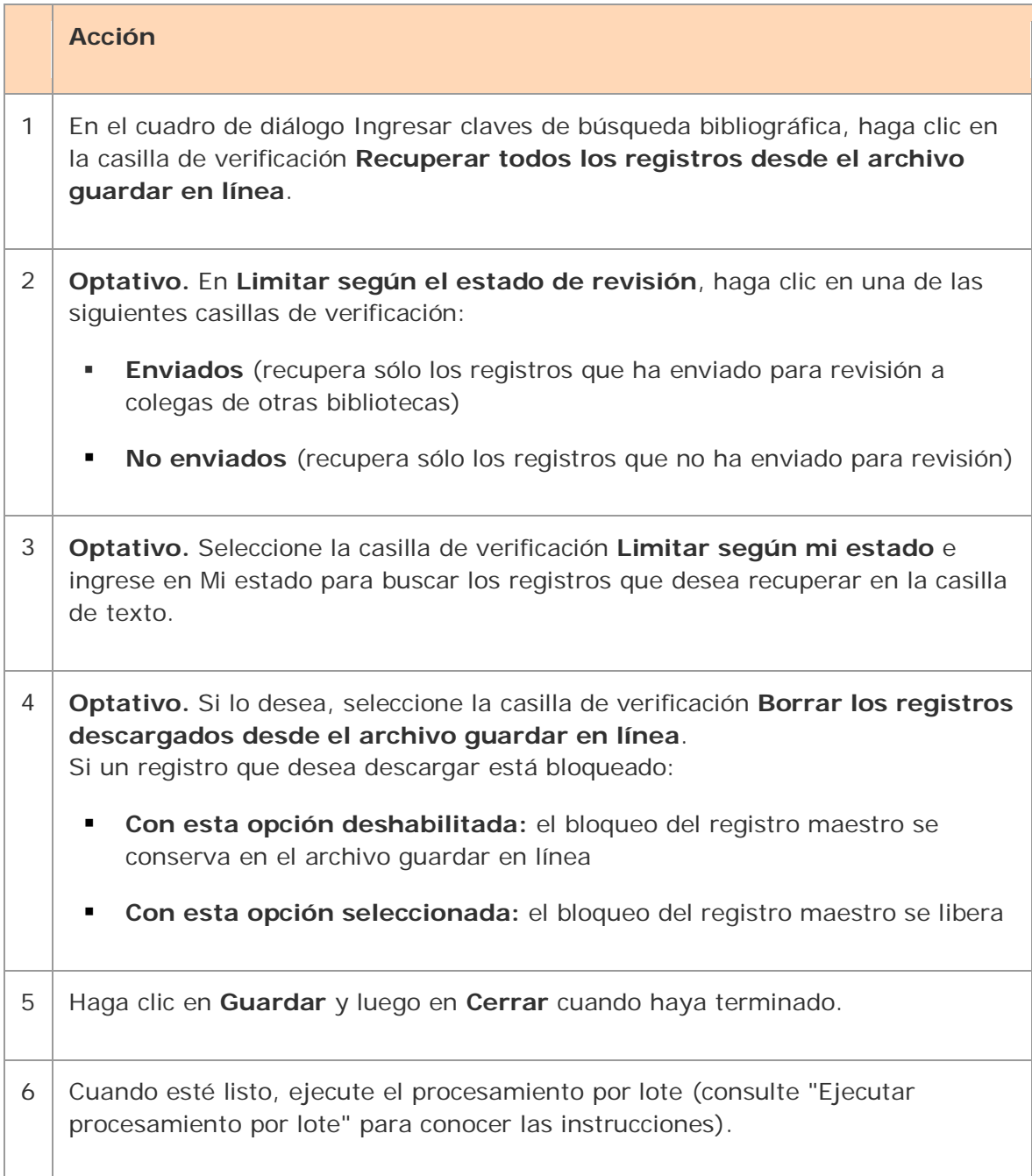

# **Ejecutar procesamiento por lote**

## **Acerca del procesamiento por lote**

- El procesamiento por lote está disponible para las búsquedas de archivos de autoridad en la Biblioteca del Congreso (BC) y WorldCat y para el procesamiento de acciones de registro en registros bibliográficos y de autoridad.
- Es posible ejecutar un procesamiento por lote para varios archivos locales al mismo tiempo.
- El cliente guarda las búsquedas y las acciones que usted establece en los registros hasta que procesa el archivo por lote. (Para conocer más detalles acerca del uso de archivos locales, consulte Aspectos básicos, Administración de archivos locales, "Administración de archivos locales para la catalogación fuera de línea/en línea").
- Luego de ejecutar el lote, los resultados de la búsqueda se descargan al mismo archivo local.
- El cliente crea informes por lote, que se almacenan en el registro local predeterminado (los informes no constituyen archivos separados).
- Cuando ejecuta otro lote empleando el mismo archivo, los datos para el nuevo lote sobrescriben los datos existentes en los informes por lote para el archivo.
- Consulte el acceso directo alternativo para procesar o borrar existencias por lote según el número de OCLC sin descargar registros en Catalogación, Ejecución de acciones en registros bibliográficos, "Procesar o borrar existencias por lote según el número de OCLC".

## **Configurar opciones para el procesamiento por lote**

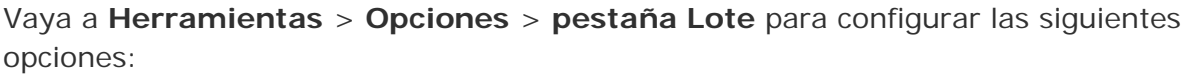

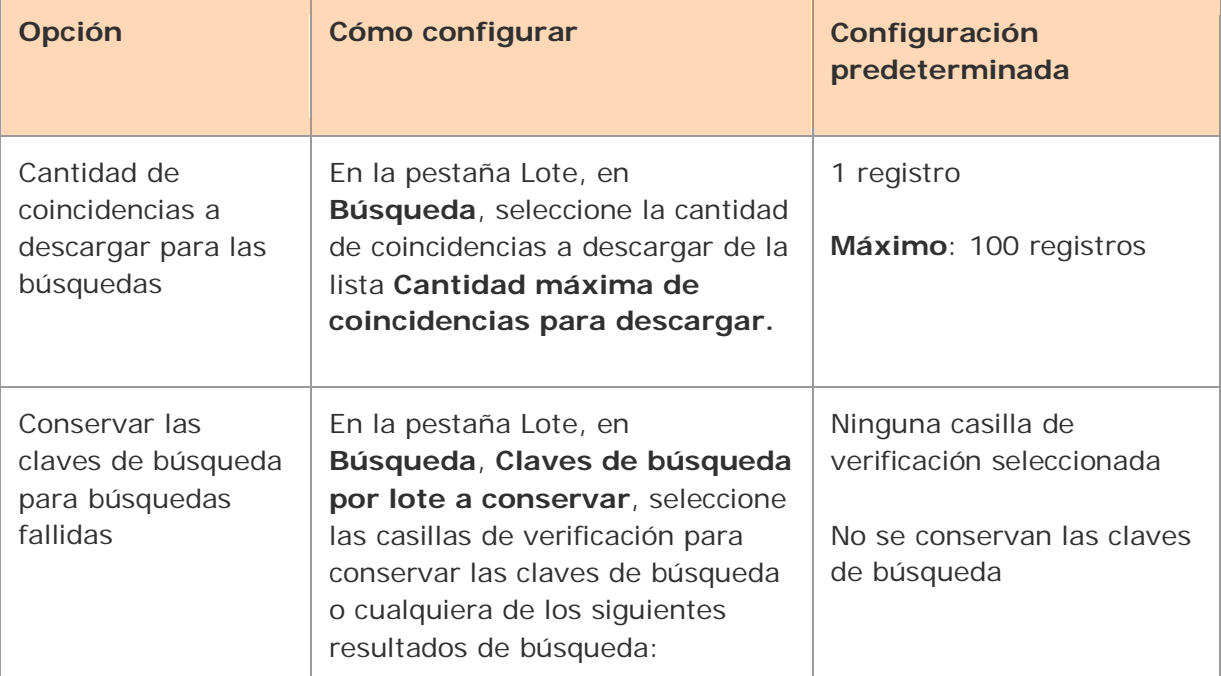

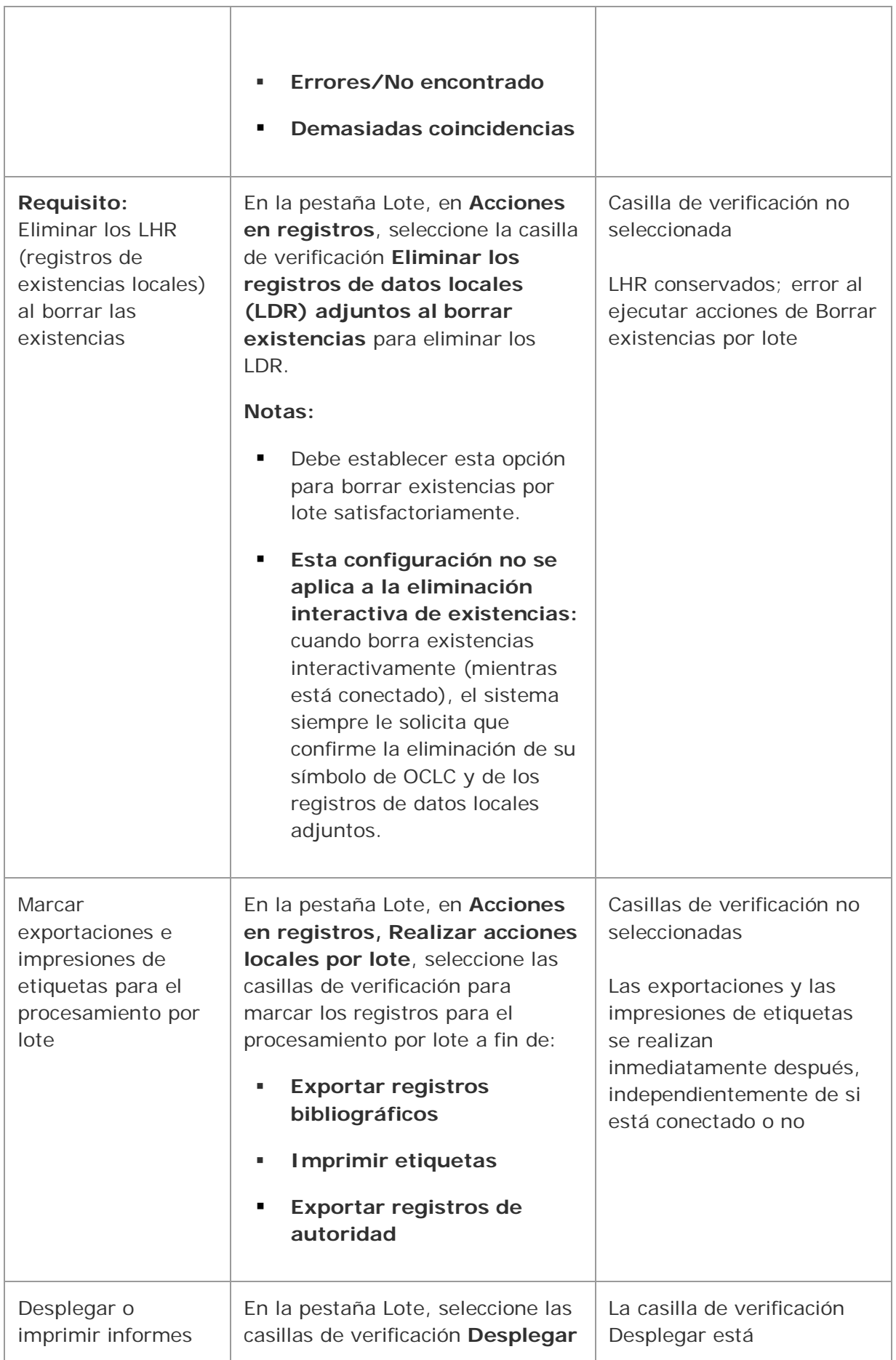

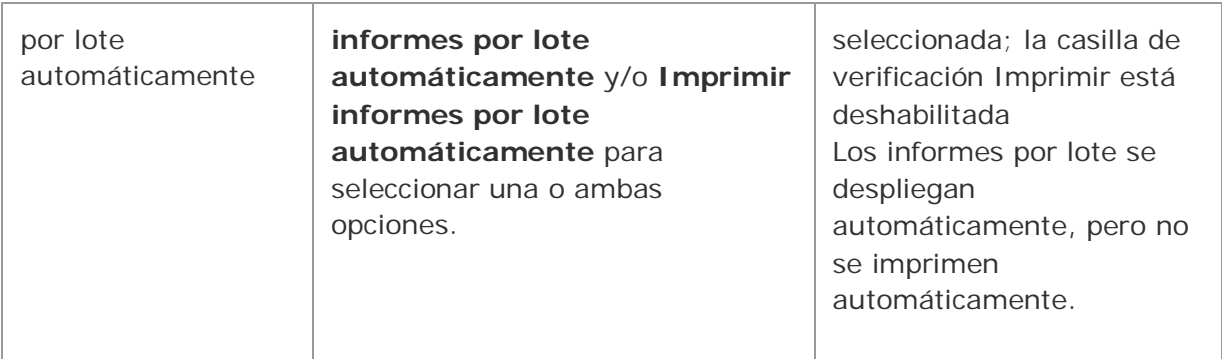

Vaya a **Lote** > **Procesar por lote** y haga clic en **Opciones de búsqueda** para configurar las siguientes opciones:

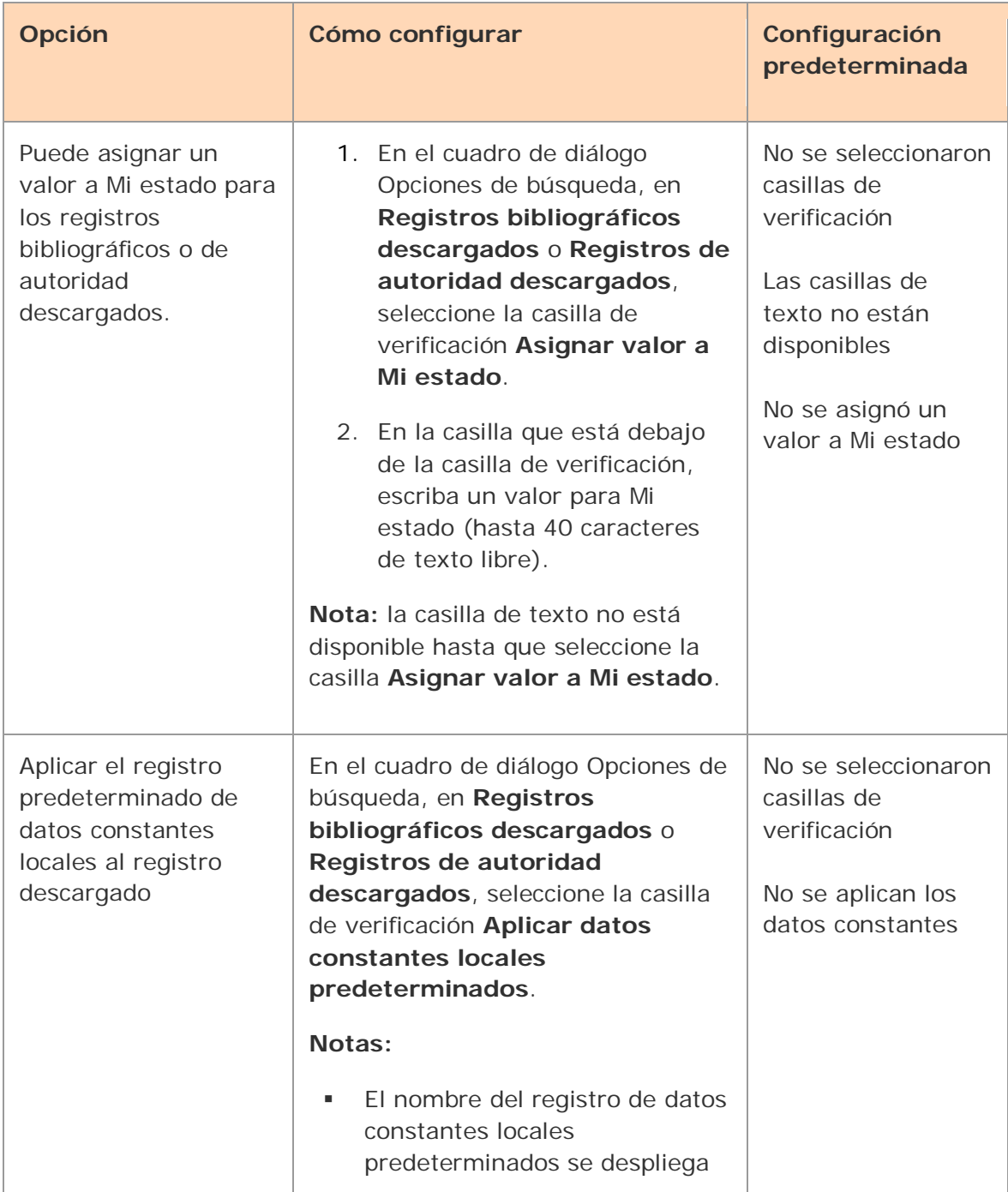

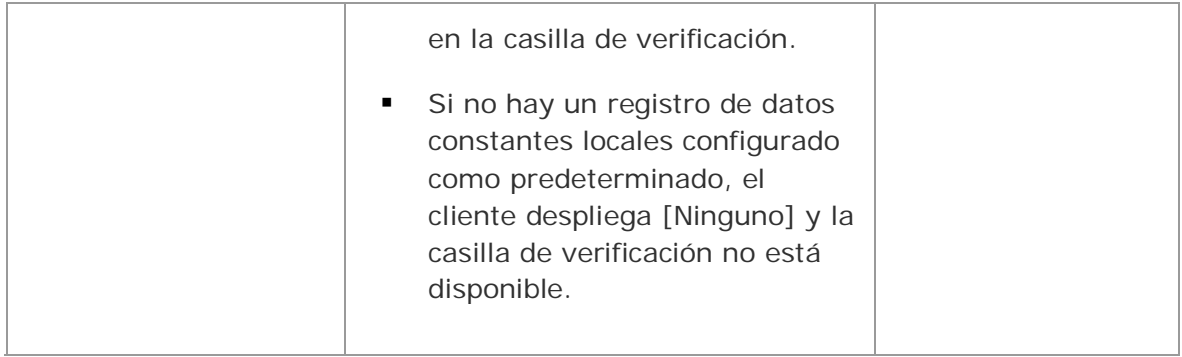

# **Preparar acciones para ejecutar el procesamiento por lote**

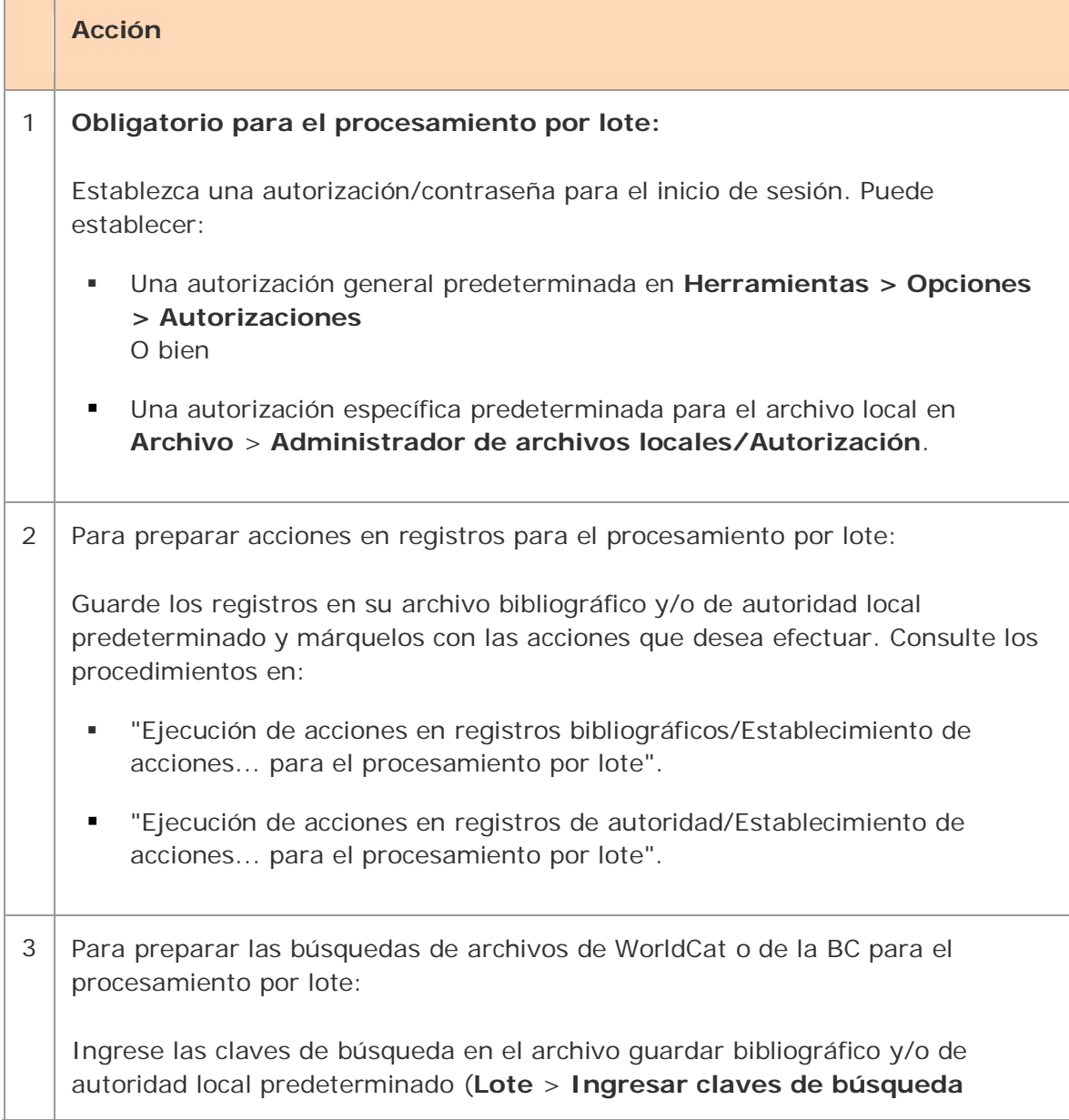

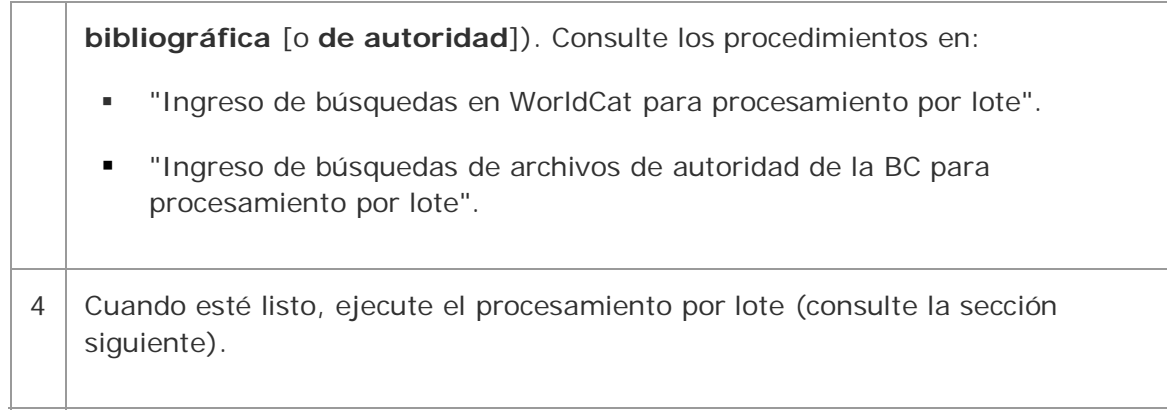

# **Ejecutar procesamiento por lote**

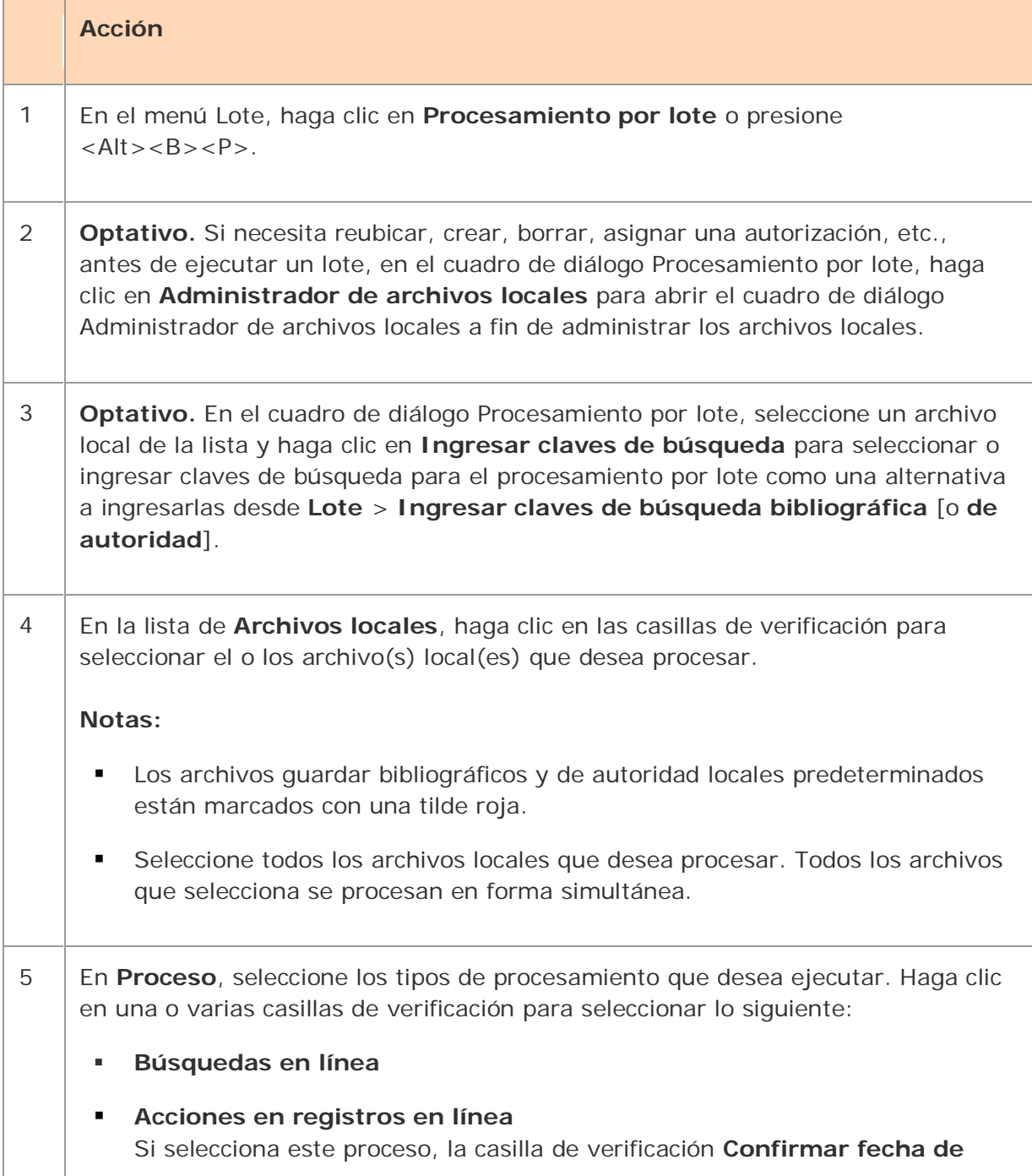

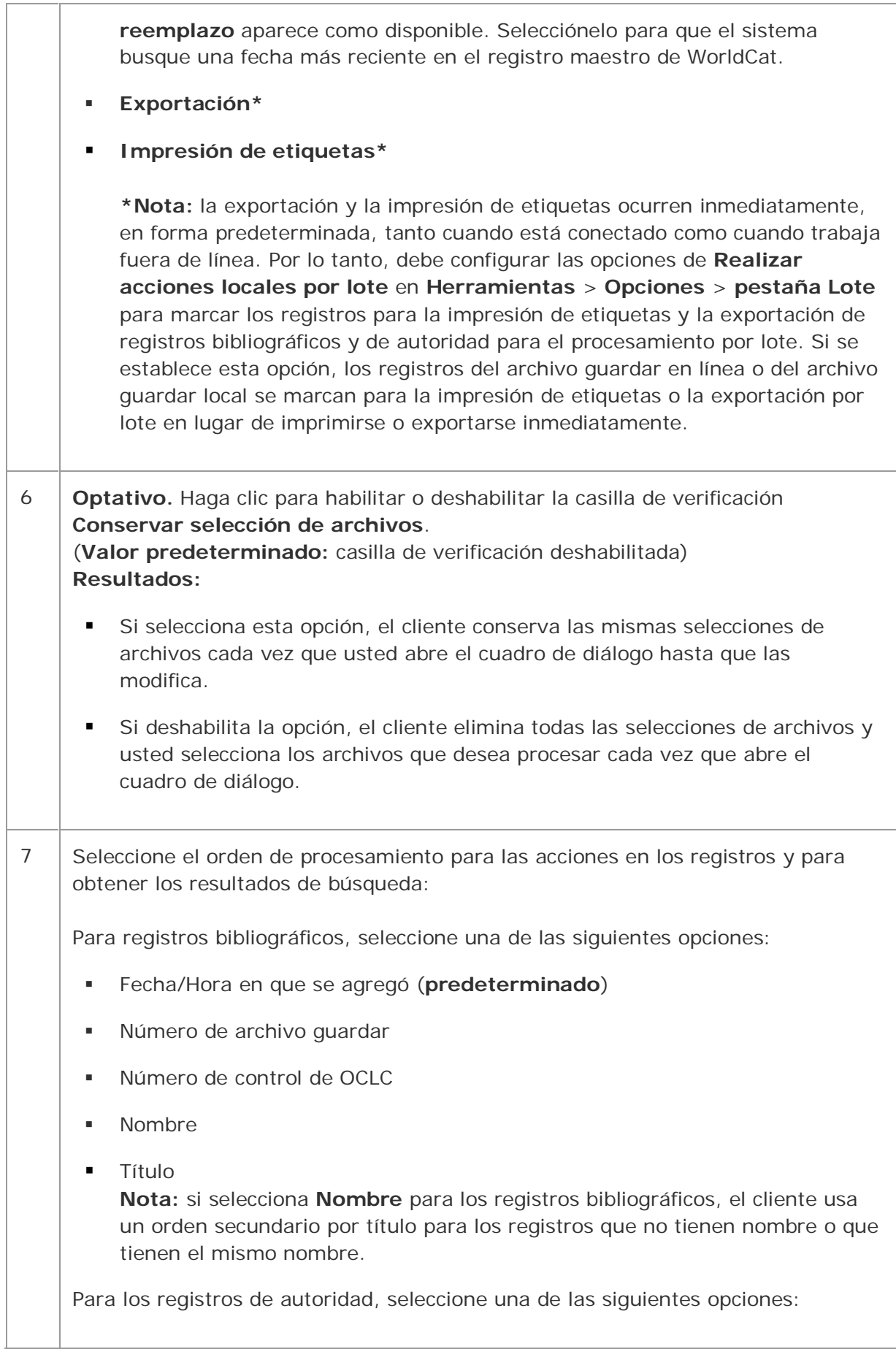

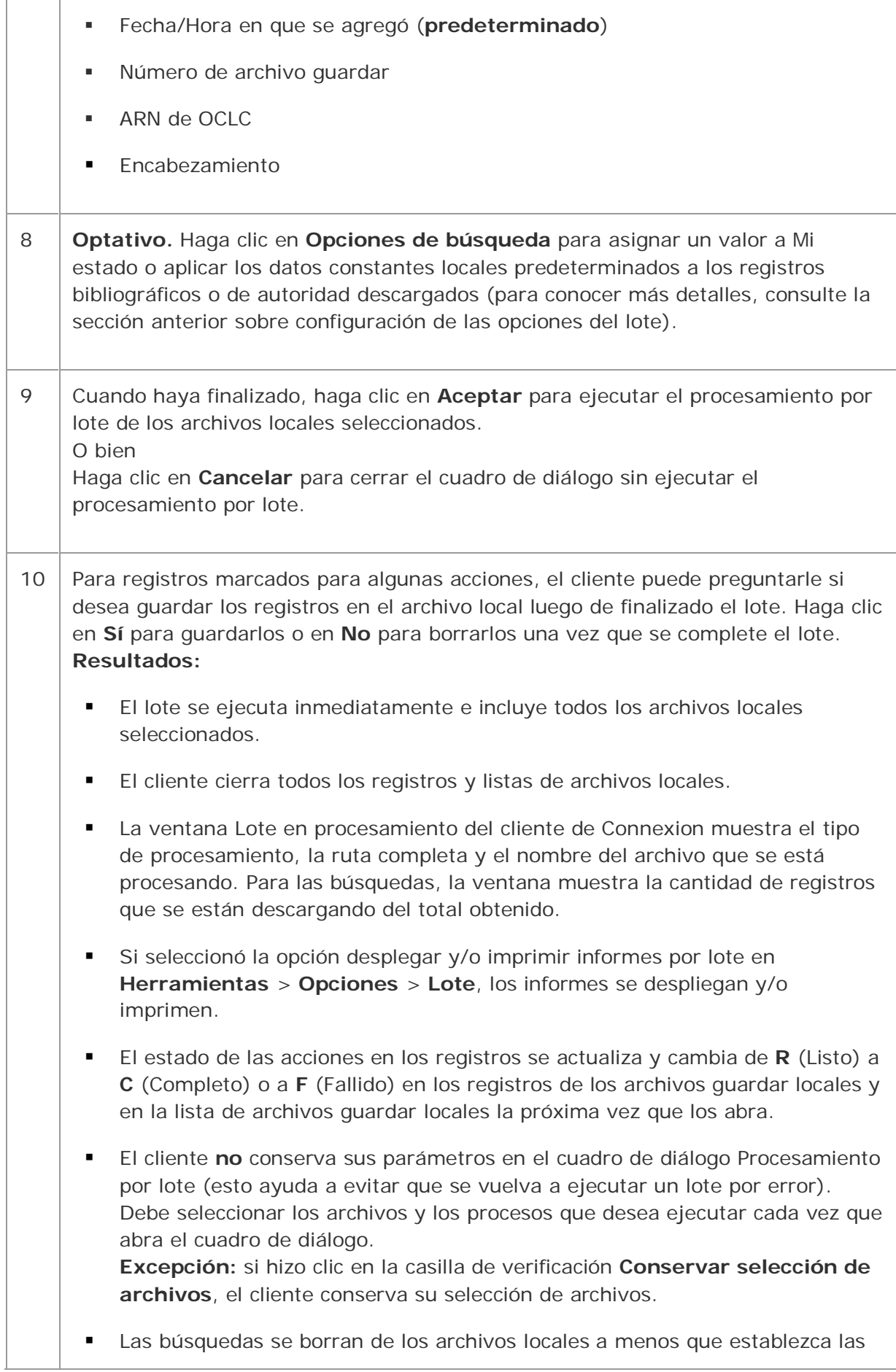

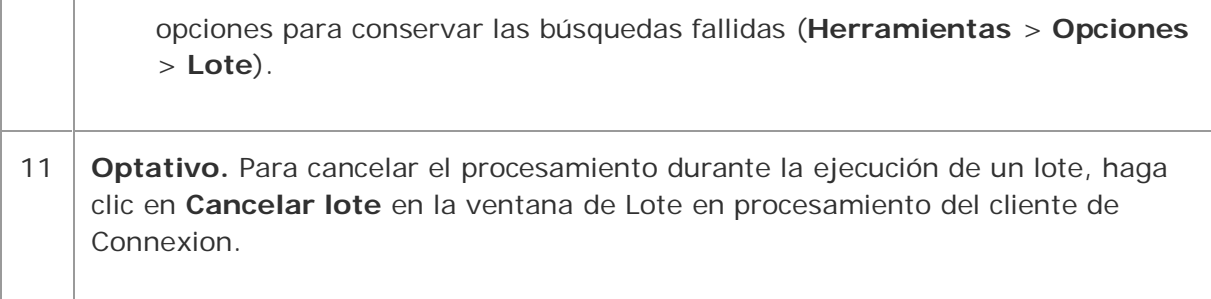

## **Opción para revisar el registro maestro antes de ejecutar acciones de procesamiento**

Seleccione esta opción en el cuadro de diálogo Procesar por lote para que el cliente compare la Fecha de reemplazo del registro maestro con el registro del archivo local antes de procesar por lote la acción que marcó.

- **Con esta opción seleccionada:** si la fecha del registro maestro es más reciente que la fecha del registro del archivo local, la acción en el registro del archivo local falla y el cliente descarga el registro más reciente al archivo local.
- **Con esta opción deshabilitada:** el cliente procesa los registros de su archivo local tal como están sin verificar si hay un registro más reciente disponible.
- **Con esta opción seleccionada o deshabilitada:** el cliente **siempre compara** la Fecha de reemplazo del registro maestro con la Fecha de reemplazo del registro local cuando usted procesa un **Reemplazo** en un registro. Si la fecha del registro maestro es más reciente, la acción de reemplazo falla.

## **Abrir informes por lote**

**Tipos de informe.** Para el o los archivo(s) guardar bibliográfico(s) local(es) en una ejecución por lote, el cliente crea un informe de búsqueda, un informe de acciones en registro, un informe de exportación y un informe de impresión de etiquetas. Para el o los archivo(s) guardar de autoridad local(es) en una ejecución por lote, el cliente crea un informe de búsqueda, un informe de acciones de registro y un informe de exportación.

**Ver informes automáticamente tan pronto como el lote finaliza.** En forma predeterminada, cuando el cliente completa una ejecución por lote, se abren informes automáticamente que muestran los resultados. Los informes se abren uno arriba del otro, con todas las ventanas maximizadas.

Puede deshabilitar esta opción o seleccionar otra para imprimir los informes por lote automáticamente en **Herramientas** > **Opciones** > **Lote**.

**Ver informes actuales por lote cada vez que finaliza un lote.** Para ver los informes por lote más recientes en cualquier momento:

### **Acción**

**Para ver resultados por lote para los archivos guardar locales** 

#### **predeterminados:**

En el menú Lote, haga clic en **Ver informes**. En el submenú, haga clic en una de las siguientes opciones (o presione la combinación de teclas predeterminada correspondiente):

- **Informe de búsqueda bibliográfica** (o presione <Alt><B><V><S>)
- **Informe de acciones en registro bibliográfico** (o presione  $\langle$ Alt >  $\langle$ B >  $\langle$ V >  $\langle$ A >  $\rangle$
- **Informe de exportación bibliográfica** (o presione <Alt><B><V><X>>>
- **Informe de impresión de etiquetas** (o presione <Alt><B><V><L>>>
- **Informe de búsqueda de autoridad** (o presione <Alt><B><V><U>)
- **Informe de acciones en registro de autoridad** (o presione  $<$ Alt >  $<$  B >  $<$  V >  $<$  R >  $>$
- **Informe de exportación de autoridad** (o presione <Alt><B><V><P>)

### **Para ver resultados por lote para archivos locales que no son los predeterminados:**

- 1. En el menú Archivo, haga clic en **Administrador de archivos locales** o presione <Alt><F><F>.
- 2. Seleccione el tipo de archivo y el archivo para el que desea ver los informes.
- 3. En Informes por lote, haga clic en el tipo de informe(s).
- 4. Haga clic en **Ver informes**.

**Nota:** los informes que selecciona se abren detrás del cuadro de diálogo Administrador de archivos locales unos encima de otros, si se abren varios.

**Nota:** cuando procesa el establecimiento o eliminación de existencias por lote según el número de OCLC, el cliente despliega inmediatamente el informe por lote, pero no lo guarda. Una vez que cierra el informe, no puede volver a abrirlo. Consulte Ejecución de acciones en registros bibliográficos, "Establecer o borrar existencias por lote según número de OCLC".

### **Usar informes por lote**

Para imprimir el informe desplegado:

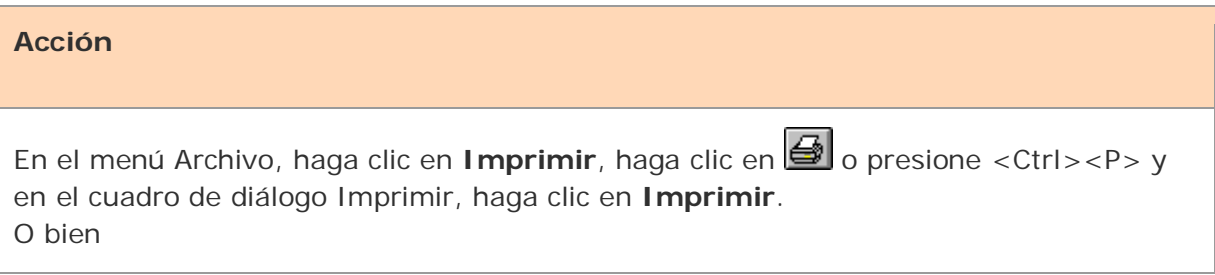

Seleccione sólo el texto que desea imprimir, haga clic en **Imprimir** y en el cuadro de diálogo **Rango de página**, haga clic en el botón **Selección** y luego en **Imprimir**.

Cómo copiar datos en un informe:

### **Acción**

Use el mouse para hacer clic y arrastrarse por los datos para seleccionarlos y copiarlos (o bien, para seleccionar todos los datos, presione <Ctrl><A>) y en el menú Editar, haga clic en **Copiar**, en **integral de la presione <Ctrl><C>.** 

Pegue los datos en una hoja de cálculo de Excel o en un editor de texto para su posterior procesamiento. (Si los pega en una hoja de cálculo, use las funciones de Excel para organizar datos).

## **Información que muestran los informes por lote**

El encabezamiento de cada tipo de informe por lote muestra:

- **Archivo local** (ruta completa y nombre del archivo procesado)
- **ID de la sesión**
- **Hora de comienzo del informe**
- **Duración de la sesión**
- Para informes de búsqueda y de acciones en registro: cantidad de exportaciones bibliográficas y de autoridad informadas para ese archivo

Para cada tipo de lote, el informe muestra:

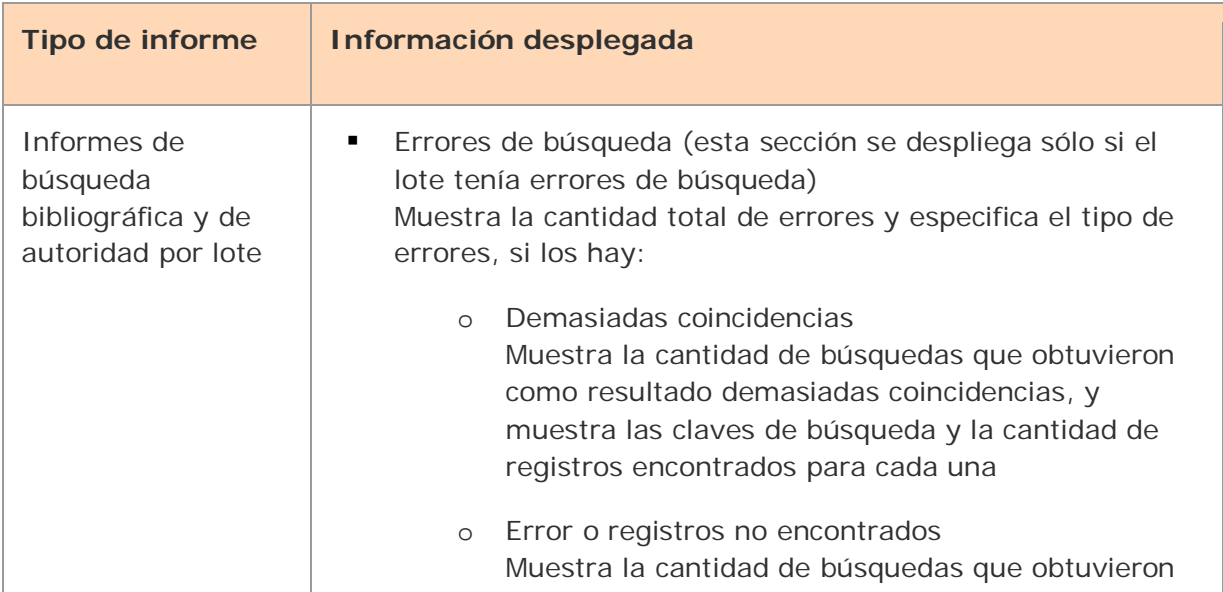

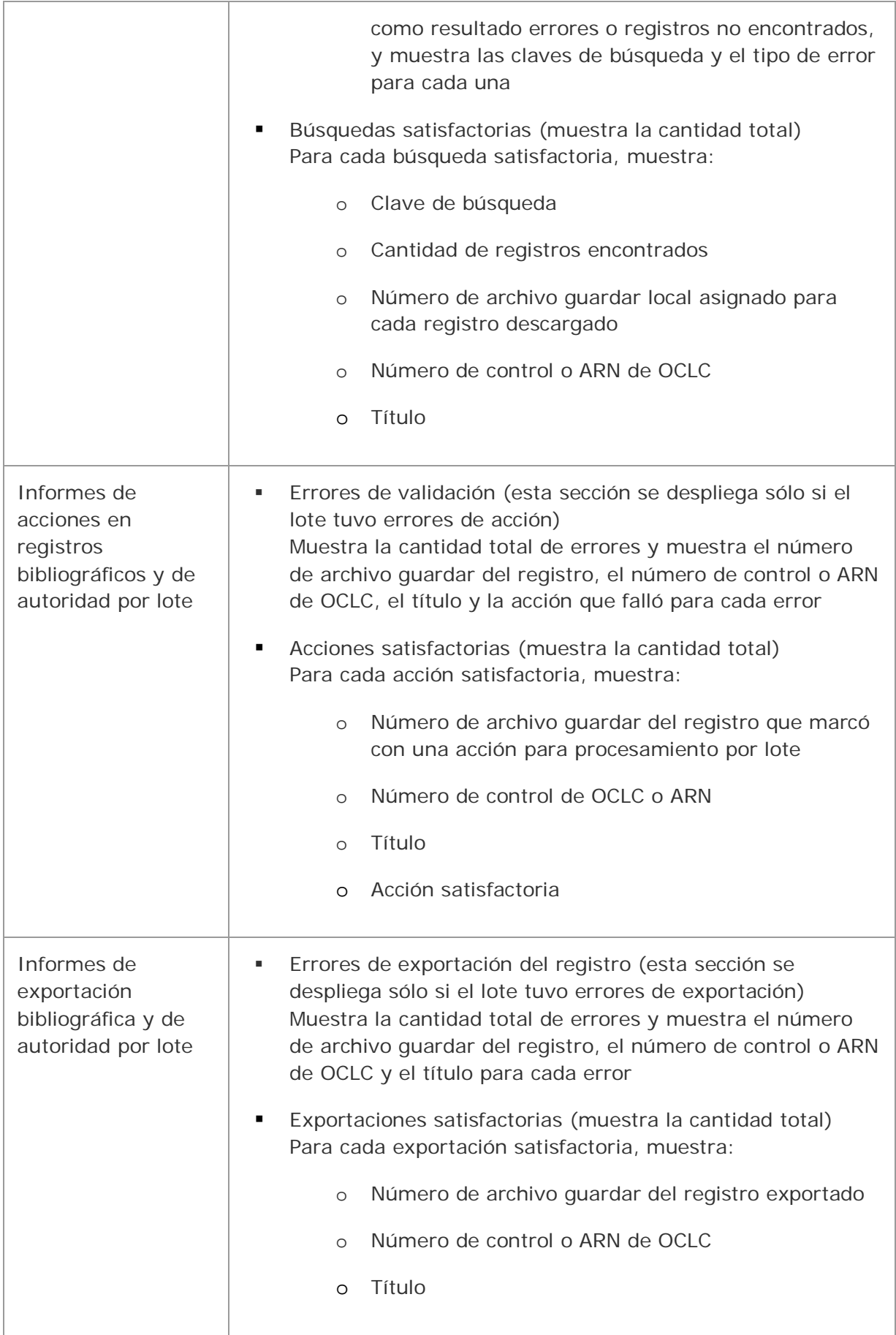

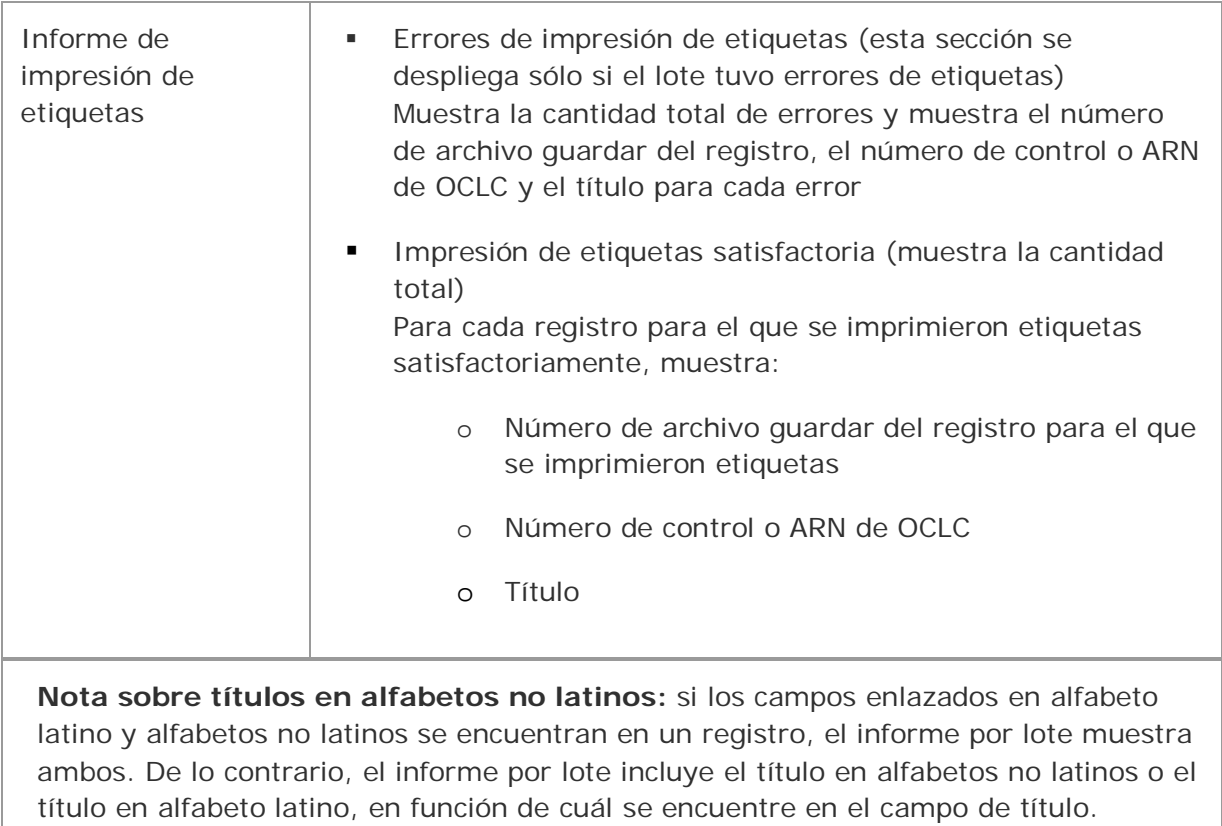

# **Aspectos básicos de catalogación de Connexion de OCLC**

**Métodos de búsqueda en WorldCat**

- Búsqueda numérica (mediante índices numéricos por palabras clave)
- Búsqueda derivada (segmentos derivados de las palabras de un nombre o título separados por comas)
- Búsqueda por palabras clave (índices por palabra y frase)
- Los tipos de búsquedas anteriores son combinadas y calificadas
- Consultas de navegación (puede explorar un índice por palabra o frase para obtener una coincidencia carácter por carácter o la coincidencia más cercana)

## **Tamaño de los registros**

- Los registros bibliográficos deben adecuarse a los límites de tamaño definidos en la normas MARC21. El número de caracteres de un campo no puede superar los 9.999. El número de caracteres de un registro no puede ser superior a 99.999. Estos límites se aplican a registros proporcionados por el servicio de suscripción MARC de OCLC.
- Para otros servicios fuera de línea que producen registros y para la producción de fichas de catalogación, el tamaño del registro está restringido a 50 campos variables y a 4096 caracteres. Los registros pueden truncarse para los registros de producción solamente. Connexion conserva el registro completo.

## **Alfabetos no latinos**

El cliente de Connexion admite el uso de alfabetos no latinos para la catalogación: árabe, chino, cirílico, griego, hebreo, japonés, coreano, tamil y tailandés.

Para obtener más información, consulte el documento de Catalogación internacional del cliente de Connexion en el Web.

## **Servicio de suscripción a registros MARC de OCLC**

- Ciertas acciones, como Actualizar existencias, Producir y actualizar existencias, Alternar, producir y actualizar, Borrar existencias, Reemplazar registros, y Reemplazar y actualizar existencias, generan una transacción de archivo en el archivo de catalogación de OCLC. Las transacciones de Connexion de OCLC se procesan diariamente para brindar varios productos fuera de línea (por ejemplo, el archivo de suscripción a MARC).
- Sus registros bibliográficos se incluirán en sus archivos de suscripción a MARC de OCLC, en una cinta o vía FTP diario.

## **Servicio de Listas de adquisiciones de OCLC**

Los registros procesados con la acción Producir y actualizar existencias o Alternar, producir y actualizar existencias a través de Connexion están incluidos en las Listas de adquisiciones, un servicio al que se suscribe por separado.

En el cliente de Connexion mismo, se pueden imprimir listas de adquisiciones mediante registros del archivo guardar local. Puede configurar opciones, crear el contenido e imprimir informes en una impresora o en un archivo HTML.